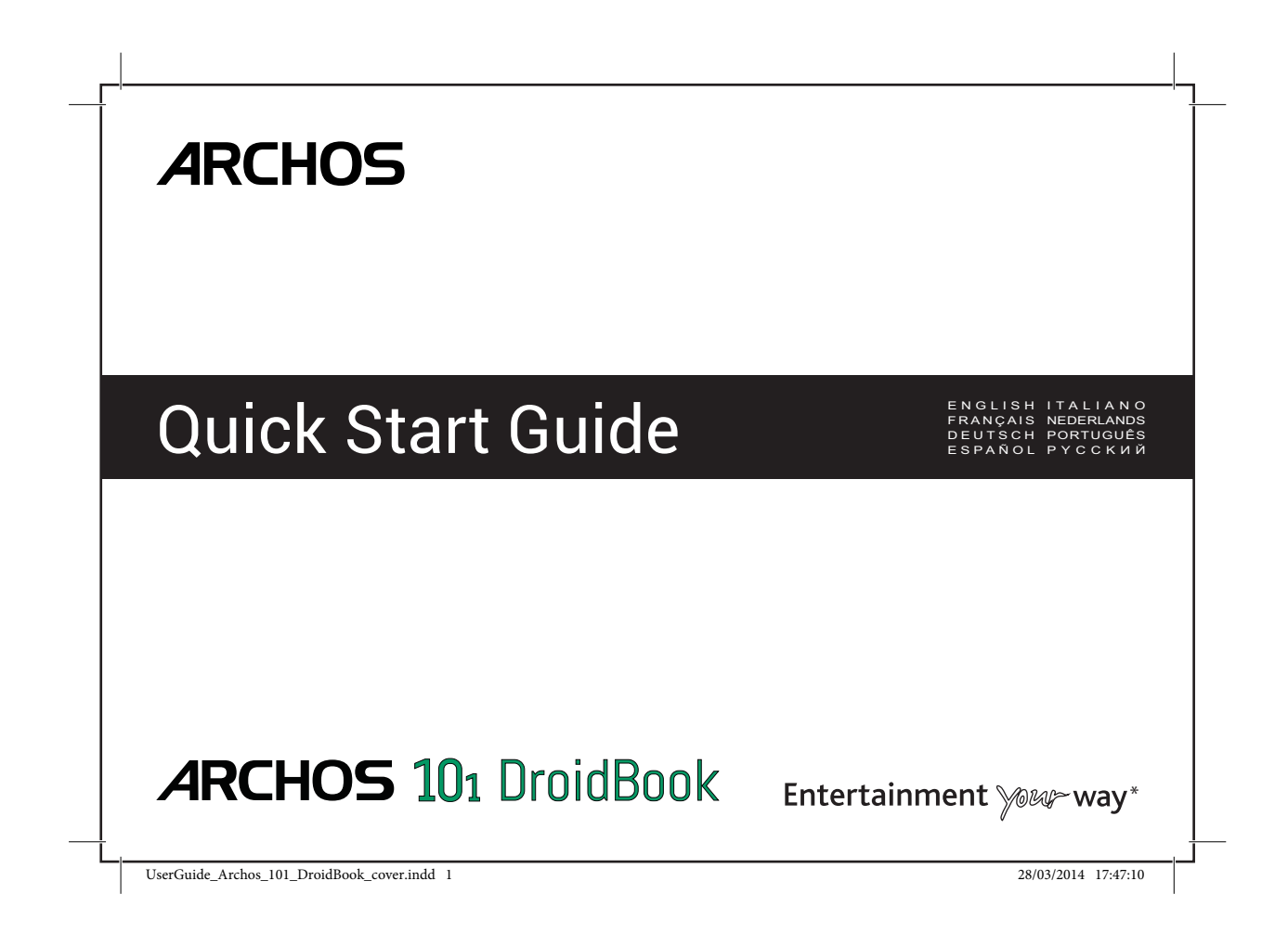

# **Table of contents**

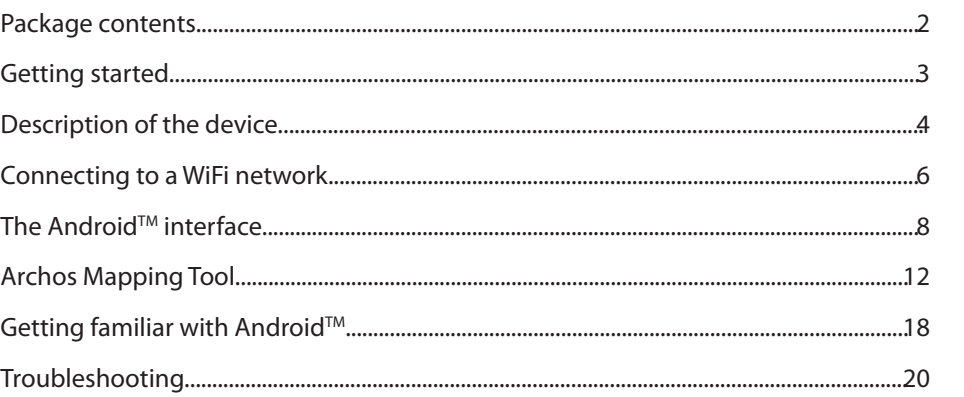

For more information, please consult the FAQs on www.archos.com. Make sure to read them before considering any<br>product return. Your deal may be no big deal. As we are often updating and improving our products, your devicé<br>

UserGuide\_Archos\_101\_DroidBook\_book.indd 1 03/04/2014 18:57:23

1

EN

# **Package contents**

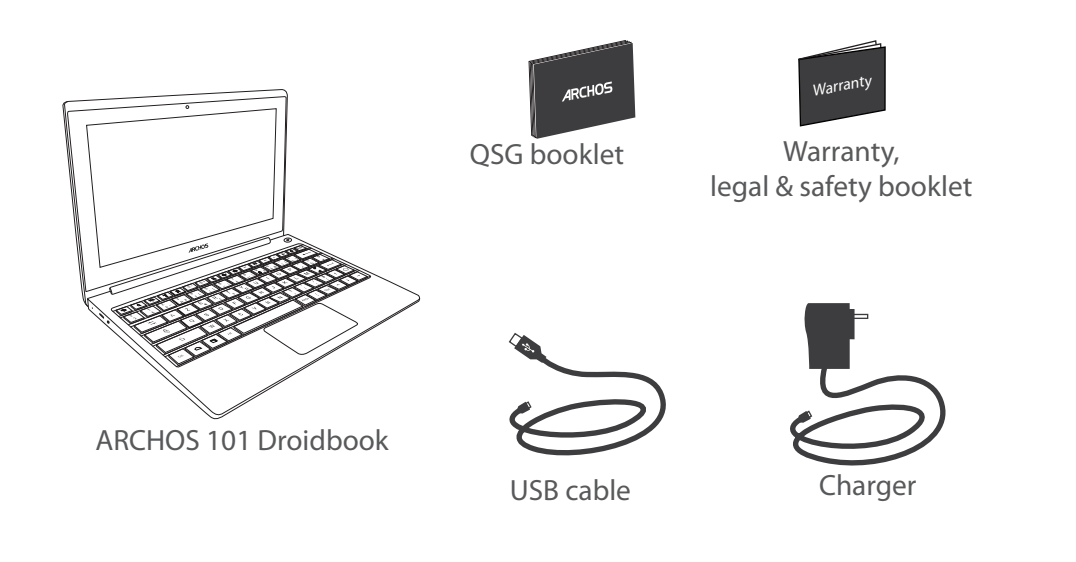

2 UserGuide\_Archos\_101\_DroidBook\_book.indd 2 03/04/2014 18:57:24

# **Getting Started**

### Charging

Connect the supplied power cable to the ARCHOS and to a wall outlet. The ARCHOS device will turn on and start charging. The charging indicator light is red while the battery is charging. It will turn blue when the battery is fully charged. **When the device is off** Press the ON/OFF button to turn it on. **When the device is on** - Short press the ON/OFF button to turn it in sleep mode - Long press the ON/OFF button to display options and select to turn it off

#### **TIPS:**

You can use your ARCHOS whilst it charges. Let your device charge completely the first time you use it. Use only the supplied charger. To receive more complete service, please register your product. From a computer, go to www.archos. com/register.

UserGuide\_Archos\_101\_DroidBook\_book.indd 3 03/04/2014 18:57:24

3

EN

# **Description of the device**

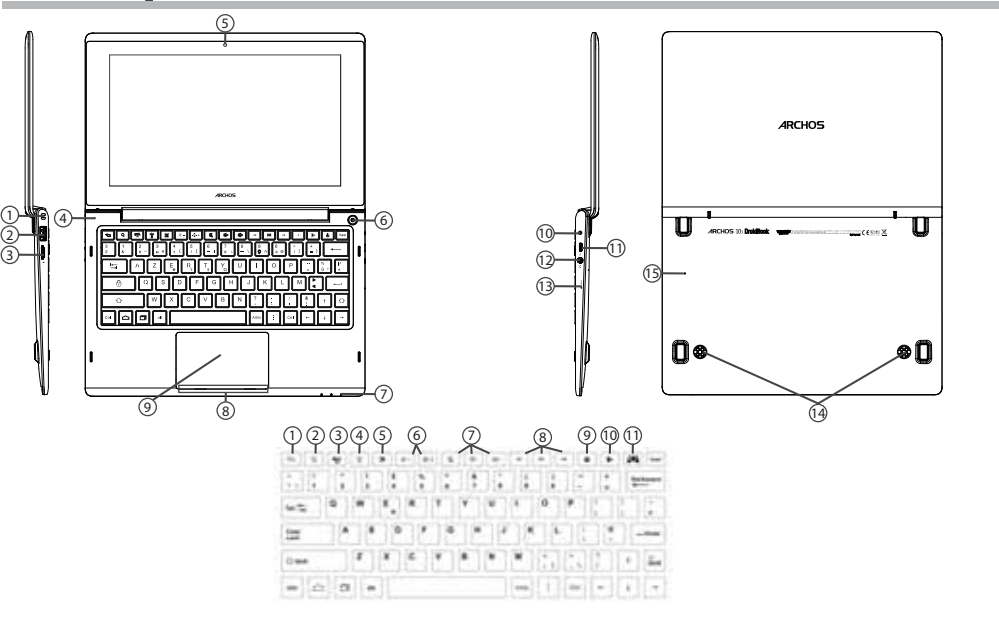

4

UserGuide\_Archos\_101\_DroidBook\_book.indd 4 03/04/2014 18:57:38

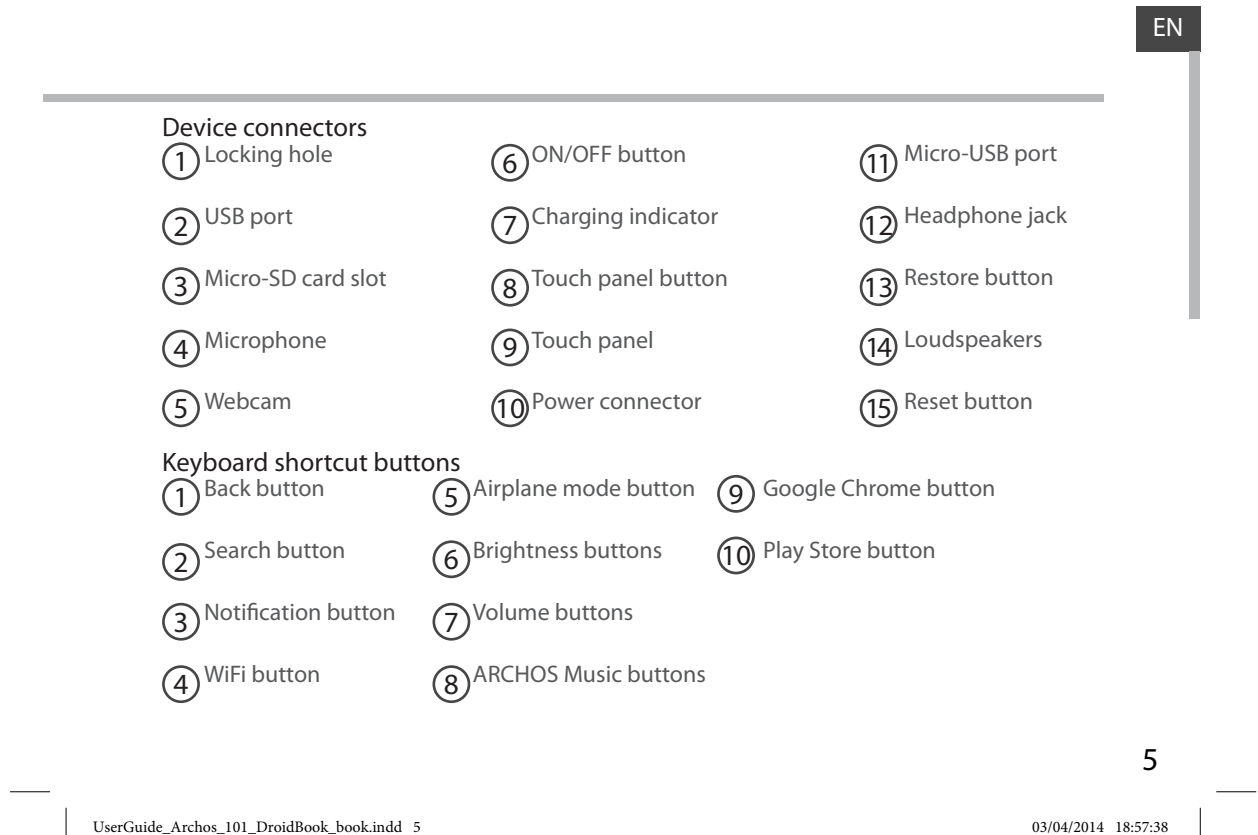

# **Connecting to a WiFi Network**

CAUTION: Make sure that you are in a WiFi zone.

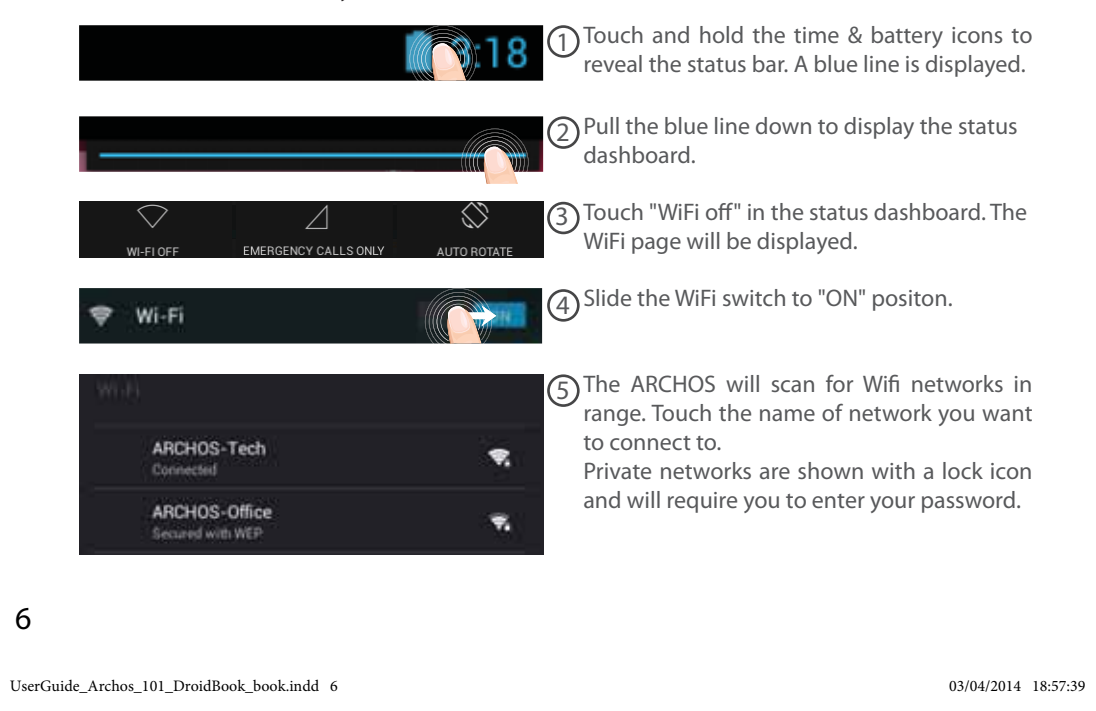

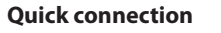

You can connect to your WiFi network through WiFi Protected Setup.

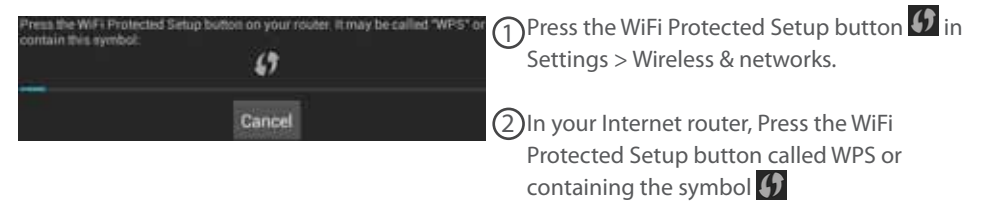

#### **TIPS:**

- When entering a WiFi password, we recommend that you select "Show password" so you can see the characters you are typing. To get the correct WiFi password (or settings) for the network, contact the WiFi network provider. If your WiFi is on and you are in range of a network that you previously connected to, your ARCHOS will automatically attempt to connect to it.

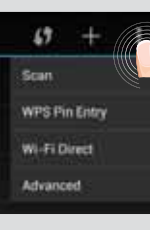

- To keep your WiFi connection ON when the device is on sleep, select the Menu icon in the "WiFi" page. Then, select Advanced > Keep WiFi on during sleep > Always.

UserGuide\_Archos\_101\_DroidBook\_book.indd 7 03/04/2014 18:57:39

7

EN

# **The AndroidTM Interface**

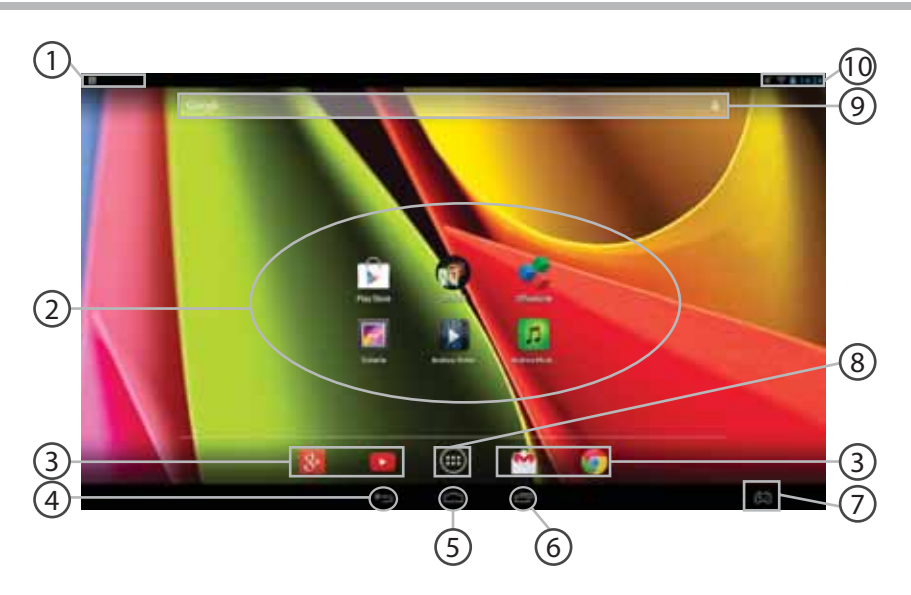

8

UserGuide\_Archos\_101\_DroidBook\_book.indd 8 03/04/2014 18:57:39

#### 1 **Keyboard settings**

#### 2 **AndroidTM apps shortcuts**

> Touch to start an application.

#### 3 **Permanent Android™ apps shortcuts**

> Touch to start an application

#### 4 **Back button**

5 **Home button** 

6 **Recent apps buttons**

#### 7 **Archos mapping tool icon**

#### 8 **All Apps button**

> Touch this icon to show all the applications and widgets installed on your ARCHOS. All your downloaded applications are here.

#### 9 **GoogleTM Search**

>Touch "Google" for text search or touch the microphone icon for voice search.

#### 10 **The status bar**

> Displays notifications and quick settings

9

EN

UserGuide\_Archos\_101\_DroidBook\_book.indd 9 03/04/2014 18:57:39

# **The AndroidTM Interface**

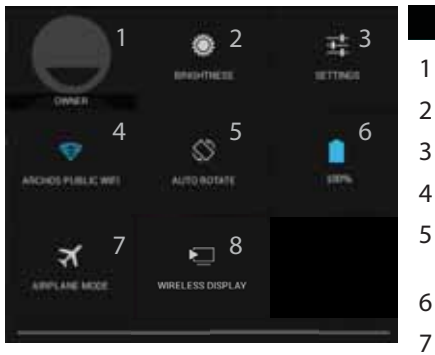

## **The Quick settings**

Current user $(1)$ 

- To adjust the screen brightness.
- To access all your settings.
- To turn on/off your WiFi connection.
- To activate/deactivate automatic screen orientation as you turn your ARCHOS.
- Percentage of battery remaining
- To activate/deactivate all wireless connections, especially when flying.
- 8To enable wireless display<sup>(2)</sup>

(1)New multi-user support for tablets lets different users have their own separate, customizable spaces on a single device. Add users in Settings > Device.

<sup>(2)</sup>You can share movies, YouTube videos, and anything that's on your screen on an HDTV. You need to connect a wireless display adapter to any HDMI-enabled TV to mirror what's on your screen quickly and easily.

10

UserGuide\_Archos\_101\_DroidBook\_book.indd 10 03/04/2014 18:57:40

# **The Recent Apps**

Opens a list of thumbnail images of apps you've worked with recently:

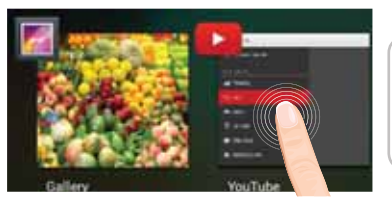

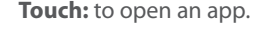

**Hold down:** to display options

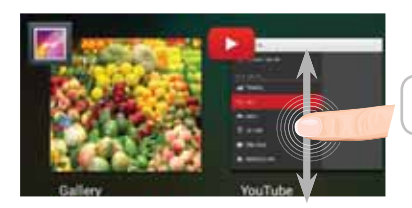

**Swipe up or down:** to close an app.

UserGuide\_Archos\_101\_DroidBook\_book.indd 11 03/04/2014 18:57:40

11

EN

# **ARCHOS mapping tool**

ARCHOS mapping tool is an application installed in your Droidbook. It allows you to link the virtual controls of games to the physical controls of the Droidbook by using mapping controls.

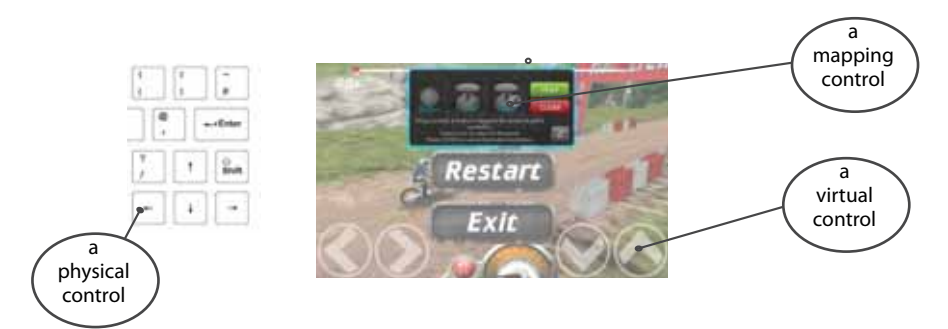

### **Tip 1:**

Within ARCHOS mapping tool, there are already mapping profiles for over 100 games. Also, many games function automatically with physical buttons.

# **Tip 2:**

Whenever you launch a game whose virtual controls are mapped, the right mapping profile will automatically be selected.

### 12

UserGuide\_Archos\_101\_DroidBook\_book.indd 12 03/04/2014 18:57:40

### **Starting ARCHOS mapping tool**

1. Launch a game.

 $\sim 10$ 

- When you reach the starting screen, the virtual controls are displayed.
- 2. Select the ARCHOS mapping tool icon from the system bar.

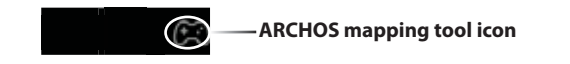

The mapping overlay is displayed with the mapping tool interface.

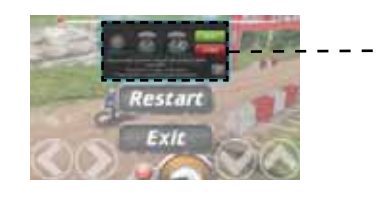

**ARCHOS mapping tool interface**

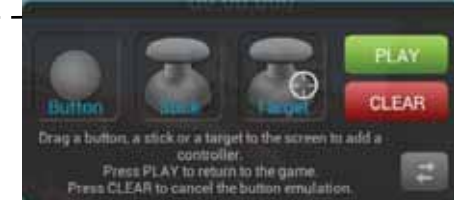

13

EN

UserGuide\_Archos\_101\_DroidBook\_book.indd 13 03/04/2014 18:57:41

# **ARCHOS mapping tool**

### **Positioning a mapping control**

Select buttons.

Hold and drag a type of mapping control to the desired virtual button.

Stick

directional sticks.

There are three types of mapping control

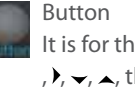

It is for the directional pad ,  $\rightarrow$ ,  $\rightarrow$ , the X, Y, B, A, buttons and the L1, R1, L2, R2, Start, It is for the analog

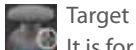

It is for analog stick targetting. It is placed normally in the central area of the screen on shooting games.

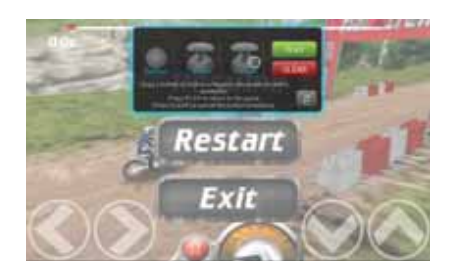

14

UserGuide\_Archos\_101\_DroidBook\_book.indd 14 03/04/2014 18:57:41

### **Linking a mapping control to a physical control**

1. When a mapping control is placed on a virtual control, you are asked to select the desired physical control you want to associate with it.

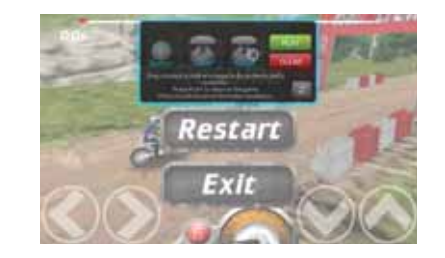

2. Once a physical control is associated to the mapping control, the name of the physical control is displayed on the mapping control.

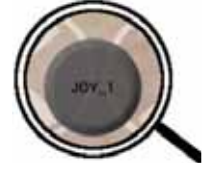

15

UserGuide\_Archos\_101\_DroidBook\_book.indd 15 03/04/2014 18:57:42

EN

# **ARCHOS mapping tool**

### Enlarging a mapping control

Some virtual controls are larger than the mapping controls.

Enlarge the mapping control so that it is tailored to the virtual control.

1. Resize with right analog stick.

2. Press button A when done

You can only enlarge the mapping controls Stick and Target.

#### Saving your parameters

When you have mapped the virtual controls of a game, select "Play" (Figure 1 to validate .

The profile is saved and associated with that game.

The mapping overlay disappears and you can play.

Whenever you start the game, you are informed that the emulation of virtual controls is

running. Each mapping is specific to a game.

Press the notification to display the mapping profile of the game. You can either modify it, or delete it.

### 16

UserGuide\_Archos\_101\_DroidBook\_book.indd 16 03/04/2014 18:57:42

### **Q&A about the mapping**

You placed a mapping control on a virtual control but no option is available?

1. Tap the mapping control.

A menu box is displayed.

2. Select the  $\sqrt{\frac{1}{2}}$  icon to set up the mapping control.

You want to remove a mapping control that you set?

1. Tap the mapping control.

A menu box is displayed.

2. Select the  $\times$  icon to remove the mapping control.

You want to remove a mapping profile set for a game?

- 1. In the interface of the Game, select the mapping tool icon.
- 2. From ARCHOS mapping tool, select "Clear".

3. Select "OK" to confirm.

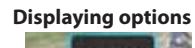

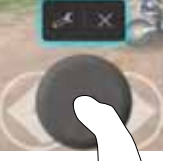

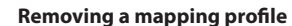

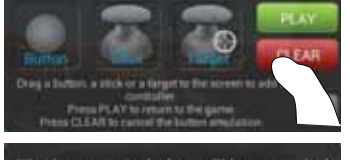

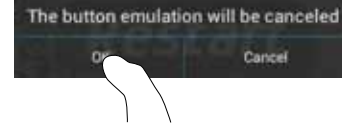

17

EN

UserGuide\_Archos\_101\_DroidBook\_book.indd 17 03/04/2014 18:57:42

# Getting familiar with Android<sup>™</sup>

You can use your device as a regular computer with the keyboard and touch panel or you can interact with touchscreen.

### **Using the Touch Panel:**

To do a short press: tap the Touch Panel once.

To do a long press: hold the Touch Panel button

#### **The extended home screen:**

**Finger:** Navigate between different home screen panels by swiping left and right.

**Touch Panel:** Hold the Touch Panel button while moving the cursor with the Touch Panel

#### **Moving a home screen item:**

**Finger:** Touch and hold your finger onto it until the positioning gridlines appear, then slide it to the desired location, and release your finger.

**Touch panel:** Select the item with the cursor and hold the Touch Panel button. While holding the Touch Panel button, use the Touch Panel to move the item.

#### **Removing a home screen item:**

**Finger:** Touch and hold it, slide your finger towards the top of the screen and drop it over the "Remove" icon.

**Touch panel:** Select the item with the cursor and hold the Touch Panel button. While holding the Touch Panel button, use the Touch Panel to move it towards the top of the screen and drop it over the Remove icon  $X$ .

#### **Uninstalling an item:**

**Finger:** From the "All apps" screens, touch and hold it, slide your finger towards the top of the screen and drop it over "Uninstall" bin.

### 18

UserGuide\_Archos\_101\_DroidBook\_book.indd 18 03/04/2014 18:57:42

**Touch panel:** From the "All apps" screens, select the item with the cursor and hold the Touch Panel button. While holding the Touch Panel button, use the Touch Panel to move it towards the top of the screen and drop it over the Bin icon.

#### **Creating application folders:**

Drop one app icon over another on a home screen and the two icons will be combined. **Widgets:**

Touch the "All Apps" icon on your home screen. Touch "Widgets" at the top of the screen. From the main Widget screen, you can move around widgets just as you do for app icons.

#### **Changing your wallpaper:**

**Finger:** Hold your finger on a home screen at an empty location, then choose from the list.

**Touch panel:** On an empty space of the homescreen, hold the Touch Panel button.

#### **Locking the touchscreen:**

From the quick settings dashboard in the status bar, touch "Settings". In "Settings", scroll down and touch "Security". Touch "Screen lock". Touch the type of lock you would like to use. After you set a lock, a lock screen is displayed whenever your screen wakes up, requesting the pattern, pin or other specified key.

#### **Opening ARCHOS Music app**

Long press on the Play/Pause shortcut button on the keyboard.

UserGuide\_Archos\_101\_DroidBook\_book.indd 19 03/04/2014 18:57:42

19

EN

# **Troubleshooting**

#### **If your device is frozen:**

Press the ON/OFF button for 10 seconds or use the reset button. To use the reset button, press the "pinhole reset" button by using a sharp object such as a toothpick.

#### **If your device doesn't turn on:**

1. Charge your device.

2. Press the ON/OFF button for 10 seconds or use the reset button. To use the reset button, press the "pinhole reset" button by using a sharp object such as a toothpick.

#### **If you want to extend the life of your battery:**

Decrease the screen brightness and turn off the wireless connections if not in use.

#### **If your device functioning is too slow:**

Close all apps which are not currently used.

#### **If your WiFi reception is too low:**

Make sure you are not far from the WiFi hotspot.

Update the firmware of the device: http://www.archos.com/support. Reset and redefine your connection parameters.

### Contact your WiFi connection provider.

**If you want to restore your product (forgotten password? erase all your settings?) :**

1. Insert a paper clip in the Restore button.

2. While holding the paper clip, connect the plugged power cable to the ARCHOS.

The device turns on. The Android system recovery is displayed.

### 20

UserGuide\_Archos\_101\_DroidBook\_book.indd 20 03/04/2014 18:57:42

#### **Table des matières**S FR

 $\sim$ 

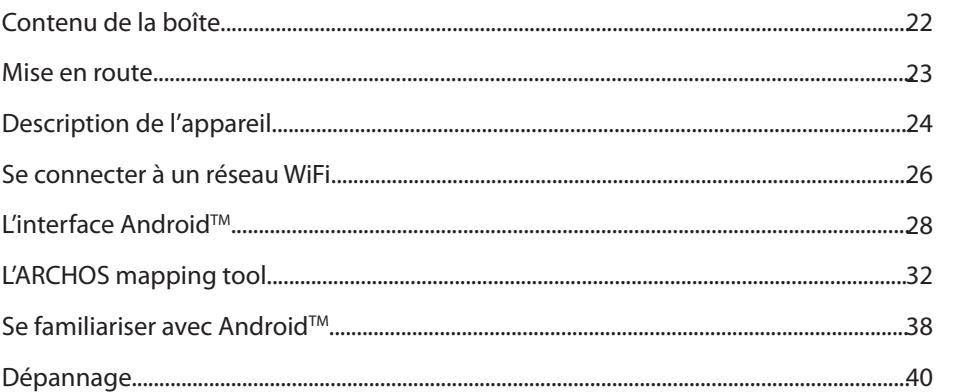

Pour plus d'informations, consultez-les FAQs sur www.archos.com. Consultez-les avant d'envisager un éventuel retour<br>du produit. Le problème que vous rencontrez peut être résolu facilement. Comme nous mettons à jour et amél

UserGuide\_Archos\_101\_DroidBook\_book.indd 21 03/04/2014 18:57:42

21

# **Contenu de la boîte**

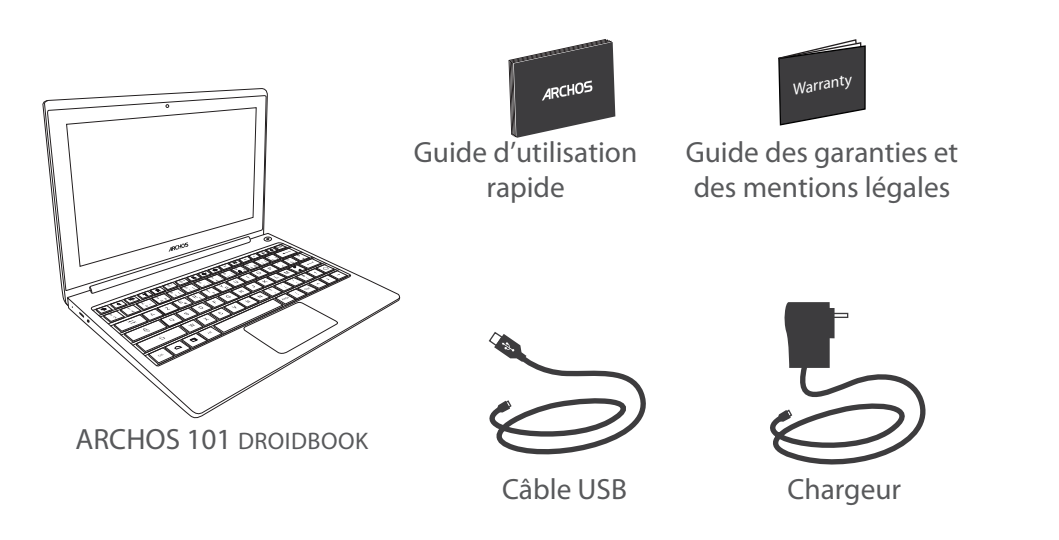

22

UserGuide\_Archos\_101\_DroidBook\_book.indd 22 03/04/2014 18:57:42

# **Mise en route**

### Charger la batterie

1. Branchez le câble d'alimentation fourni sur le connecteur d'alimentation de la tablette et sur une prise secteur. Votre appareil s'allume et commence à se charger.

Le témoin de charge est rouge lorsque la batterie est en charge.

Il est bleu lorsque la batterie est complètement chargée.

Lorsque l'appareil est éteint Appuyez sur le bouton ON/OFF pour l'allumer

**Lorsque l'appareil est allumé** - Appui court sur le bouton ON/OFF pour mettre l'appareil en veille - Appui long sur le bouton ON/OFF pour afficher les options, puis sélection de l'option pour éteindre

#### **ASTUCES:**

Vous pouvez utiliser votre tablette pendant le chargement de la batterie. Lors de la première utilisation, chargez complètement la batterie de la tablette. Utilisez uniquement le chargeur fourni. Pour bénéficier d'une assistance complète, enregistrez votre produit. A partir de votre ordinateur, allez sur www.archos.com/register.

23

UserGuide\_Archos\_101\_DroidBook\_book.indd 23 03/04/2014 18:57:42

e de la construction de la construction de la construction de la construction de la construction de la construction de la construction de la construction de la construction de la construction de la construction de la const FR

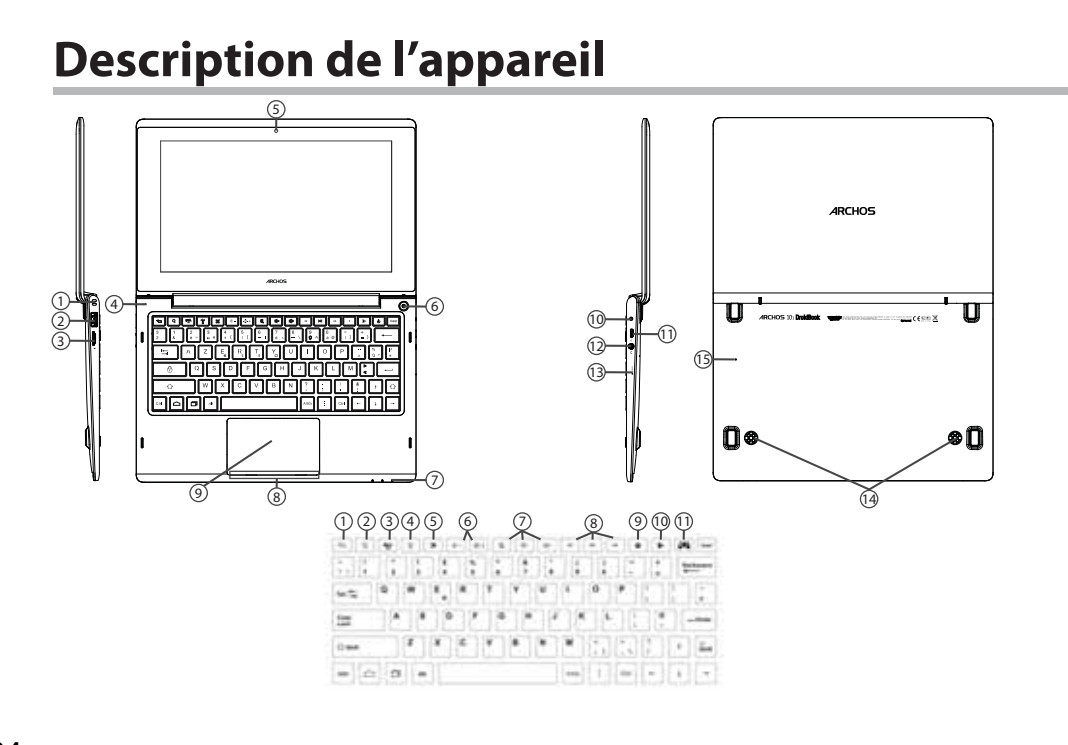

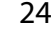

UserGuide\_Archos\_101\_DroidBook\_book.indd 24 03/04/2014 18:57:42

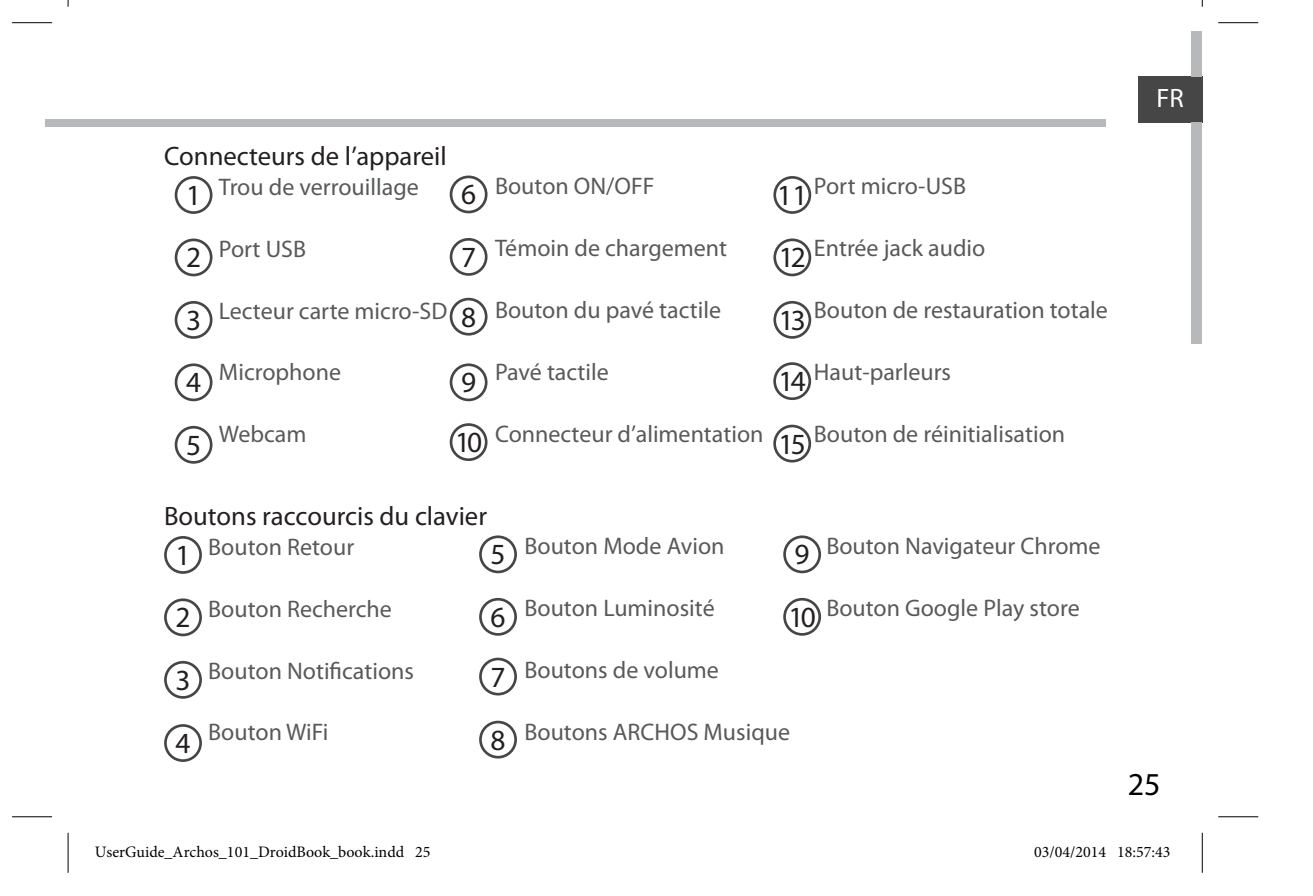

# **Se connecter à un réseau WiFi**

ATTENTION : assurez-vous d'être dans une zone WiFi.

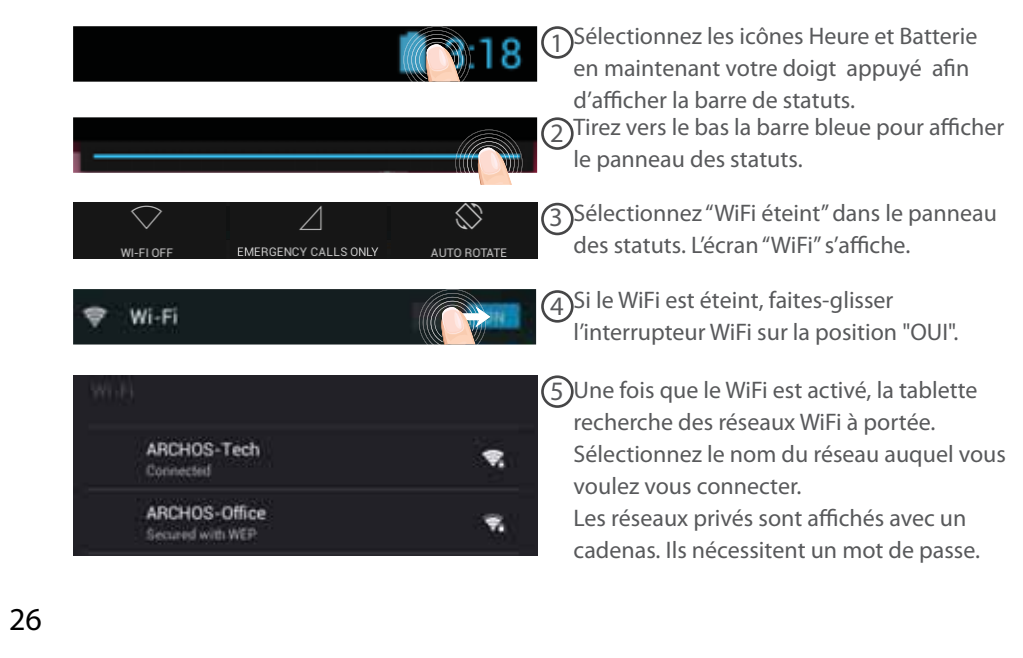

UserGuide\_Archos\_101\_DroidBook\_book.indd 26 03/04/2014 18:57:43

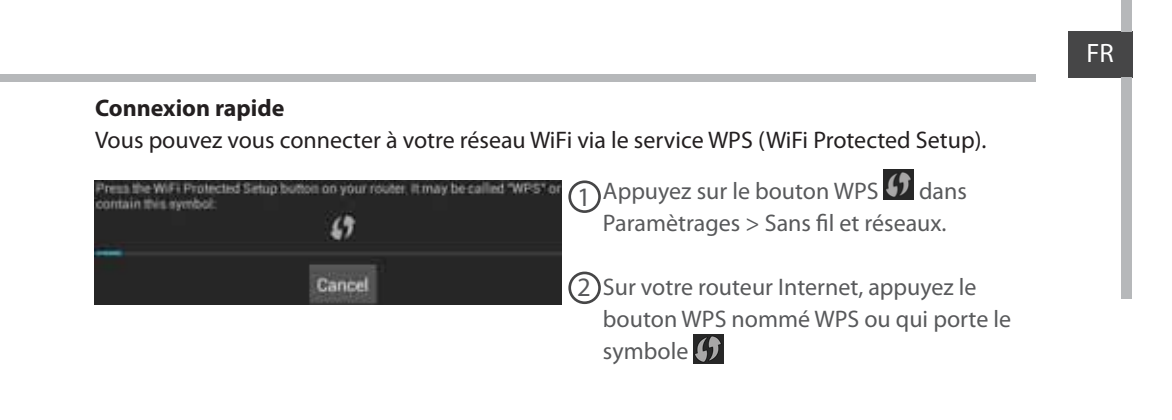

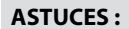

- Lorsque vous saisissez un mot de passe, nous vous recommandons de cocher «Afficher mot de passe» afin de voir les caractères que vous saisissez. Pour obtenir le mot de passe ou les paramètres du réseau WiFi, contactez le fournisseur d'accès à Internet. Si votre WiFi est activé et que vous êtes à portée d'un réseau auquel vous vous êtes déjà connecté, votre tablette tente d'établir automatiquement une connexion. - Pour maintenir votre connexion WiFi active lorsque la tablette est en veille, sélectionnez l'icône de Menu dans l'écran "WiFi", puis sélectionnez Options avancées > WiFi actif en veille > Toujours.

 $47$ **Scan** WPS Pin Entry Wi-Fi Direct Advanced

UserGuide\_Archos\_101\_DroidBook\_book.indd 27 03/04/2014 18:57:43

27

# L'interface Android<sup>™</sup>

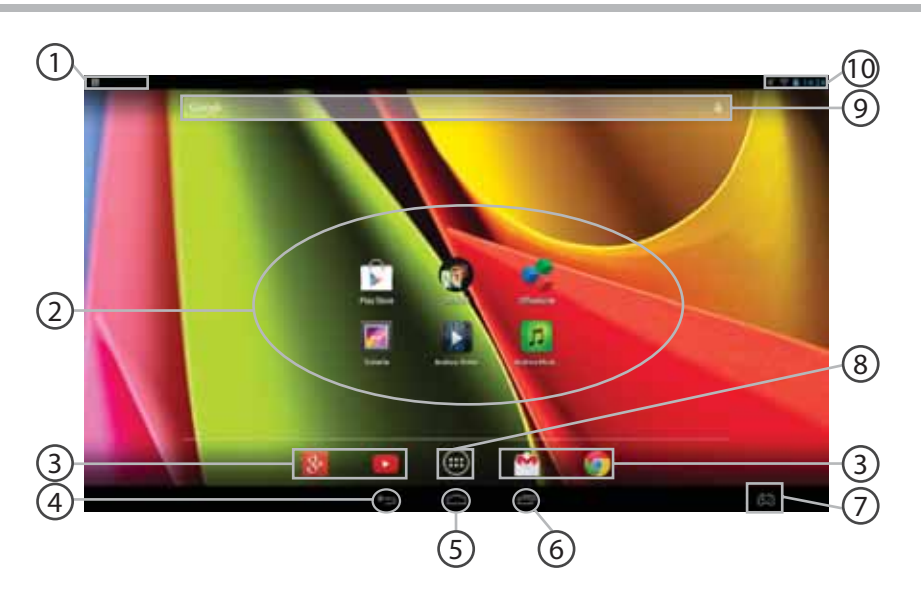

28

UserGuide\_Archos\_101\_DroidBook\_book.indd 28 03/04/2014 18:57:43

## **Paramètres du clavier** 1

# $\mathcal{D}(\mathsf{R}^{\mathsf{ac}})$ courcis d'applications Android $^{\mathsf{TM}}$

- > Sélectionnez une application pour l'ouvrir.
- $\mathfrak{F}(\mathfrak{g})$  Raccourcis permanents d'applications Android $^{\mathsf{TM}}$
- **"Retour"** 4
- **"Accueil"** 5
- **"Applications récentes"** 6
- **icône Archos mapping tool** 7

# $\overline{8)}$  " Toutes les Applications"

- > Sélectionnez pour afficher toutes les applications et les widgets installés sur votre ARCHOS. Vous retrouverez toutes vos applications téléchargées.
- **GoogleTM Search** 9
	- > Sélectionnez "Google" pour saisir votre recherche ou l'icône microphone pour l'énoncer.

### **Barre de statuts** 10

> Elle affiche les notifications et permet l'accès aux réglages rapides.

### 29

FR

UserGuide\_Archos\_101\_DroidBook\_book.indd 29 03/04/2014 18:57:43

# L'interface Android<sup>™</sup>

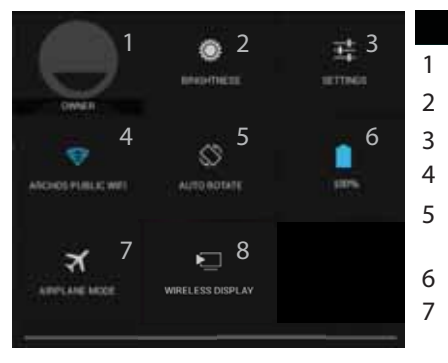

### **1** 3:18 Les Réglages rapides

Affiche l'icône de l'utilisateur actuel<sup>(1)</sup>.

- Pour ajuster la luminosité de l'écran.
- Pour accéder à tous vos paramètres.
- Pour activer/désactiver votre connexion WiFi.
- Pour activer/désactiver l'orientation automatique de l'écran dès que vous tournez votre tablette.
- Pourcentage de batterie restant
- Pour activer/désactiver toutes les connexions sans fil. Par exemple, pour prendre l'avion. Pour permettre l'affichage sans fil<sup>(2)</sup>

(1)Cette option permet à différents utilisateurs d'une même tablette d'avoir chacun son propre espace personalisable. Ajoutez des utilisateurs à partir de Paramètres > Appareil. <sup>(2)</sup> Vous pouvez partager sur votre téléviseur HD des films, des vidéos de YouTube et tout autre média affiché sur votre tablette. Il faut au préalable connecter un adapteur Wi-Di au port HDMI de votre téléviseur pour dupliquer facilement et rapidement ce qui est affiché sur votre tablette.

### 30

UserGuide\_Archos\_101\_DroidBook\_book.indd 30 03/04/2014 18:57:43

# Les Applications récentes

L'application affiche une liste de vignettes des applications utilisées récemment.

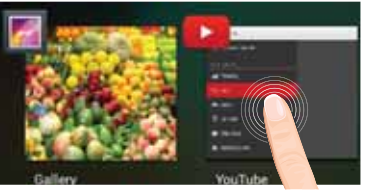

**Pour afficher une application**, sélectionnez-la.

**Pour afficher des informations,** maintenez appuyé.

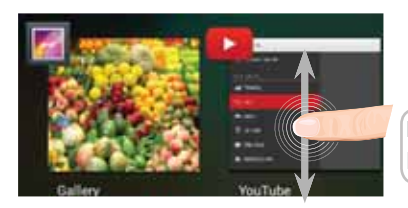

**Pour fermer une application**, faites-la glisser vers le haut ou vers le bas.

31

FR

UserGuide\_Archos\_101\_DroidBook\_book.indd 31 03/04/2014 18:57:44

# **L'ARCHOS mapping tool**

L'ARCHOS mapping tool est une application installée sur votre Droidbook. Elle vous permet d'associer les boutons virtuels des jeux aux boutons physiques du Droidbook.

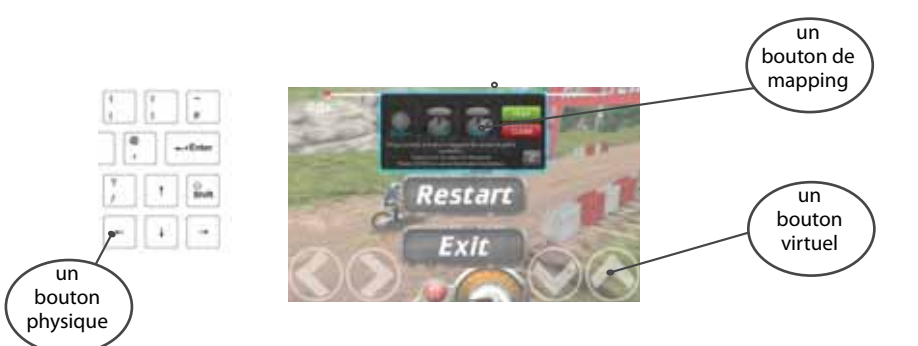

#### **Astuce 1:**

Plus de 100 configurations de jeux sont déjà intégrées. En outre, plusieurs jeux permettent l'utilisation automatique des boutons physiques sans aucun mapping.

#### **Astuce 2:**

Dès que vous démarrez un jeu dont les boutons virtuels ont été déjà mappés, le mapping correspondant est sélectionné automatiquement.

### 32

UserGuide\_Archos\_101\_DroidBook\_book.indd 32 03/04/2014 18:57:44

### **Ouvrir l'ARCHOS mapping tool**

1. Sélectionnez un jeu.

- Une fois sur l'écran de démarrage, les touches virtuelles s'affichent.
- 2. Sélectionnez l'icône ARCHOS mapping tool à partir de la barre système.

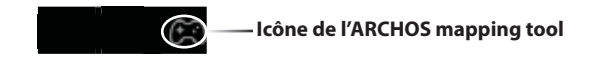

L'interface de l'application ARCHOS mapping tool s'affiche.

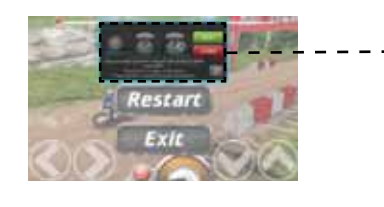

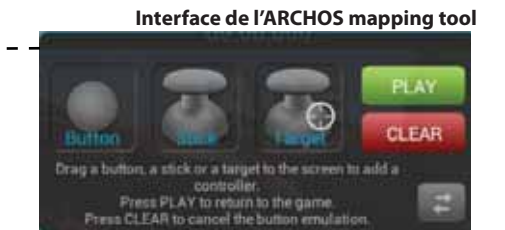

33

FR

UserGuide\_Archos\_101\_DroidBook\_book.indd 33 03/04/2014 18:57:44

# **L'ARCHOS mapping tool**

### **Placer un bouton de mapping**

Sélectionnez un bouton de mapping et faites-le glisser sur le bouton virtuel souhaité. Il existe trois types de boutons de mapping

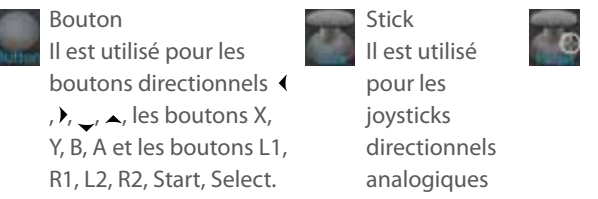

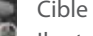

Il est utilisé pour les joysticks directionnels analogiques servant de pointeur de cible. Il est placé en général dans la partie centrale de l'écran sur les jeux de tir.

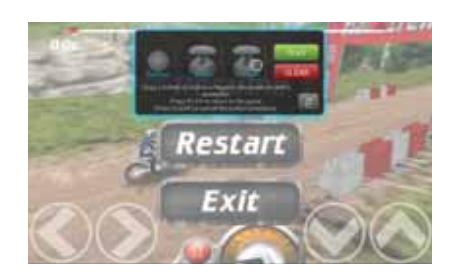

34

UserGuide\_Archos\_101\_DroidBook\_book.indd 34 03/04/2014 18:57:45

## **Associer un bouton de mapping à un bouton physique**

1. Lorsque vous placez un bouton de mapping sur un bouton virtuel, il faut sélectionner le bouton ou le stick analogique auquel vous voulez l'associer.

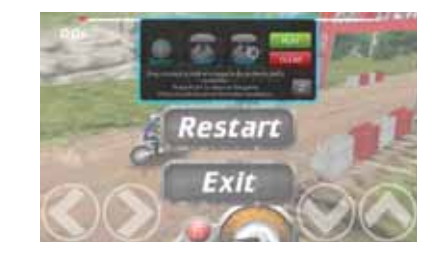

2. Dès qu'un bouton physique est associé au bouton de mapping, le nom du bouton physique est affiché sur le bouton de mapping.

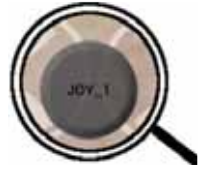

UserGuide\_Archos\_101\_DroidBook\_book.indd 35 03/04/2014 18:57:45

35

FR
## **L'ARCHOS mapping tool**

### Agrandir un bouton de mapping

Certains boutons virtuels sont plus grands que les boutons de mapping.

1. Changez la taille avec le joystick analogique droit.

2. Validez avec le bouton A.

Vous pouvez seulement agrandir les boutons de mapping Stick et Cible.

### Sauvegarder vos paramètres

Une fois que vous avez mappé les boutons virtuels d'un jeu, sélectionnez Jouer pour valider. La configuration est sauvegardée et définie pour ce jeu. L'interface ARCHOS mapping tool est fermée et vous pouvez jouer. A chaque fois que vous démarrez le jeu, on vous informe que l'émulation des boutons virtuels est active. Chaque configuration est spéficique à un jeu.

Sélectionnez le message de notification afin d'afficher la configuration des boutons virtuels. Il est possible de la modifier ou de la supprimer.

## 36

UserGuide\_Archos\_101\_DroidBook\_book.indd 36 03/04/2014 18:57:45

### **Questions & Réponses à propos de la configuration des touches**

Vous avez placé un bouton de mapping sur un bouton virtuel mais aucune option ne s'affiche?

1. Appuyez sur le bouton de mapping.

Une boîte de dialogue s'affiche.

2. Sélectionnez l'icône *e* pour paramétrer le bouton de mapping.

Vous voulez supprimer un bouton de mapping défini?

1. Appuyez sur le bouton de mapping.

Une boîte de dialogue s'affiche.

2. Sélectionnez l'icône  $\times$  pour supprimer le bouton de mapping.

Vous voulez supprimer la configuration des touches d'un jeu?

1. A partir de l'ARCHOS mapping tool, sélectionnez Effacer.

2. Sélectionnez OK pour confirmer.

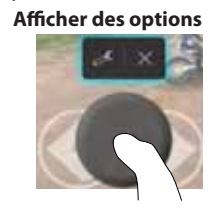

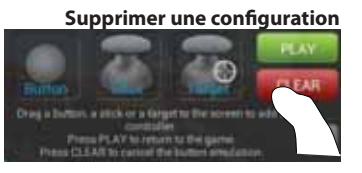

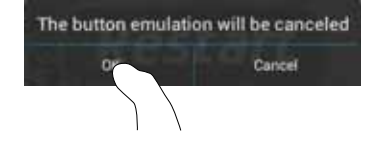

37

FR

UserGuide\_Archos\_101\_DroidBook\_book.indd 37 03/04/2014 18:57:45

## **Se familiariser avec Android™**

#### **Utiliser le Pavé Tactile**

Pour un appui court: appuyez sur le pavé tactile une fois.

Pour un appui long: appuyez sur le bouton du pavé tactile.

## **L'écran d'accueil étendu :**

**Avec le doigt :** naviguez entre les différents écrans d'accueil en faisant glisser votre doigt vers la gauche ou vers la droite.

**Avec le pavé tactile :** Maintenez le bouton du pavé tactile enfoncé tout en déplaçant le curseur avec le pavé tactile.

#### **Déplacer une icône de l'écran d'accueil :**

Avec votre doigt : Maintenez votre doigt appuyé sur l'icône jusqu'à ce que s'affichent les lignes de positionnement, puis faites-la glisser vers l'emplacement souhaité, et relâchez. Avec le pavé tactile : Sélectionnez l'icône avec le curseur et maintenez enfoncé le bouton du pavé tactile. Tout en maintenant le bouton enfoncé, utilisez le pavé tactile pour déplacer l'élément.

#### **Supprimer une icône de l'écran d'accueil :**

**Avec le doigt** : Maintenez votre doigt appuyé sur l'icône, puis faites-la glisser vers le haut de l'écran, et déposez-la sur l'icône "Supprimer".

**Avec le pavé tactile** : Sélectionnez l'icône avec le curseur et maintenez enfoncé le bouton du pavé tactile. Tout en maintenant le bouton enfoncé, utilisez le pavé tactile pour déplacer l'élément vers le haut de l'écran, et déposez-le sur l'icône "Supprimer".

#### **Désinstaller une application :**

**Avec le doigt :** à partir de l'écran "Toutes les applications", maintenez votre doigt appuyé sur l'icône, puis faites-la glisser vers le haut de l'écran et déposez-la sur l'icône "Désinstaller".

## 38

UserGuide\_Archos\_101\_DroidBook\_book.indd 38 03/04/2014 18:57:45

**Avec le pavé tactile :** à partir de l'écran "Toutes les applications", sélectionnez l'élément avec le curseur et maintenez enfoncé le bouton du pavé tactile. Tout en maintenant enfoncé le bouton, utilisez le pavé tactile pour déplacer l'élément vers le haut de l'écran et déposez-le sur l'icône "Désinstaller".

#### **Créer des dossiers d'applications :**

A partir d'un écran d'accueil, déposez une icône sur une autre pour les rassembler. **Widgets :**

Sélectionnez l'icône "Toutes les applications". Sélectionnez "Widgets" en haut de l'écran. A partir de l'écran d'accueil des widgets, vous pouvez déplacer les widgets de la même façon que vous procédez avec les applications.

#### **Changer le fond d'écran :**

**Avec le doigt** : Maintenez votre doigt appuyé sur un emplacement vide de l'écran, puis choisissez parmi la liste d'options.

**Avec le pavé tactile :** Sur un emplacement vide de l'écran d'accueil, faites un appui long sur le bouton du pavé tactile.

#### **Verrouiller votre tablette :**

A partir du panneau des réglages rapides dans la barre de statuts, sélectionnez "Paramètres". Faites défiler l'écran vers le bas, puis sélectionnez "Sécurité". Sélectionnez "Verrouillage de l'écran". Sélectionnez le type de verrouillage que vous voulez utiliser. Une fois que vous avez sélectionné une option, un écran de verrouillage s'affiche chaque fois que votre écran est réactivé. Vous êtes alors invité à saisir le schéma, le code PIN ou tout autre code spécifié. **Lancer l'application ARCHOS Musique**

Faites un appui long sur le bouton de raccourci Play/Pause du clavier.

### 39

UserGuide\_Archos\_101\_DroidBook\_book.indd 39 03/04/2014 18:57:46

FR

## **Dépannage**

#### **Si votre appareil ne répond pas :**

Appuyez sur le bouton ON/OFF pendant 10 secondes ou utilisez le bouton Reset. Appuyez sur le bouton reset en utilisant un objet pointu tel qu'un trombone.

## **Si votre appareil ne s'allume pas :**

1. Chargez votre appareil.

2. Appuyez sur le bouton ON/OFF pendant 10 secondes ou utilisez le bouton Reset.

Appuyez sur le bouton reset en utilisant un objet pointu tel qu'un trombone.

### **Si vous voulez prolonger l'autonomie de la batterie :**

Diminuez la luminosité de l'écran et désactivez les connexions sans fil si elles sont inutilisées.

#### **Si votre appareil fonctionne au ralenti :**

Fermez les applications qui ne sont pas en cours d'utilisation.

### **Si votre réception WiFi est trop faible :**

Assurez-vous de ne pas être trop loin de la borne WiFi. Mettez à jour le logiciel du produit: http://www.archos.com/support. Réinitialisez vos paramètres de connexion WiFi.

#### Contactez le fournisseur d'accès.

#### **Si vous voulez restaurer les valeurs d'usine (mot de passe oublié? effacer tous vos réglages?) :**

1. Insérez un objet pointu dans le bouton de restauration totale.

2. Maintenez le bouton appuyé et connectez le câble d'alimentation au produit et à une prise.

Le système de restauration d'Android est affiché.

#### 40

UserGuide\_Archos\_101\_DroidBook\_book.indd 40 03/04/2014 18:57:46

## **Inhaltsverzeichnis**

 $\sim$ 

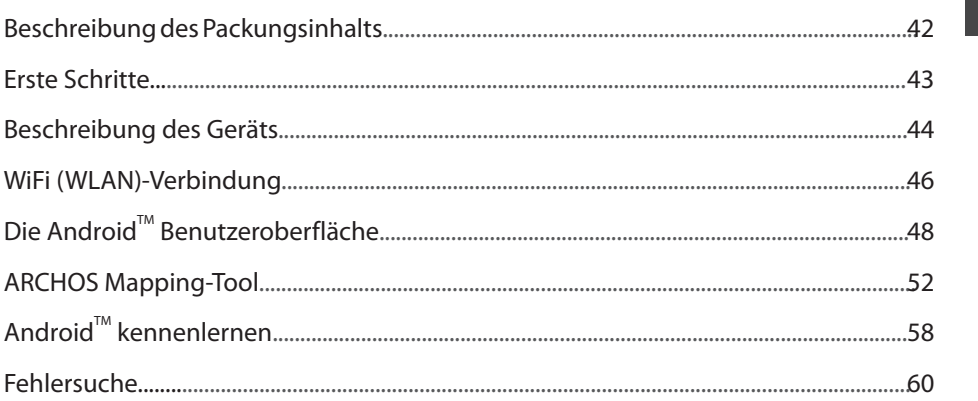

Weitere Informationen finden Sie unter den FAQs unter www.archos.com. Bitte lesen Sie diese Informationen sorgfältig,<br>bevor Sie die Rückgabe eines Produkts erwägen. Möglicherweise läßt sich Ihr Problem leicht lösen. Da uns

UserGuide\_Archos\_101\_DroidBook\_book.indd 41 03/04/2014 18:57:46

41

DE

## **Beschreibung des Packungsinhalts**

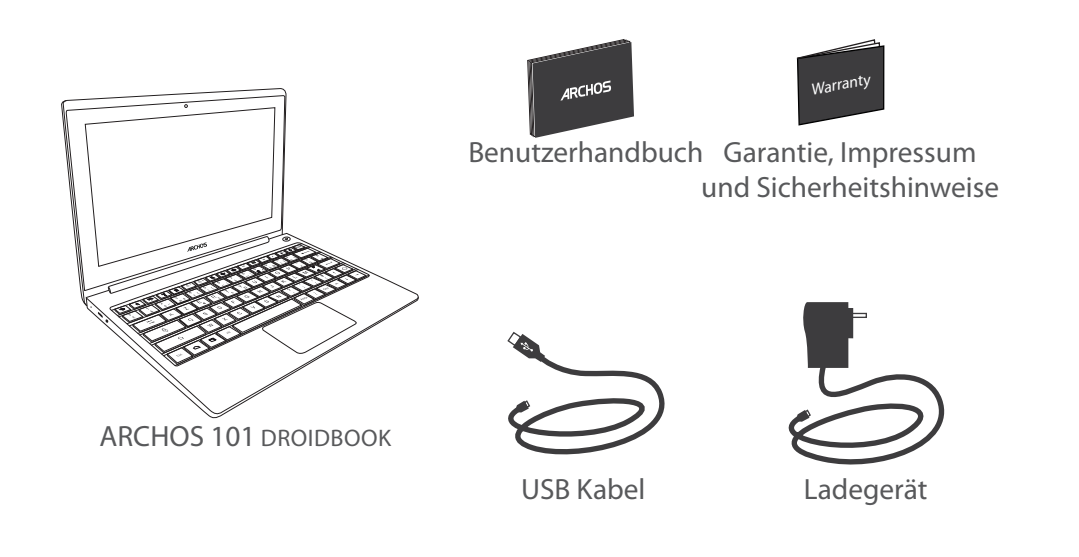

42

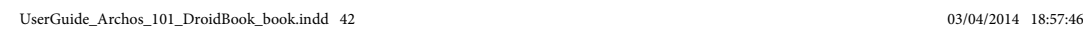

## **Erste Schritte**

### Aufladen des Akkus

1. Verbinden Sie das mitgelieferte Stromkabel mit dem ARCHOS und mit einer Steckdose. Daraufhin startet den Ladevorgang.

Während des Ladens der Batterie leuchtet die Ladeanzeige rot.

Es wird blau leuchten, wenn der Akku vollständig geladen ist.

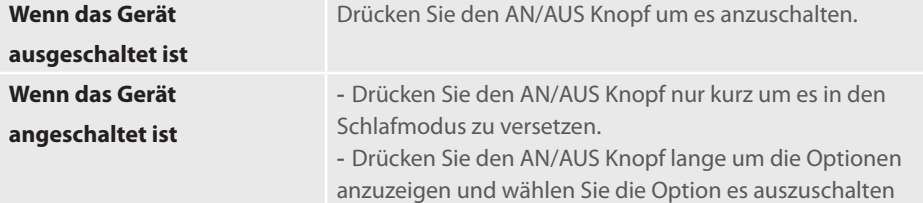

#### **TIPP:**

Sie können den ARCHOS auch während des Ladens verwenden. Laden Sie Ihr Gerät vor der ersten Nutzung einmal vollständig auf. Verwenden Sie nur das mitgelieferte Netzgerät. Um unseren Service voll nutzen zu können, empfehlen wir Ihnen, Ihr Produkt zu registrieren. Für die Registrierung mittels Computer gehen Sie zu www.archos.com/register.

43

DE

UserGuide\_Archos\_101\_DroidBook\_book.indd 43 03/04/2014 18:57:46

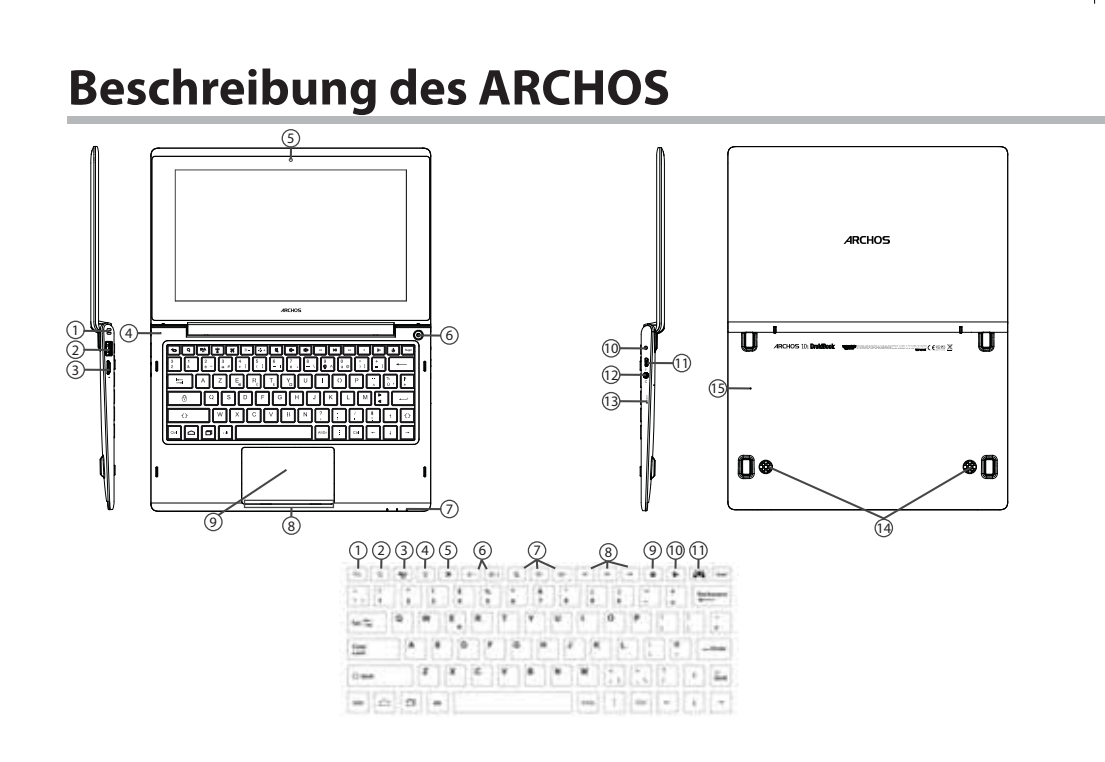

44

UserGuide\_Archos\_101\_DroidBook\_book.indd 44 03/04/2014 18:57:53

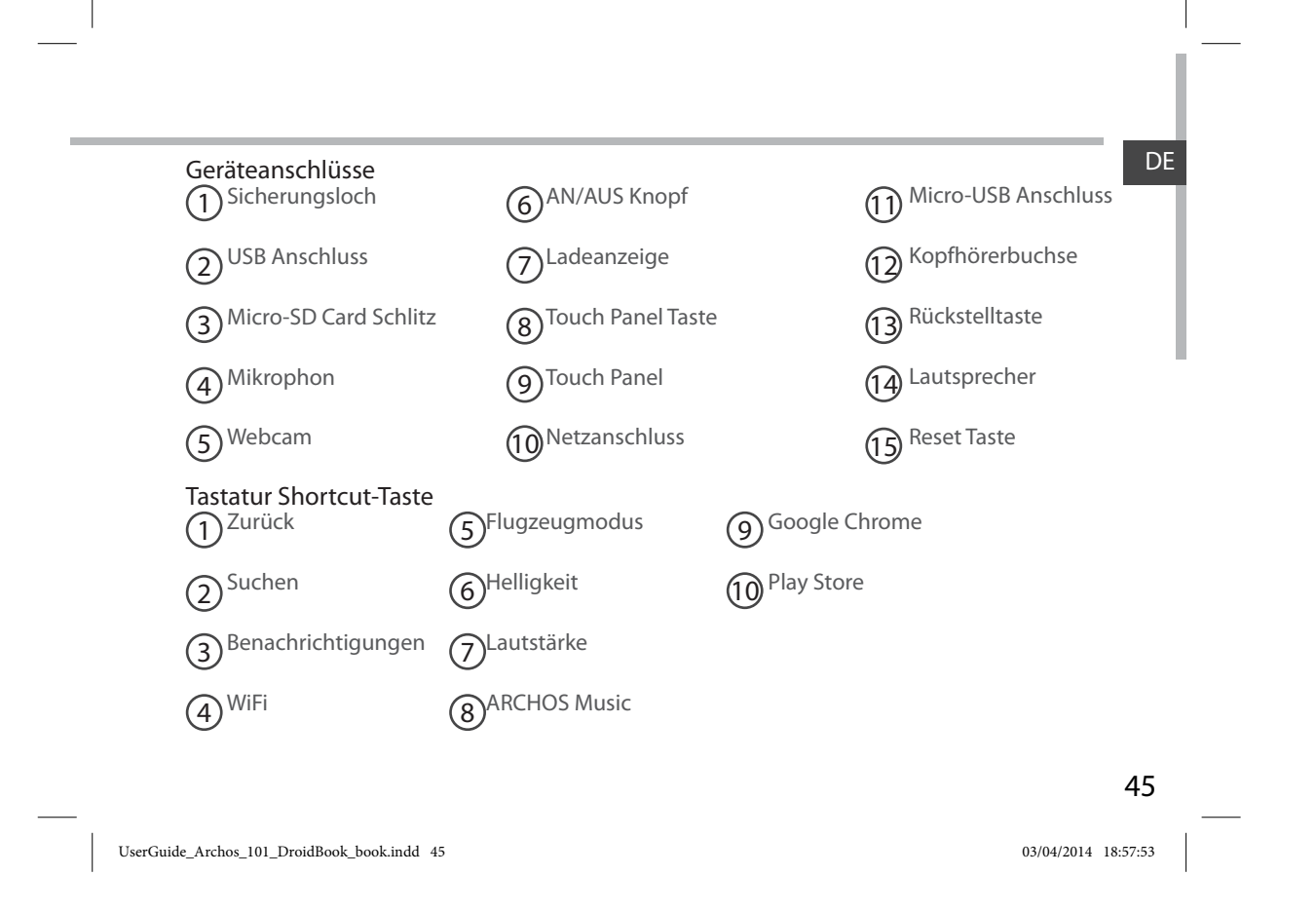

## **WiFi (WLAN) Verbindung**

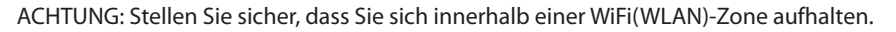

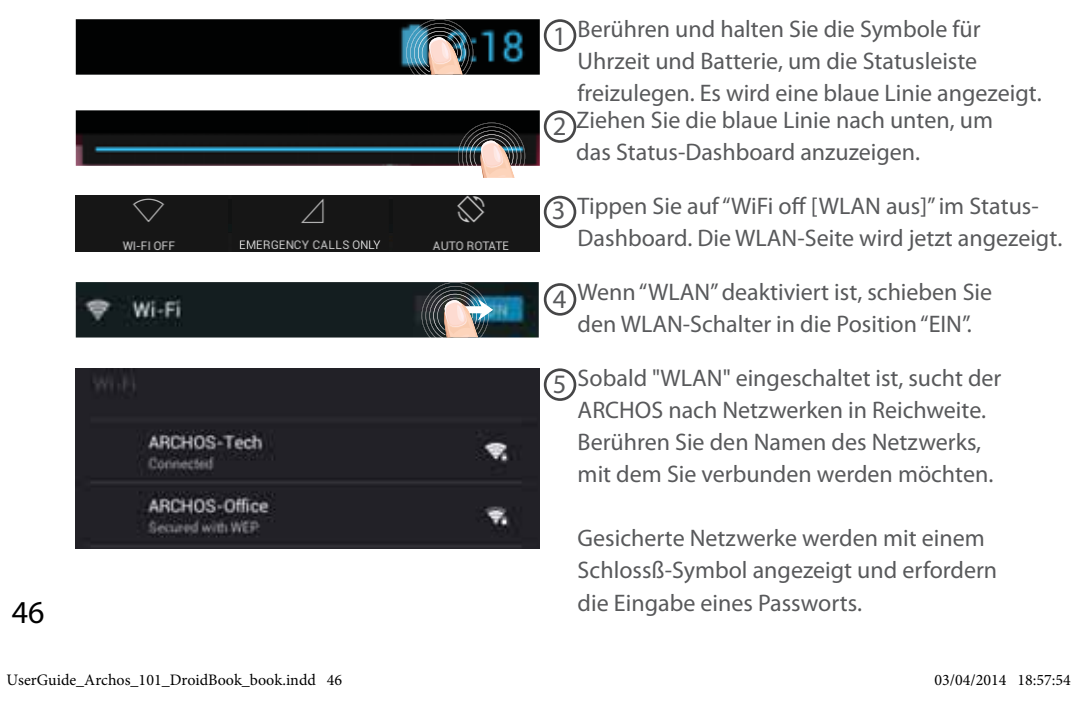

## **Schnellverbindung**

Verbinden Sie mit Ihrem WLAN-Netzwerk über das WiFi Protected Setup.

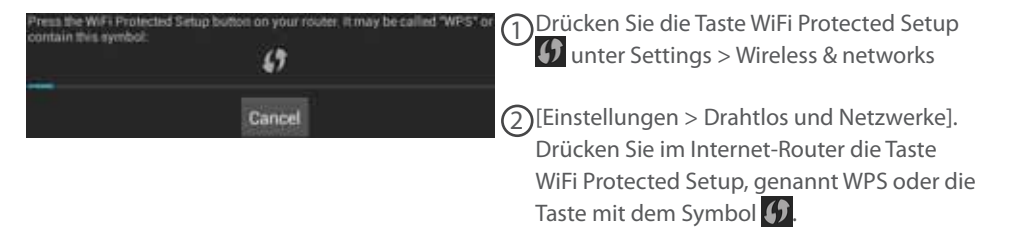

#### **TIPPS:**

- Bei der Eingabe eines WLAN-Passworts empfehlen wir die Auswahl von "Show password [Passwort anzeigen], damit die eingegebenen Zeichen sichtbar sind. Das korrekte WLAN-Passwort (oder die Einstellungen) für das Netzwerk erhalten Sie vom Netzanbieter Ihres WLANs. Ist Ihr WLAN eingeschaltet und Sie befinden sich im Bereich eines Netzwerks, mit dem Sie zuvor schon einmal verbunden waren, wird Ihr ARCHOS automatisch mit diesem Netzwerk Verbindung aufnehmen.

- Um die WLAN-Verbindung zu halten, während sich das Gerät im Standby-Modus befindet, wählen Sie das Menüsymbol auf der Seite "WLAN". Wählen Sie dann Advanced > Keep WiFi on during sleep > Always [Erweitert > WLAN Standby-Richtlinie > Immer].

 $57$ **Scan WPS Pin Entry** Wi-Fi Direct Advanced

UserGuide\_Archos\_101\_DroidBook\_book.indd 47 03/04/2014 18:57:54

47

DE

## **Die AndroidTM Benutzeroberfläche**

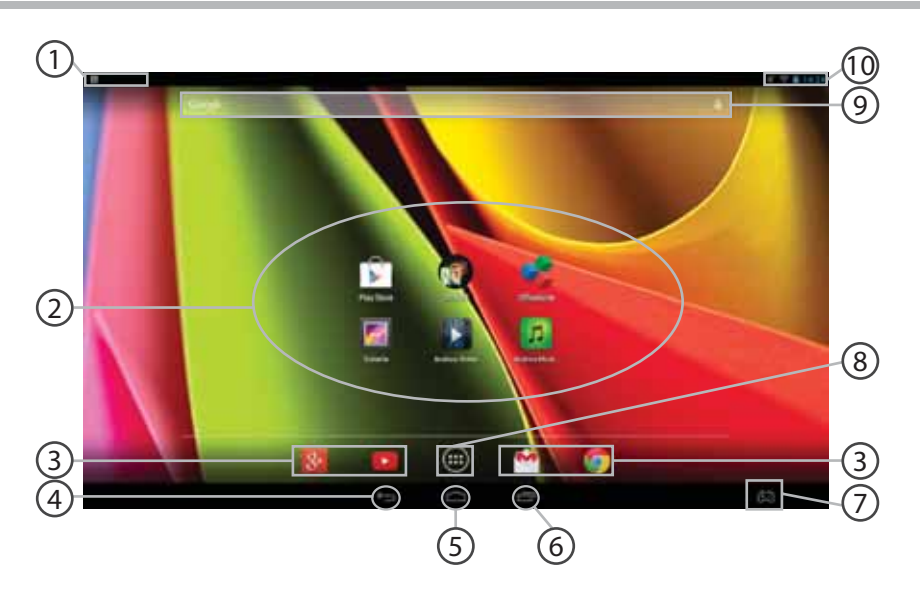

48

UserGuide\_Archos\_101\_DroidBook\_book.indd 48 03/04/2014 18:57:54

## **Tastatureinstellungen**

#### **AndroidTM Apps**  2

- > Die Aktivierung einer App erfolgt durch Berühren.
- **Permanenten AndroidTM Apps-Verknüpfungen** 3
- **"Zurück"** 4

1

- **"Startbildschirm"** 5
- **"Letzte Apps"** 6
- **ARCHOS Mapping-Tool** 7

#### **" Alle Apps"**  8

> Berühren Sie dieses Symbol, um alle auf Ihrem ARCHOS installierten Apps und Widgets anzuzeigen. Alle heruntergeladenen Anwendungen befinden sich hier.

#### **GoogleTM Suche**  $\circledcirc$

> Suchbegriff eintippen oder Spracheingabe verwenden.

## **Statusleiste**  10

> Auf der Statusleiste werden Benachrichtigungen und die Systemsymbole angezeigt.

49

DE

UserGuide\_Archos\_101\_DroidBook\_book.indd 49 03/04/2014 18:57:54

## **Die AndroidTM Benutzeroberfläche**

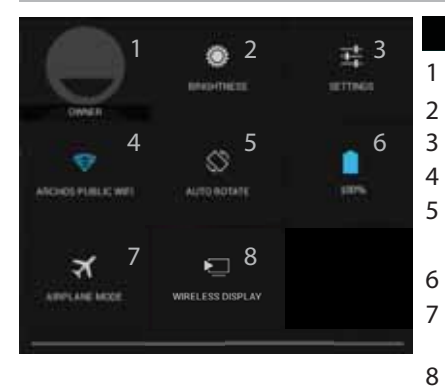

## **3:18** Schnelleinstellungen

Aktueller Benutzer<sup>(1)</sup>

Einstellung der Bildschirmhelligkeit.

- Zugriff auf alle Einstellungen.
- Ein- und Ausschalten der WLAN-Verbindung.
- Ermöglicht die Aktivierung und Deaktivierung der automatischen Display-Drehung.
- Akkurestlaufzeit in Prozent
- Beendet alle WLAN-Verbindungen, nützlich für Flugreisen.
- Wireless Display aktivieren<sup>(2)</sup>

(1)Mit dem neuen Multi-User-Support für Tablets besitzt jeder Benutzer seinen eigenen separaten und anpassbaren Bereich auf einem einzelnen Gerät. Benutzer können unter Settings > Device [Einstellungen > Gerät] hinzugefügt werden.

<sup>(2)</sup>SiekönnenFilme, YouTube-Videos und alles, was sich auf IhremBildschirmbefindet, auf einem HDTV teilen. Siemüssenein Wireless Display-Adapter aneinen HDMI-fähigenFernseheranschließen, um so schnell und einfach den InhaltIhresBildschirmswiederzugeben.

UserGuide\_Archos\_101\_DroidBook\_book.indd 50 03/04/2014 18:57:55

## **Letzte Apps**

DE

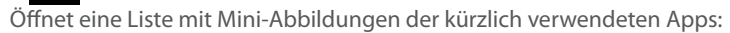

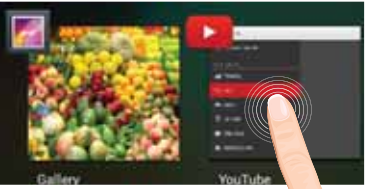

**Tippen:** öffnen einer Anwendung.

**Länger drücken:** Anzeige von Optionen

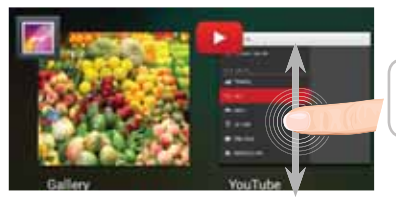

**Nach oben oder unten wischen:** Eine<br>Anwendung schließen.

51

UserGuide\_Archos\_101\_DroidBook\_book.indd 51 03/04/2014 18:57:55

## **ARCHOS Mapping-Tool**

Das ARCHOS Mapping-Tool ist eine auf Ihrem Droidbook installierte Anwendung. Es ermöglicht Ihnen die Verbindung der virtuellen Steuerung der Spiele mit der physischen Steuerung des Droidbook mittels Mapping-Steuerung.

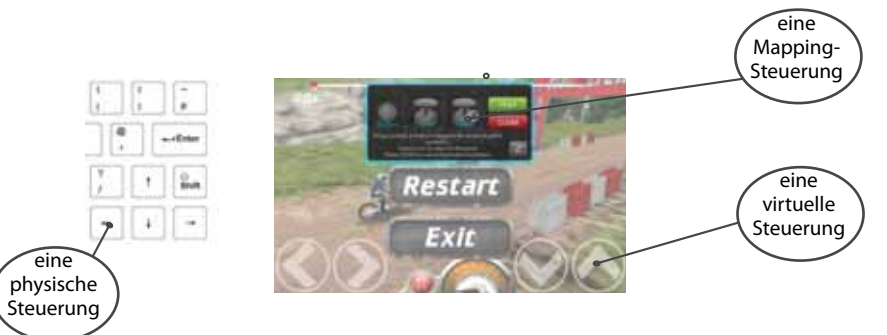

### **Tipp 1:**

Innerhalb des ARCHOS-Mapping-Tools befinden sich bereits Mapping-Profile für über 100 Spiele. Außerdem funktionieren viele Spiele automatisch mit physischen Tasten.

## **Tipp 2:**

Immer wenn Sie ein Spiel starten, dessen virtuelle Steuerung gemappt ist, wird das richtige Mapping-Profil automatisch ausgewählt.

### 52

UserGuide\_Archos\_101\_DroidBook\_book.indd 52 03/04/2014 18:57:55

## **Starte ARCHOS Mapping-Tool**

1. Ein Spiel starten.

er in

- Sobald Sie den Startbildschirm erreichen, wird die virtuelle Steuerung angezeigt.
- 2. Wählen Sie in der Symbolleiste das ARCHOS Mapping-Tool-Symbol.

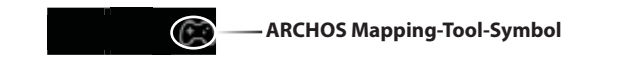

Das Mapping-Overlay wird mit der Mapping-Tool-Benutzeroberfläche angezeigt.

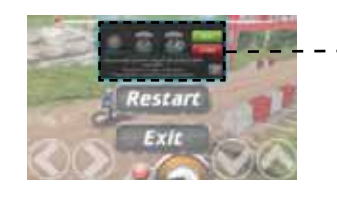

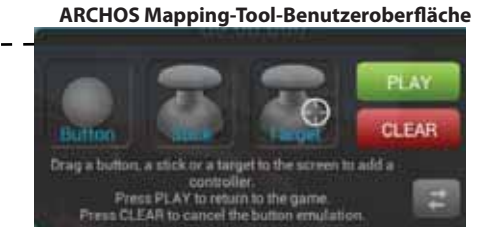

53

DE

UserGuide\_Archos\_101\_DroidBook\_book.indd 53 03/04/2014 18:57:56

## **ARCHOS Mapping-Tool**

## **Positionierung einer Mapping-Steuerung**

Halten und ziehen Sie einen Typ von Mapping-Steuerung in die gewünschte virtuelle Taste.

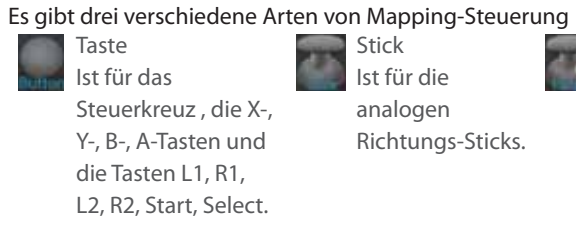

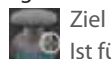

Ist für die Analog-Stick-Zielauswahl. Normalerweise erfolgt eine Platzierung im zentralen Bereich des Bildschirms bei Schießspielen.

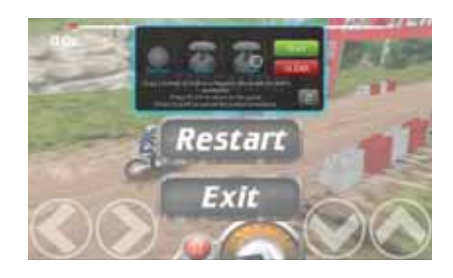

54

UserGuide\_Archos\_101\_DroidBook\_book.indd 54 03/04/2014 18:57:56

## **Verbindung einer Mapping-Steuerung mit einer physischen Steuerung**

1. Wird eine Mapping-Steuerung auf einer virtuellen Steuerung platziert, müssen Sie die gewünschte physische Steuerung auswählen, der Sie sie zuweisen möchten.

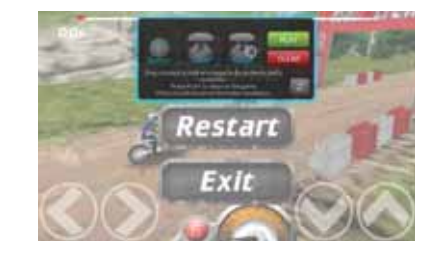

2. Nachdem eine physische Steuerung der Mapping-Steuerung zugewiesen wurde, wird der Name der physischen Steuerung auf der Mapping-Steuerung angezeigt.

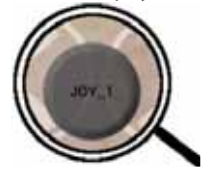

UserGuide\_Archos\_101\_DroidBook\_book.indd 55 03/04/2014 18:57:56

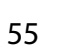

DE

## **ARCHOS Mapping-Tool**

## Vergrößerung einer Mapping-Steuerung

Manche der virtuellen Steuerungen sind größer als die Mapping-Steuerungen.

1. Ändern Sie die Größe mit rechten Analog-Stick.

2. Drücken Sie die Taste A zu bestätigen.

Sie können nur die Mapping-Steuerungen Stick und Ziel vergrößern.

### Speicherung Ihrer Parameter

Sobald Sie die virtuelle Steuerung des Spiels gemappt haben, wählen Sie "Play" (1998), um zu bestätigen. Das Profil ist gespeichert und wurde diesem Spiel zugewiesen. Das Mapping-Overlay verschwindet und Sie können spielen. Wann auch immer Sie das Spiel starten, werden Sie über Folgendes informiert: Die Emulation der virtuellen Tasten wird gestartet. Jedes Mapping gehört spezifisch zu einem Spiel.

Drücken Sie auf die Benachrichtigung, um das Mapping-Profil des Spiels anzuzeigen. Sie können es bearbeiten oder löschen.

## 56

UserGuide\_Archos\_101\_DroidBook\_book.indd 56 03/04/2014 18:57:57

## **F&A über das Mapping**

Sie haben eine Mapping-Steuerung auf einer virtuellen Steuerung platziert, aber es ist keine Option verfügbar?

1. Drücken Sie auf die Mapping-Steuerung.

Ein Menüfeld wird angezeigt.

2. Wählen Sie zur Einrichtung der Mapping-Steuerung das Symbol . Sie möchten eine von Ihnen festgelegte Mapping-Steuerung

#### entfernen?

1. Drücken Sie auf die Mapping-Steuerung.

Ein Menüfeld wird angezeigt.

2. Wählen Sie zur Entfernung der Mapping-Steuerung das Symbol X.

Sie möchten ein für ein Spiel festgelegtes Mapping-Profil entfernen?

1. In der Schnittstelle des Spiels, wählen Sie die "Mapping-Tool"-Symbol.

2. Wählen Sie im ARCHOS Mapping-Tool "Löschen".

3. Wählen Sie "OK", um zu bestätigen.

#### **Anzeigeoptionen**

DE

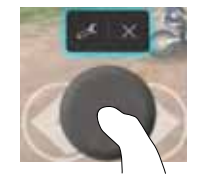

### **Entfernung eines Mapping-Profils**

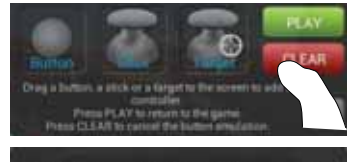

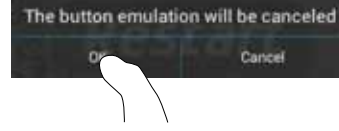

57

UserGuide\_Archos\_101\_DroidBook\_book.indd 57 03/04/2014 18:57:57

## **AndroidTM kennenlernen**

#### **Das Touch Panel benutzen:**

 Um nur kurz zu drücken: Berühren Sie den Touch Panel ein mal kurz. Um lange zu drücken: Halten Sie die Touch Panel Taste gedrückt

#### **Der erweiterte Startbildschirm:**

 Wechseln Sie durch Wischen nach links und rechts zwischen verschiedenen «Home»-Bildschirmen.

Touch Panel: Halten Sie die Touch Panel Taste gedrückt, während Sie den Cursor mit dem Touch Panel bewegen

#### **Ein Element vom Startbildschirm verschieben:**

Zum Verschieben eines Elements vom Startbildschirm den Finger darauf legen und so lange halten, bis die Rasterlinien zur Positionierung erscheinen. Dann an die gewünschte Stelle schieben und loslassen.

Touch Panel: Wählen Sie das Element mit dem Cursor aus und halten Sie die Touch Panel Taste gedrückt. Während Sie die Touch Panel Taste gedrückt halten, bedienen Sie das Touch Panel um das Element zu bewegen.

#### **Ein Element vom Startbildschirm entfernen:**

Den Finger auf das Element legen und halten. Den Finger auf dem Bildschirm nach oben bewegen und über dem "Entfernen"-Symbol loslassen.

Touch Panel: Wählen Sie das Element mit dem Cursor aus und halten Sie die Touch Panel Taste gedrückt. Während Sie die Touch Panel Taste gedrückt halten, bedienen Sie das Touch Panel um es nach oben im Bildschirm zu schieben und setzen Sie es über dem Entfernen Symbol ab X.

#### **Ein Element deinstallieren:**

Auf den «Alle Apps»-Bildschirmen das betreffende Element berühren und halten. Den Finger im Bildschirm nach oben bewegen und über dem "Deinstallieren"-Papierkorb loslassen.

### 58

UserGuide\_Archos\_101\_DroidBook\_book.indd 58 03/04/2014 18:57:57

Touch Panel: Wählen Sie auf dem "All Apps" Bildschirm das Element mit dem Cursor aus und DE halten Sie die Touch Panel Taste gedrückt. Während Sie die Touch Panel Taste gedrückt halten, bedienen Sie das Touch Panel um es nach oben im Bildschirm zu schieben und setzen Sie es über dem Papierkorb Symbol ab.

#### **Anwendungsordner erstellen:**

Ziehen Sie auf einem Startbildschirm ein Anwendungssymbol über ein anderes. Die beiden Symbole werden kombiniert.

#### **Widgets:**

Berühren Sie das "Alle Apps"-Symbol auf dem Startbildschirm. Berühren Sie "Widgets" oben auf dem Bildschirm. Auf dem "Widgets"-Hauptbildschirm können Sie Widgets genau wie Anwendungssymbole auch verschieben.

#### **Hintergrundbild ändern:**

Den Finger auf eine freie Stelle des Bildschirms legen und dann aus der Liste auswählen. Touch Panel: Halten Sie die Touch Panel Taste an einer leeren Stelle auf der HomeScreen gedrückt.

#### **Touchscreen sperren:**

Berühren Sie Einstellungen auf dem Schnelleinstellungen-Dashboard in der Statusleiste. Scrollen Sie nach unten und berühren Sie "Sicherheit". Berühren Sie Bildschirmsperrung. Berühren Sie die gewünschte Art der Sperrung. Nach erfolgter Sperrung wird ein Sperrbildschirm angezeigt, sobald der Bildschirm aktiviert wird. Auf diesem ist ein Muster, eine PIN oder ein anderer festgelegter Schlüssel einzugeben.

#### **ARCHOS Music App öffnen:**

Drücken Sie die Play/Pause Shortcut-Taste auf der Tastatur lange.

### 59

UserGuide\_Archos\_101\_DroidBook\_book.indd 59 03/04/2014 18:57:57

## **Fehlersuche**

#### **Das Gerät reagiert nicht mehr:**

Halten Sie die EIN/AUS-Taste 10 Sekunden lang gedrückt oder verwenden Sie den Hardware-Reset. Um den Hardware-Reset auszuführen, führen Sie einen spitzen Gegenstand, wie<br>etwa eine Büroklammer, in die dafür vorgesehene Öffnung des Gehäuses und drücken Sie so die

## Büroklammer- Reset-Taste. **Wenn sich das Gerät nicht wieder einschaltet:**

1. Laden Sie das Gerät auf.

2. Halten Sie die EIN/AUS-Taste 10 Sekunden lang gedrückt oder verwenden Sie den Hardware-Reset – wie zuvor beschrieben.

### **Akkulaufzeit verlängern:**

Verringern Sie die Bildschirmhelligkeit und schalten Sie die WiFi(WLAN)-Verbindungen aus, wenn diese nicht verwendet werden.

### **Das Gerät ist zu langsam:**

Schließen Sie alle Anwendungen, die nicht verwendet werden.

#### **WiFi(WLAN)-Empfang ist zu schwach:**

Stellen Sie sicher, dass Sie sich in Reichweite eines WiFi(WLAN)-Hotspots befinden. Aktualisieren Sie die Firmware des Gerätes: http://www.archos.com/support. Setzen Sie die WiFi-Verbindung zurück. Kontaktieren Sie Ihren WiFi(WLAN)-Provider.

#### **Wenn das Produkt zurückgesetzt werden soll (Passwort vergessen? Löschen Ihrer Einstellungen?):**

1. Legen Sie eine Büroklammer in der Rückstelltaste.

2. Halten Sie die Büroklammer in der Rückstelltaste und verbinden Sie das Stromkabel mit dem ARCHOS.

### 60

UserGuide\_Archos\_101\_DroidBook\_book.indd 60 03/04/2014 18:57:57

## **Índice**

 $\sim$ 

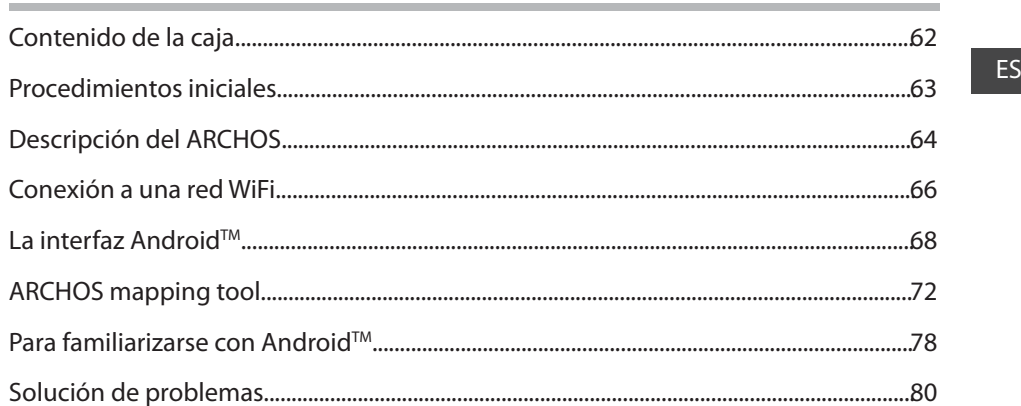

Para obtener más información, consulte la sección de preguntas frecuentes en la dirección www.archos.com. Asegúrese<br>de leerlos antes de considerar devolver el producto. Puede haber una solución fácil a su problema. Tenga e

UserGuide\_Archos\_101\_DroidBook\_book.indd 61 03/04/2014 18:57:57

### 61

## **Contenido de la caja**

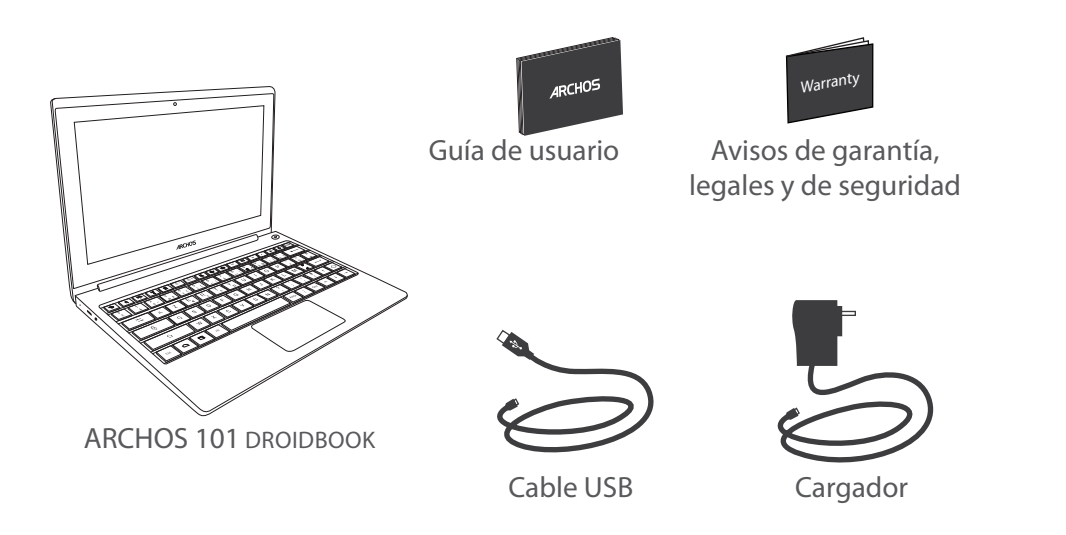

62

UserGuide\_Archos\_101\_DroidBook\_book.indd 62 03/04/2014 18:57:57

## **Procedimientos iniciales**

## Cargado de la batería

Para cargar el dispositivo, conecte el cable de alimentación al puerto micro-USB. El dispositivo ARCHOS iniciará la carga.

El indicador de carga se ilumina en rojo mientras se carga la batería. Pasará a azul cuando la batería esté totalmente cargada.

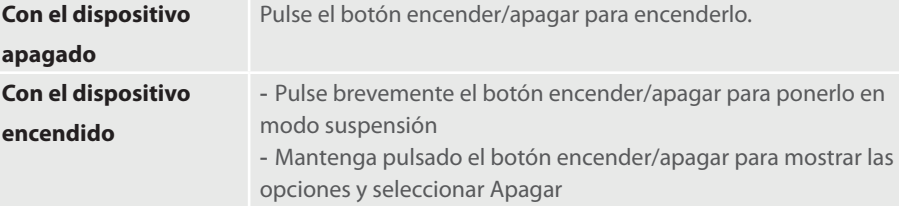

#### **CONSEJOS:**

Puede utilizar el ARCHOS mientras se carga. Deje cargar completamente el dispositivo la primera vez que lo utilice. Utilice únicamente el cargador suministrado.

Para recibir una asistencia más completa, registre su producto. Con un ordenador, vaya a www.archos. com/register.

63

ES

UserGuide\_Archos\_101\_DroidBook\_book.indd 63 03/04/2014 18:57:57

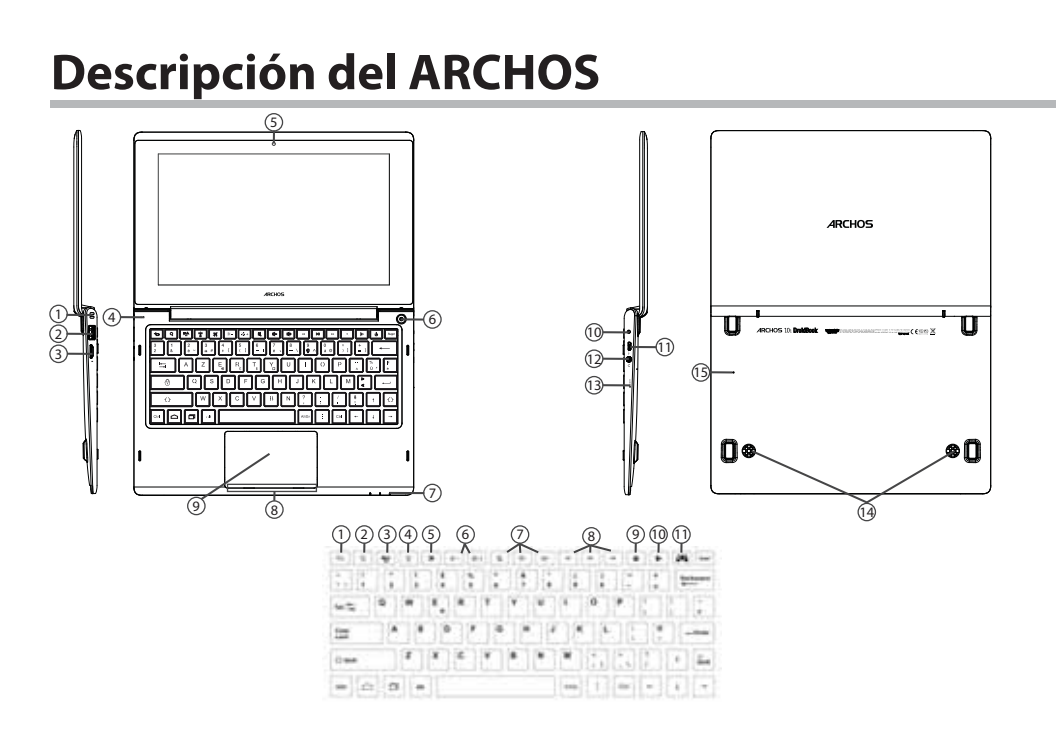

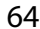

UserGuide\_Archos\_101\_DroidBook\_book.indd 64 03/04/2014 18:58:07

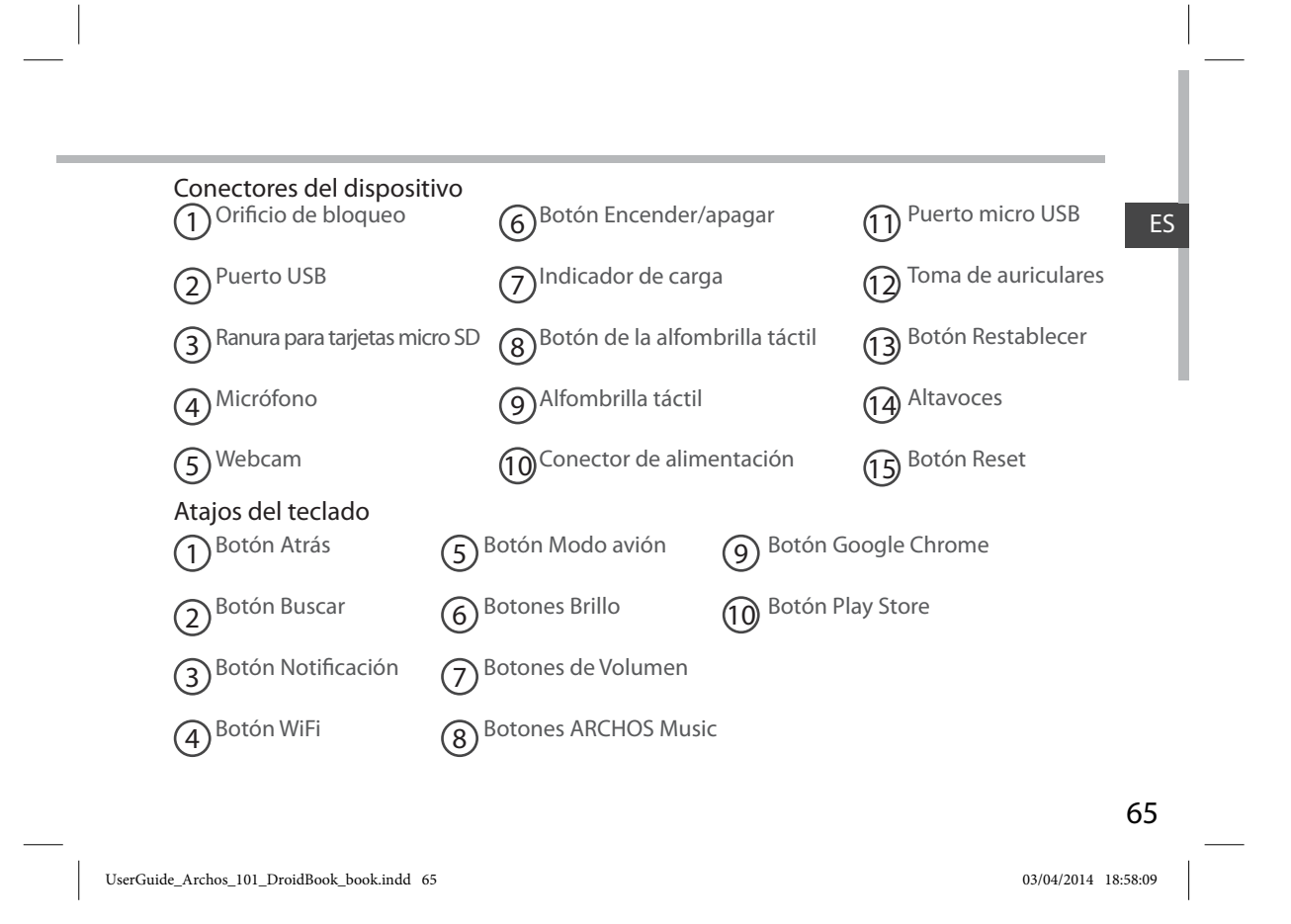

## **Conexión WiFi**

ADVERTENCIA: Asegúrese de que se encuentra en una zona WiFi.

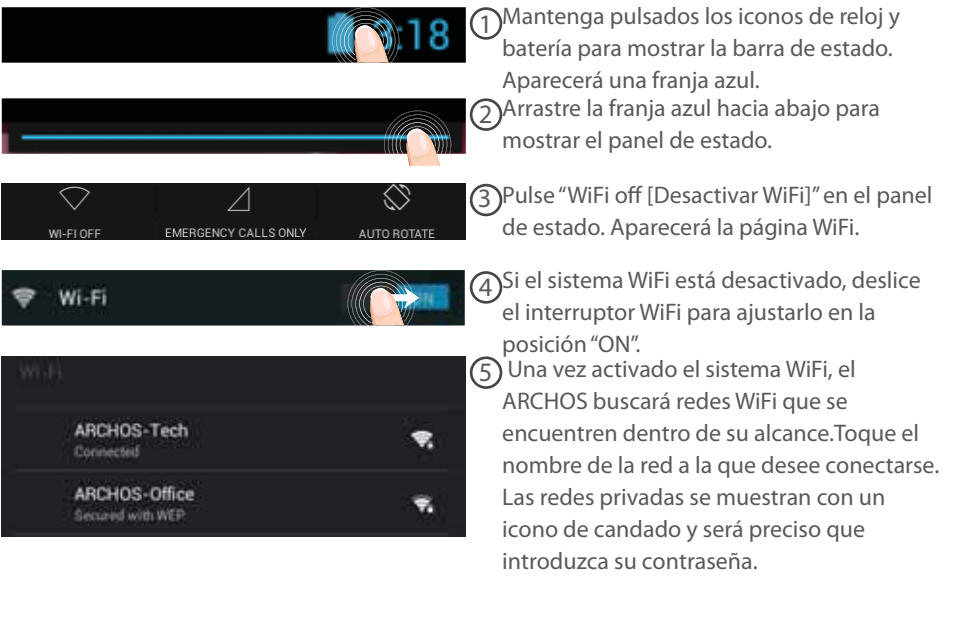

66

UserGuide\_Archos\_101\_DroidBook\_book.indd 66 03/04/2014 18:58:09

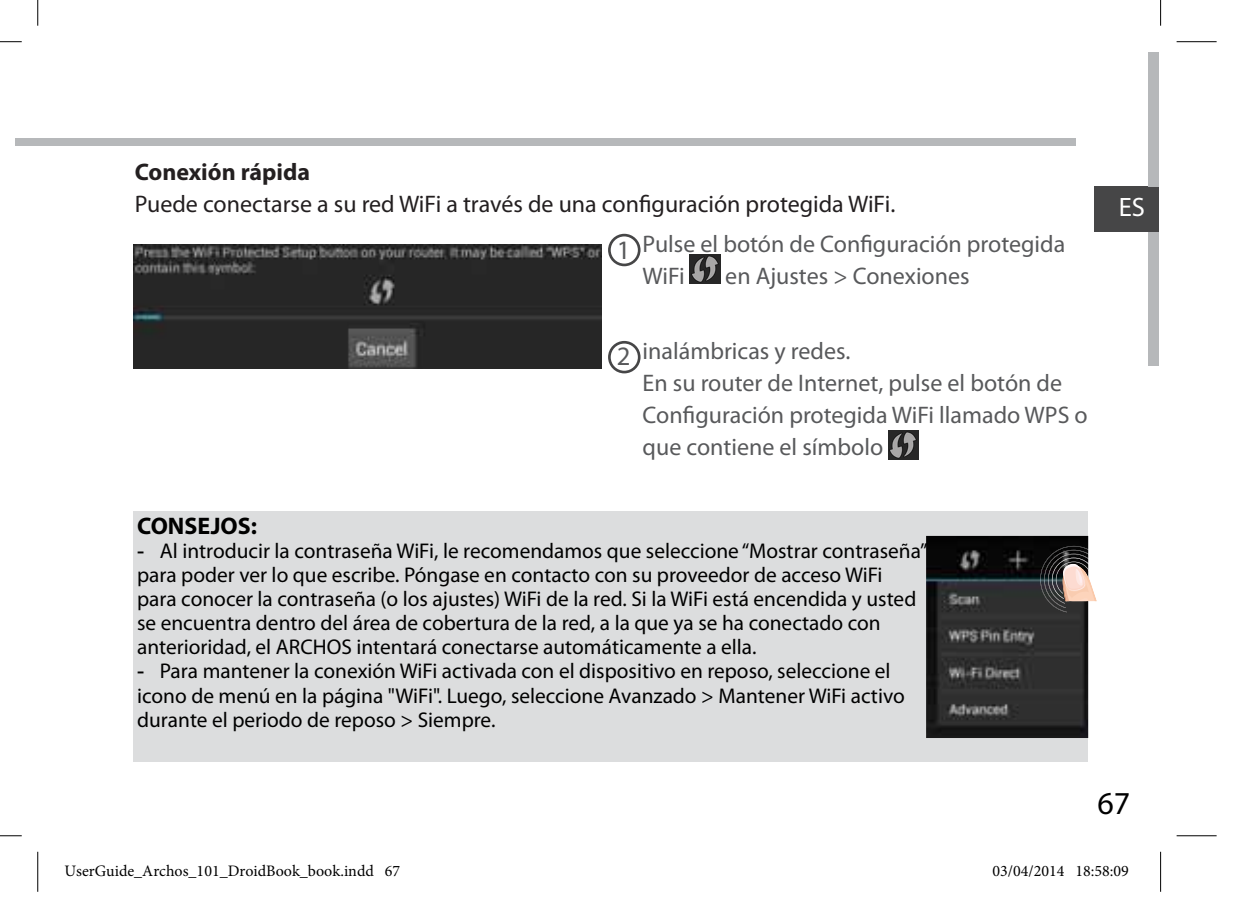

# **El Interfaz Android™**

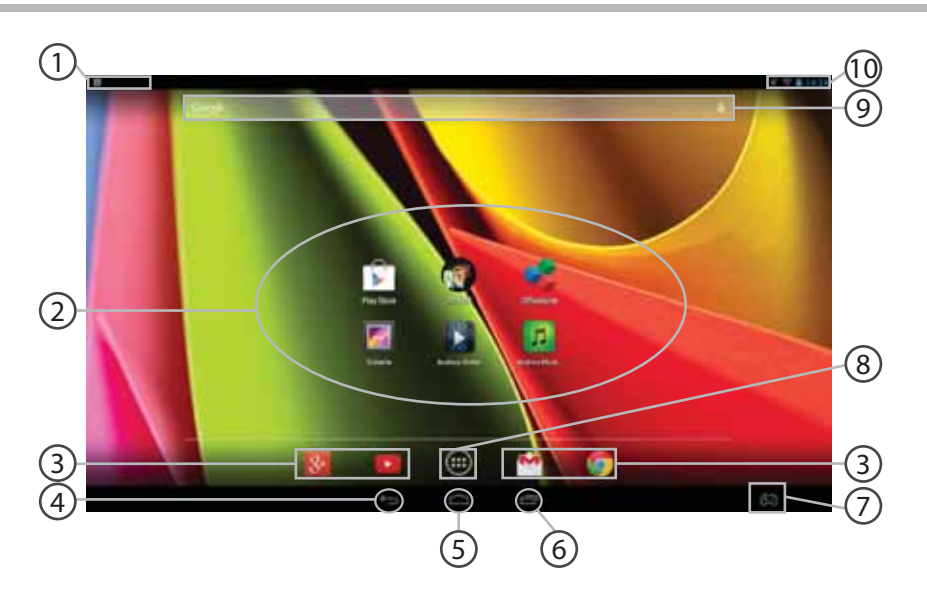

68

UserGuide\_Archos\_101\_DroidBook\_book.indd 68 03/04/2014 18:58:09

## **Ajustes del teclado**

#### **Aplicaciones Android™** 2

> Toque para iniciar una aplicación.

#### **Acceso directo permanente a aplicaciones AndroidTM** 3

**"Volver"** 4

1

**"Inicio"** 5

**"Aplicaciones recientes"** 6

**ARCHOS mapping tool** 7

#### **"Todas las aplicaciones"**  8

> Toque este icono para mostrar todas las aplicaciones y widgets instalados en el ARCHOS. Todas las aplicaciones descargadas se encuentran aquí.

#### **GoogleTM Search** 9

> Toque para búsqueda de texto o busque por voz .

### **Barra de estado**

> Muestra notificaciones y ajustes rápidos.

69

ES

UserGuide\_Archos\_101\_DroidBook\_book.indd 69 03/04/2014 18:58:10

10

## **El Interfaz Android™**

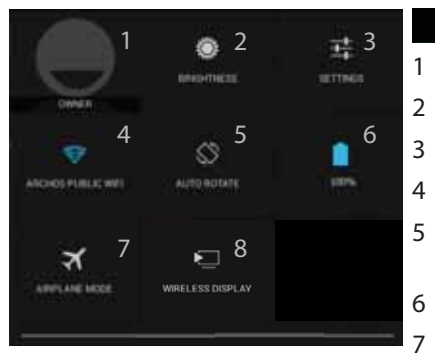

## **1**3:18 Los ajustes rápidos

Usuario actual<sup>(1)</sup>

Para ajustar el brillo de la pantalla.

Para acceder a todos los ajustes.

Para activar/desactivar la conexión WiFi.

 Para activar/desactivar la orientación automática de la pantalla al girar el ARCHOS.

Porcentaje de batería restante

 Para activar/desactivar todas las conexiones inalámbricas, especialmente al volar.

8Para habilitar la visualización inalámbrica<sup>(2)</sup>

(1)El nuevo soporte multiusuario para tabletas permite que distintos usuarios tengan sus propios espacios personalizables e independientes en un único dispositivo. Añada usuarios en Settings > Device [Ajustes > Dispositivo].

(2)Puede compartir películas, vídeos de YouTube y cualquier cosa que aparezca en pantalla en un televisor HD. Deberá conectar un adaptador de pantalla inalámbrico a su televisor habilitado HDMI para reflejar lo que aparece en pantalla de forma rápida y sencilla.

### 70

UserGuide\_Archos\_101\_DroidBook\_book.indd 70 03/04/2014 18:58:10

## Aplicaciones recientes

Abre una lista de imágenes en miniatura de las aplicaciones con las que haya trabajado recientemente:

ES

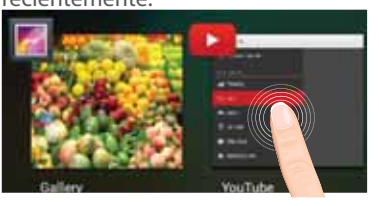

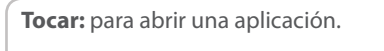

**Mantener pulsado**: para mostrar opciones

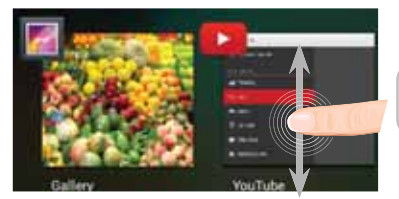

**Mover el dedo arriba o abajo**: para cerrar una aplicación.

71

UserGuide\_Archos\_101\_DroidBook\_book.indd 71 03/04/2014 18:58:10
# **ARCHOS mapping tool**

ARCHOS mapping tool es una aplicación instalada en el Droidbook que permite enlazar los controles virtuales de los juegos con los controles físicos del dispositivo Droidbook mediante el establecimiento de correspondencias entre ellos.

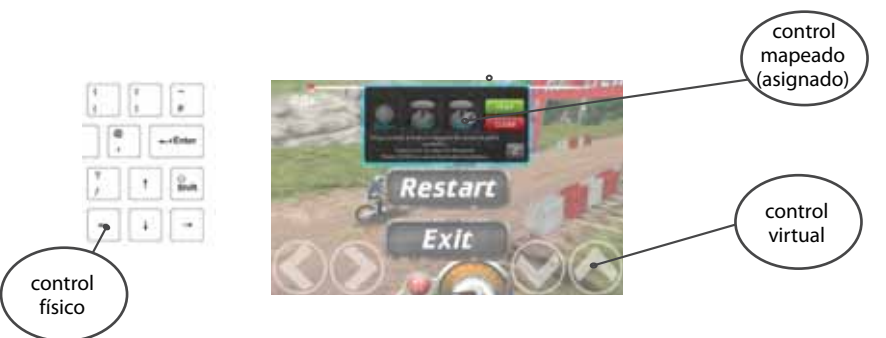

### **Consejo 1:**

La aplicación ARCHOS mapping tool viene ya con perfiles de asignación de botones para más de 100 juegos. Además, muchos de los juegos funcionan automáticamente con los botones físicos.

# **Consejo 2:**

Al lanzar un juego cuyos controles virtuales estén ya mapeados, se seleccionará automáticamente el perfil de asignación correcto.

# 72

UserGuide\_Archos\_101\_DroidBook\_book.indd 72 03/04/2014 18:58:10

### **Introducción a ARCHOS mapping tool**

1. Abra un juego.

 $\sim$  10  $\pm$ 

- Al llegar a la pantalla de inicio aparecerán los controles virtuales.
- 2. Seleccione el icono ARCHOS mapping tool en la barra de sistema.

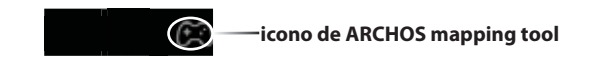

Junto con la interfaz de la aplicación, aparecerá superpuesta la representación de los botones.

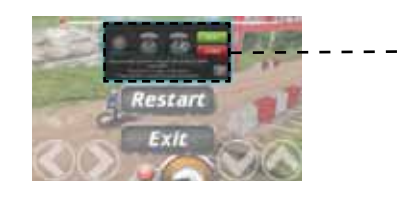

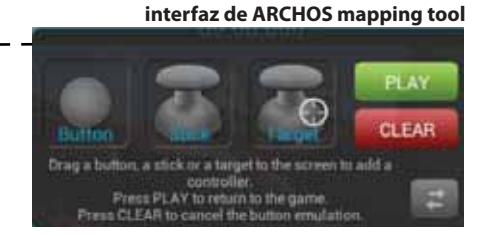

73

ES

UserGuide\_Archos\_101\_DroidBook\_book.indd 73 03/04/2014 18:58:10

# **ARCHOS mapping tool**

# **Colocación de los controles mapeados**

Pulse y arrastre uno de los controles mapeados al botón virtual deseado.

los joysticks direccionales analógicos.

Joystick Existen tres tipos de controles mapeados

Botón Representa la cruceta direccional  $\langle, \rangle, \vee, \wedge, \wedge$ los botones X, Y, B, A, y los botones L1, R1, L2, R2, Start, Select.

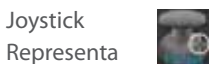

Diana Se utiliza para apuntar mediante joysticks analógicos. Aparece normalmente en el área central de la pantalla en los juegos de disparos.

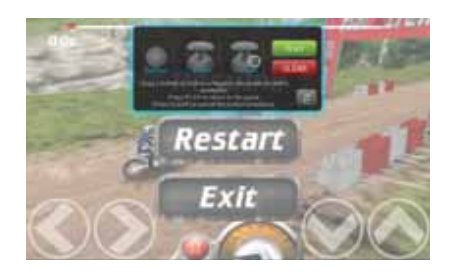

74

UserGuide\_Archos\_101\_DroidBook\_book.indd 74 03/04/2014 18:58:11

# **Establecer una correspondencia entre un control mapeado y un control físico**

1. Al colocar un control mapeado sobre un control virtual, se le pedirá que seleccione el control físico con el que lo quiere asociar.

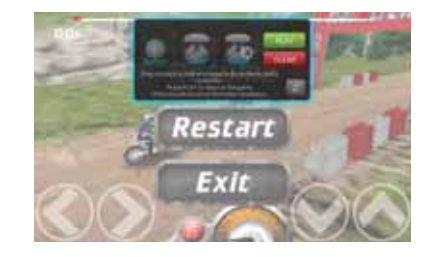

2. Una vez asociado el control físico con el control mapeado, el nombre del control físico aparecerá en el control mapeado.

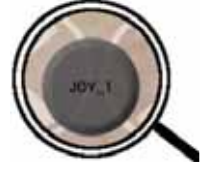

UserGuide\_Archos\_101\_DroidBook\_book.indd 75 03/04/2014 18:58:11

75

ES

# **ARCHOS mapping tool**

### Ampliación de un control mapeado

Algunos controles virtuales son más grandes que los controles mapeados.

1. Cambiar el tamaño con el stick analógico derecho.

2. Presione el botón A para confirmar.

Sólo se pueden ampliar los controles Joystick y Diana.

### Guardar los parámetros

Una vez asignados los controles virtuales del juego, seleccione "Play" (para confirmar su elección. El perfil se guardará y se asociará a ese juego.

La representación superpuesta de botones desaparecerá de la pantalla y podrá empezar el juego. Cada vez que se inicia el juego, se le dice que la emulación de los botones virtuales está activo. A cada juego le corresponde una asignación de botones específica.

Pulse la notificación para visualizar el perfil de mapeado del juego. Este perfil se puede modificar o borrar.

### 76

UserGuide\_Archos\_101\_DroidBook\_book.indd 76 03/04/2014 18:58:11

# **Preguntas y respuestas sobre la asignación de botones**

¿Ha colocado un control mapeado sobre un control virtual pero no hay ninguna opción disponible?

1. Pulsar el control mapeado.

2. Seleccione el icono **para configurar el control mapeado.** 

¿Desea eliminar un control mapeado creado por usted?

1. Pulsar el control mapeado.

2. Seleccione el icono  $\times$  para borrar el control mapeado.

¿Desea eliminar el perfil de asignación de botones de un

# determinado juego?

1. En la interfaz del juego, seleccione el icono "mapping tool".

2. En la aplicación ARCHOS mapping tool, seleccione "Clear".

3. Pulse "OK" para confirmar.

# **Opciones de visualización** ES

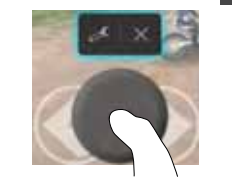

### **Eliminación de un perfil de mapeado**

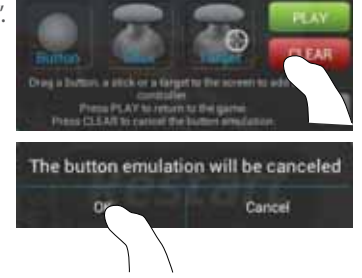

77

UserGuide\_Archos\_101\_DroidBook\_book.indd 77 03/04/2014 18:58:11

# **Para familiarizarse con Android™**

#### **Utilización de la alfombrilla táctil:**

Para una pulsación corta: toque una vez la alfombrilla táctil. Para una pulsación larga: mantenga pulsado el botón de la alfombrilla táctil.

#### **La pantalla de inicio ampliada:**

Desplácese entre distintos paneles de la pantalla de inicio deslizando el dedo a la izquierda y la derecha.

**Alfombrilla táctil:** Mantenga pulsado el botón de la alfombrilla táctil mientras mueve el cursor con la alfombrilla táctil.

#### **Desplazamiento de un elemento de la pantalla de inicio:**

Mantenga el dedo sobre él hasta que aparezcan líneas de cuadrícula de posición; a continuación, deslícelo hasta la ubicación deseada y suelte el dedo. **Alfombrilla táctil:** Seleccione un elemento con el cursor y mantenga pulsado el botón de la alfombrilla táctil. Mientras tiene pulsado el botón de la alfombrilla táctil, use la alfombrilla táctil para mover el elemento.

### **Eliminación de un elemento de la pantalla de inicio:**

Mantenga el dedo sobre él, deslice el dedo hacia la parte superior de la pantalla y déjelo caer sobre el icono "Eliminar  $\mathsf{X}^{\text{!`}}$ 

**Alfombrilla táctil:** Seleccione un elemento con el cursor y mantenga pulsado el botón de la alfombrilla táctil. Mientras tiene pulsado el botón de la alfombrilla táctil, utilice esta última para moverlo hacia la parte superior de la pantalla y soltarlo en el icono de eliminación X.

#### **Desinstalación de un elemento:**

En las pantallas "Todas las aplicaciones", mantenga el dedo sobre él, deslice el dedo hacia la parte superior de la pantalla y déjelo caer sobre la papelera "Desinstalar".

# 78

UserGuide\_Archos\_101\_DroidBook\_book.indd 78 03/04/2014 18:58:11

**Alfombrilla táctil:** En las pantallas de Aplicaciones, seleccione un elemento con el cursor y mantenga pulsado el botón de la alfombrilla táctil. Mientras tiene pulsado el botón de la alfombrilla táctil, utilice esta última para moverlo hacia la parte superior de la pantalla y soltarlo en el icono de papelera.

### **Creación de carpetas de aplicaciones:**

Deje caer un icono de aplicación sobre otro en una pantalla de inicio y los dos iconos se combinarán.

#### **Widgets:**

Toque el icono odas las aplicaciones en la pantalla de inicio. Toque "Widgets" en la parte superior de la pantalla. En la pantalla Widgets principal, puede desplazarse de un widget a otro de la misma manera que lo hace para los iconos de aplicaciones.

#### **Cambio del fondo:**

Mantenga el dedo en la pantalla en una ubicación vacía y, a continuación, elija en la lista. **Alfombrilla táctil:** Mantenga pulsado el botón de la alfombrilla táctil en un espacio vacío de la pantalla de inicio.

#### **Bloqueo de la pantalla táctil:**

En el escritorio digital de ajustes rápidos de la barra de estado, toque "Ajustes". Desplácese hacia abajo y toque "Seguridad" > "Bloqueo de la pantalla". Toque el tipo de bloqueo que desee utilizar. Tras definir aquí un bloqueo, aparecerá una pantalla de bloqueo cuando se active la pantalla, solicitando el patrón, PIN u otra clave especificada.

### **Apertura de la aplicación ARCHOS Music:**

Mantenga pulsado en el atajo del teclado Play/Pause.

79

UserGuide\_Archos\_101\_DroidBook\_book.indd 79 03/04/2014 18:58:11

ES

# **Solución de problemas**

### **Si el dispositivo se bloquea:**

Pulse el botón ON/OFF durante 10 segundos o utilice la restauración de hardware. Para utilizar la restauración de hardware, pulse el botón de "restauración" con un objeto puntiagudo tal como un palillo de dientes.

### **Si el dispositivo no se enciende:**

1. Cargue el dispositivo. 2. Pulse el botón ON/OFF durante 10 segundos o utilice la restauración de hardware. **Si desea aumentar la duración de la batería:** Disminuya el brillo de la pantalla y desactive las conexiones inalámbricas si no las utiliza. **Si el dispositivo funciona con demasiada lentitud:** Cierre todas las aplicaciones que no esté utilizando. **Si la recepción WiFi es demasiado baja:** Asegúrese de que no se encuentra lejos de la zona activa WiFi. Actualizar el firmware del dispositivo: http://www.archos.com/support. Restablecer la configuración de su conexión. Póngase en contacto con el proveedor de la conexión WiFi. **Si desea restaurar el producto (ha olvidado la contraseña o quiere borrar todos sus parámetros) :** 1. Introduzca un clip en el botón Restaurar.

2. Mantenga el clip en el botón Restaurar y conecte el cable de alimentación al ARCHOS.

### 80

UserGuide\_Archos\_101\_DroidBook\_book.indd 80 03/04/2014 18:58:12

# **Sommario**

 $\sim$ 

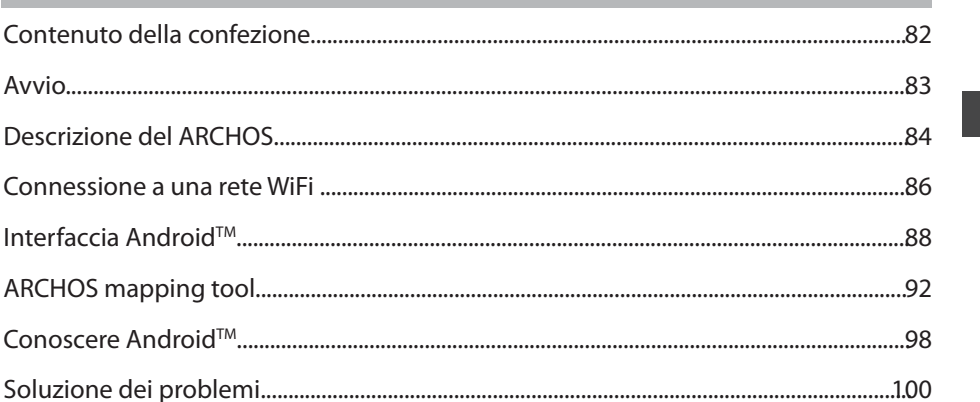

Per ulteriori informazioni, consultare le FAQ su www.archos.com. Accertarsi di aver letto questo materiale prima di<br>considerare l'eventuale restituzione del prodotto. Il problema riscontrato potrebbe non essere davvero un

81

 $\bf \Pi$ 

UserGuide\_Archos\_101\_DroidBook\_book.indd 81 03/04/2014 18:58:12

# **Contenuto della confezione**

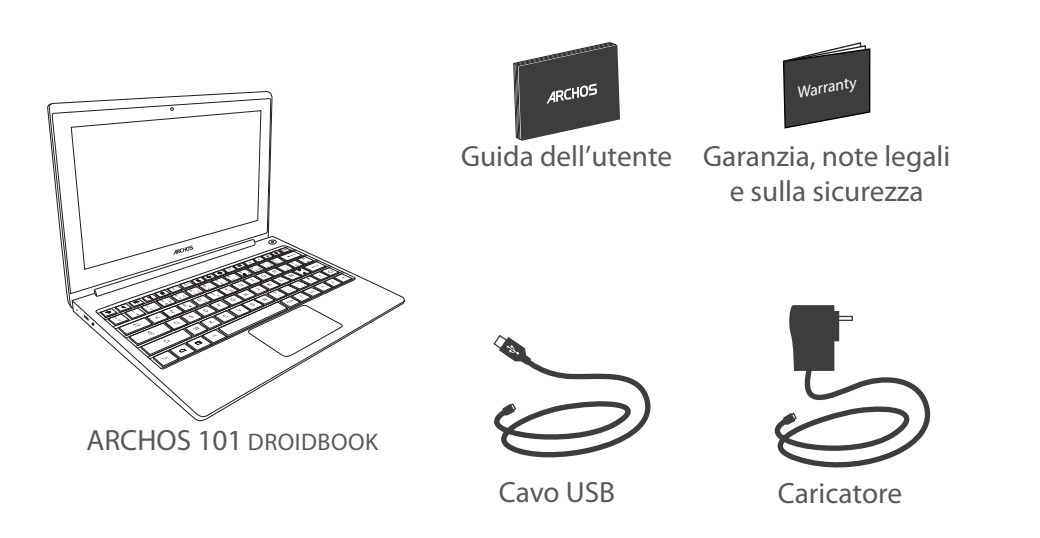

82

UserGuide\_Archos\_101\_DroidBook\_book.indd 82 03/04/2014 18:58:12

# **Avvio**

### Caricamento della batteria

Collegare il cavo di alimentazione fornito al dispositivo ARCHOS e a una presa a muro. Il dispositivo ARCHOS viene avviata la ricarica.

Durante la ricarica della batteria, la spia dell'indicatore di ricarica è rosso. A batteria completamente carica, diventerà blu.

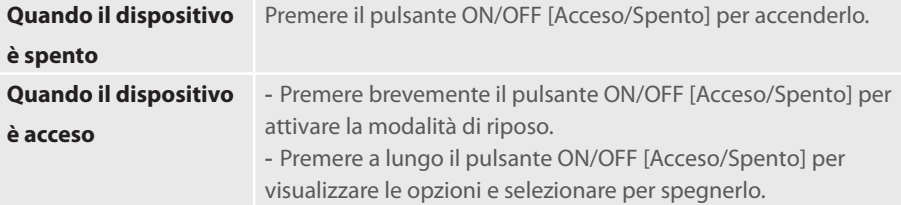

#### **CONSIGLI:**

Durante il caricamento è possibile usare ARCHOS. Caricare completamente il dispositivo al primo utilizzo. Utilizzare solo il caricabatteria incluso. Per ricevere un'assistenza più completa, registrare il prodotto. Con un computer, andare su www.archos.com/register.

83

IT

UserGuide\_Archos\_101\_DroidBook\_book.indd 83 03/04/2014 18:58:12

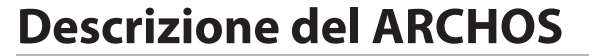

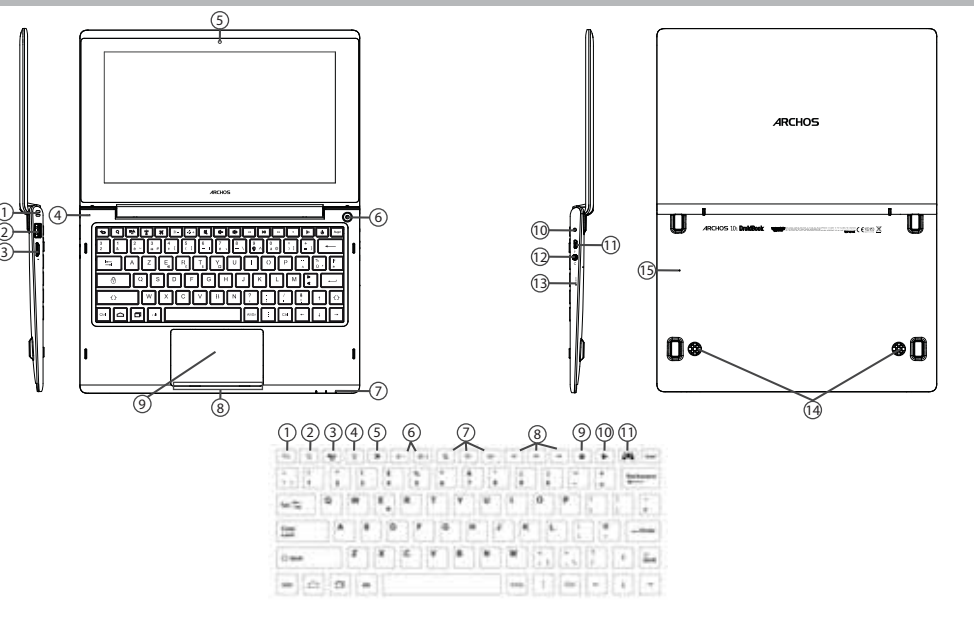

84

UserGuide\_Archos\_101\_DroidBook\_book.indd 84 03/04/2014 18:58:21

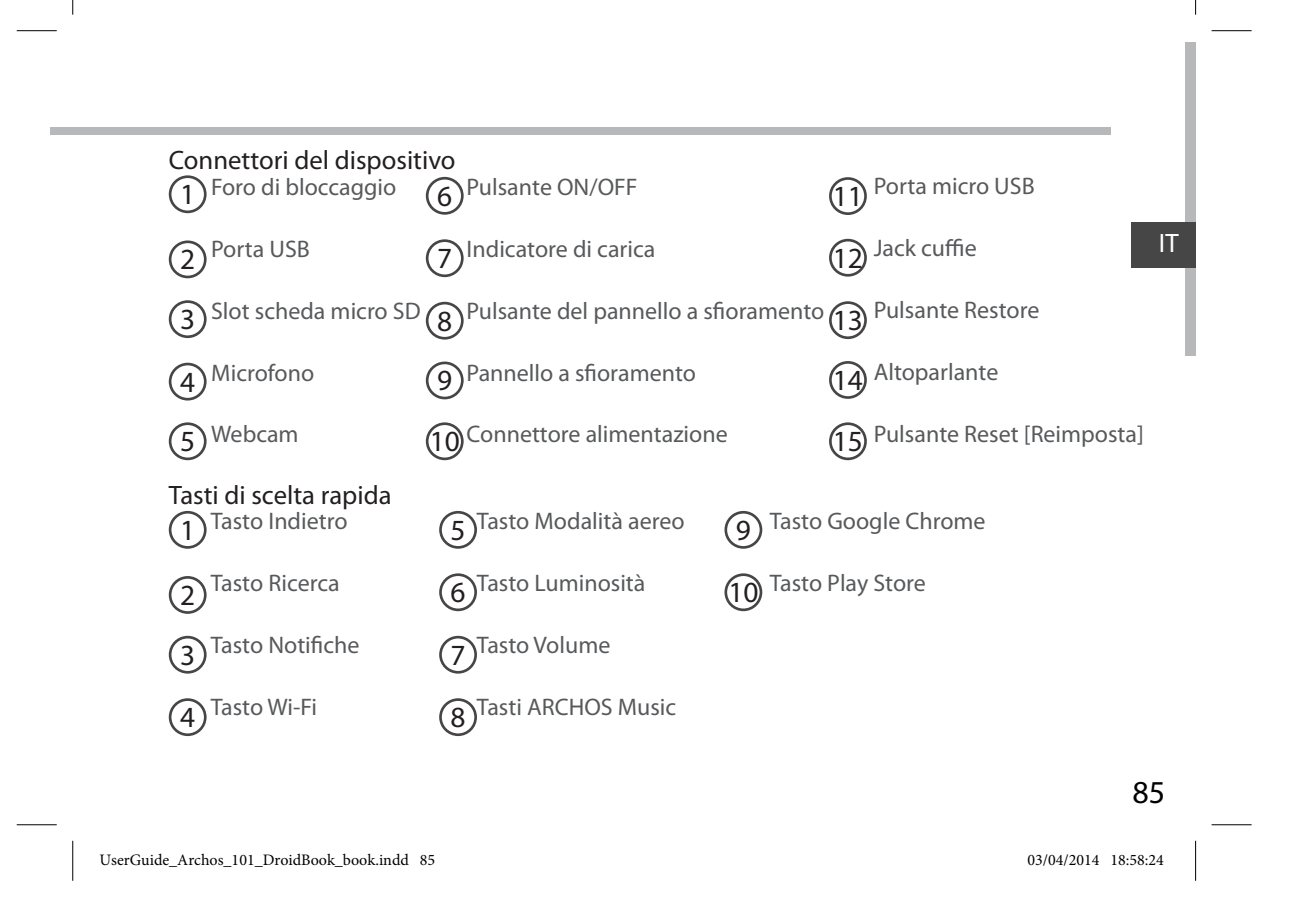

# **Connessione a una rete wireless**

ATTENZIONE: Accertarsi di essere in una zona coperta da WiFi.

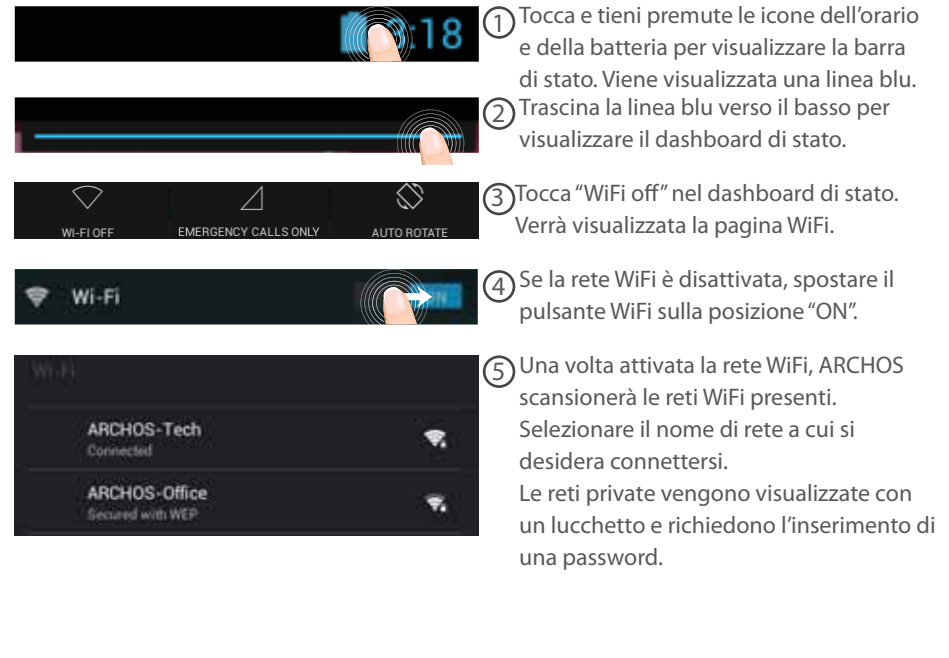

UserGuide\_Archos\_101\_DroidBook\_book.indd 86 03/04/2014 18:58:24

86

### **Connessione rapida**

È possibile connettersi alla rete Wi-Fi tramite WiFi Protected Setup [Impostazione protetta Wi-Fi].

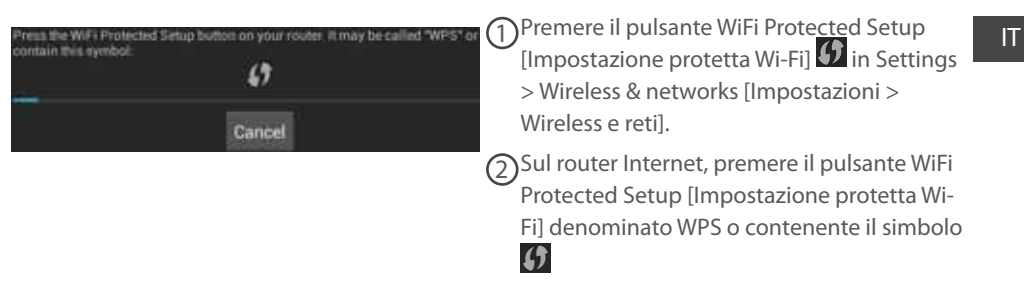

#### **SUGGERIMENTI:**

 Quando si immette una password Wi-Fi, si consiglia di selezionare l'opzione "Show password" [Mostra password] per visualizzare i caratteri che si stanno digitando. Per ottenere la password Wi-Fi corretta (o le impostazioni) per la rete, contattare il fornitore di rete Wi-Fi. ARCHOS tenterà di connettersi automaticamente alla rete a cui l'utente si è connesso in precedenza, purché il Wi-Fi sia acceso e l'utente si trovi nel raggio di quella rete.

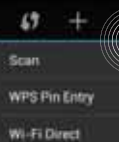

- Per mantenere la connessione Wi-Fi mentre il dispositivo è in modalità sospensione, selezionare l'icona Menu nella pagina "WiFi" [Wi-Fi]. Quindi, selezionare Advanced > Keep Advanced WiFi on during sleep > Always [Avanzate > Mantieni acceso Wi-Fi durante la sospensione > Sempre].

87

UserGuide\_Archos\_101\_DroidBook\_book.indd 87 03/04/2014 18:58:24

# **Interfaccia Android™**

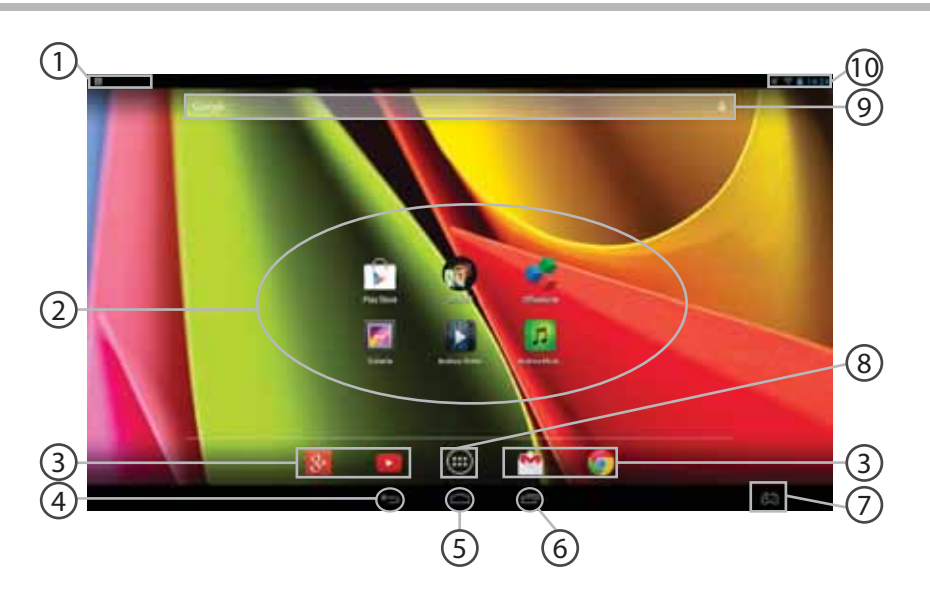

88

UserGuide\_Archos\_101\_DroidBook\_book.indd 88 03/04/2014 18:58:24

#### **Impostazioni tastiera** 1

#### **Applicazioni AndroidTM** 2

> Selezionare per avviare un'applicazione.

**Icone permanenti di accesso rapido alle app Android™** 3

**"Indietro"** 4

**"Home"** 5

**"Applicazioni recenti"** 6

**ARCHOS-mapping tool** 7

#### **"Tutte le applicazioni"**  8

> Selezionare questa icona per visualizzare tutte le applicazioni e i widget si accenderanno sul vostro ARCHOS. Tutte le applicazioni scaricate sono qui.

#### **GoogleTM Search** 9

> Selezionare la ricerca per testo o per voce.

#### **Barra di stato**  10

> Che visualizza le notifiche e le impostazioni rapide.

89

 $\bf \Pi$ 

UserGuide\_Archos\_101\_DroidBook\_book.indd 89 03/04/2014 18:58:24

# **Interfaccia Android™**

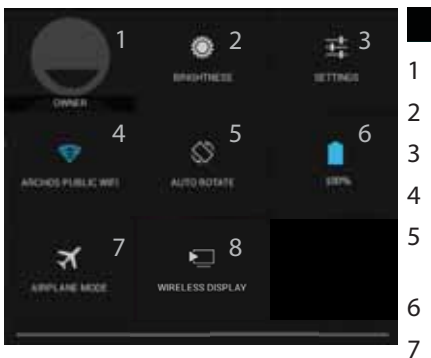

# **1** 3:18 Impostazioni rapide

1 Utente corrente<sup>(1)</sup>

- Per regolare la luminosità dello schermo.
- Per accedere a tutte le impostazioni.
- Per attivare/disattivare la connessione WiFi.
- Per attivare/disattivare l'orientamento automatico dello schermo mentre si ruota ARCHOS .
- 6 Percentuale di batteria rimasta
	- Per attivare/disattivare tutte le connessioni wireless, specialmente in volo.
- 8 Per attivare il display wireless<sup>(2)</sup>

 (1)Il nuovo supporto multi-utente per i tablet permette a utenti diversi di avere ciascuno il proprio spazio distinto e personalizzabile su un singolo dispositivo. Puoi aggiungere utenti in Settings > Device [Impostazioni > Dispositivo].

(2)Puoi condividere film, filmati di YouTube e tutto ciò che vedi sullo schermo su un televisore HDTV. Per ritrasmettere il contenuto del tuo schermo in modo semplice e veloce, devi collegare un adattatore display wireless a una qualsiasi TV abilitata HDMI

### 90

UserGuide\_Archos\_101\_DroidBook\_book.indd 90 03/04/2014 18:58:24

# Applicazioni recenti

Apre un elenco di immagini in miniatura delle applicazioni su cui si è recentemente lavorato:

 $\boldsymbol{\Pi}$ 

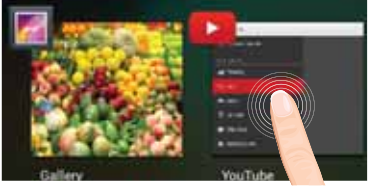

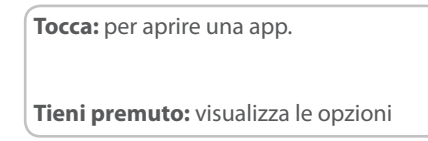

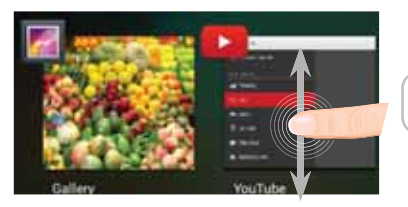

**Scorri verso l'alto o il basso:** chiudi un'app.

91

UserGuide\_Archos\_101\_DroidBook\_book.indd 91 03/04/2014 18:58:24

# **ARCHOS mapping tool**

ARCHOS mapping tool è un'applicazione installata sul Droidbook. Permette di collegare i comandi virtuali dei giochi ai comandi fisici del Droidbook utilizzando i comandi di mappatura.

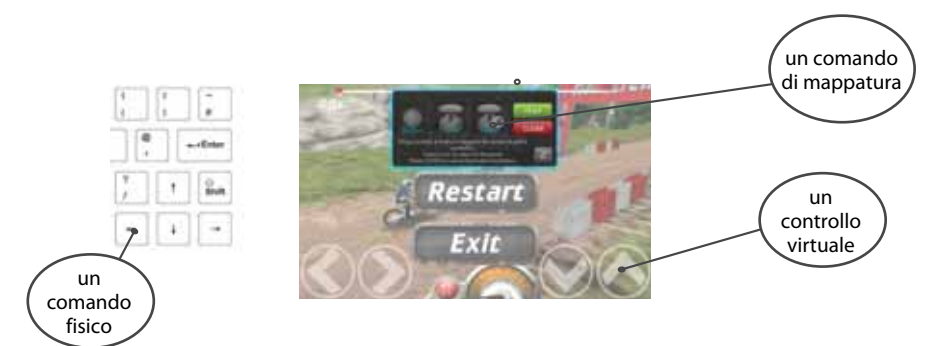

### **Suggerimento1:**

All'interno di ARCHOS mapping tool, risiedono già profili di mappatura per oltre 100 giochi. Inoltre, molti giochi funzionano automaticamente con pulsanti fisici.

### **Suggerimento2:**

Ogni volta in cui viene lanciato un gioco i cui comandi virtuali sono mappati, verrà selezionato automaticamente il corretto profilo di mappatura.

### 92

UserGuide\_Archos\_101\_DroidBook\_book.indd 92 03/04/2014 18:58:25

# **Avvio di ARCHOS mapping tool**

1. Lanciare un gioco.

 $\sim$  10  $\pm$ 

Quando si arriva alla schermata iniziale, vengono visualizzati i comandi virtuali.

2. Selezionare l'icona ARCHOS mapping tool dalla barra di sistema.

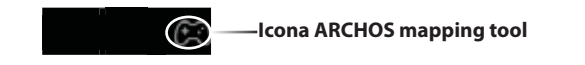

Viene visualizzata la mappatura in sovraimpressione con l'interfaccia del mapping tool.

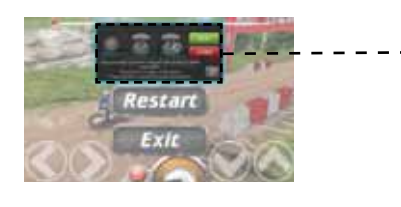

**Interfaccia ARCHOS mapping tool**

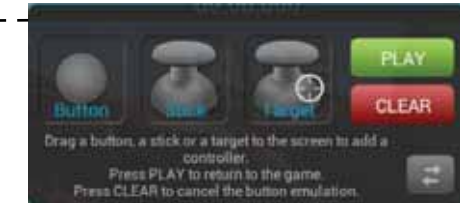

93

 $\boldsymbol{\mathsf{I}}$ 

UserGuide\_Archos\_101\_DroidBook\_book.indd 93 03/04/2014 18:58:25

# **ARCHOS mapping tool**

# **Posizionamento di un comando di mappatura**

Trascinare tenendo premuto il comando di mappatura verso il pulsante virtuale desiderato. Esistono tre tipi di controllo di mappatura

> Stick Per gli stick direzionali analogici

Pulsante Per il tastierino direzionale  $\langle , \rangle$ ,  $\rightarrow$ ,  $\rightarrow$ , i pulsanti X, Y, B, A e i pulsanti L1, R1, L2, R2, Start, Select.

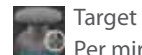

Per mirare al bersaglio con gli stick analogici. Di norma viene posizionato nell'area centrale dello schermo nei giochi di tiro.

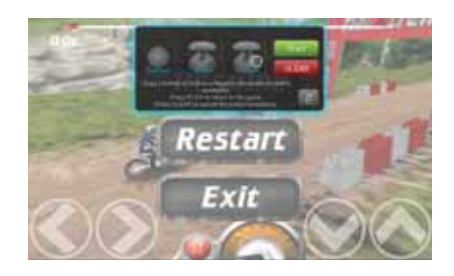

94

UserGuide\_Archos\_101\_DroidBook\_book.indd 94 03/04/2014 18:58:26

# **Collegamento di un comando di mappatura a un comando fisico**

1. Quando un comando di mappatura viene posizionato su un comando virtuale, vi verrà richiesto di selezionare il comando fisico desiderato a cui volete associarlo.

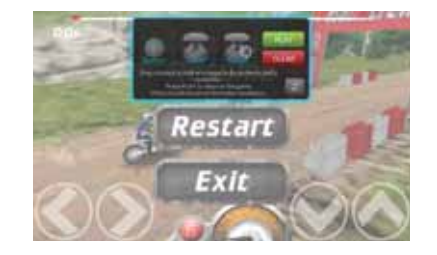

2. Una volta associato il comando fisico al comando di mappatura, il nome del comando fisico verrà visualizzato sul comando di mappatura.

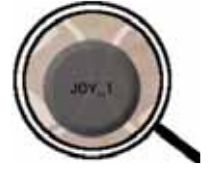

UserGuide\_Archos\_101\_DroidBook\_book.indd 95 03/04/2014 18:58:26

95

 $\boldsymbol{\mathsf{I}}$ 

# **ARCHOS mapping tool**

# **Ingrandimento di un comando di mappatura**

Alcuni comandi virtuali sono più grandi dei comandi di mappatura.

1. Ridimensionare con stick analogico destro.

2. Premere il pulsante A per confermare.

È possibile allargare i comandi di mappatura Stick e Target.

### **Salvataggio dei parametri**

Una volata mappati i comandi virtuali di un gioco, selezionare "Play" (Riproduci) per confermare.

Il profilo viene salvato e associato a quel gioco.

La mappatura in sovraimpressione scompare ed è ora possibile giocare.

Ogni volta che si avvia il gioco, si è detto che l'emulazione dei tasti virtuali è attivo. Ciascuna mappatura è specifica per ciascun gioco.

Premere la notifica per visualizzare il profilo di mappatura del gioco. È possibile modificarlo o eliminarlo.

### 96

UserGuide\_Archos\_101\_DroidBook\_book.indd 96 03/04/2014 18:58:26

# **D&R riguardanti la mappatura**

- È stato posizionato un comando di mappatura su un comando
- virtuale ma non è disponibile alcuna opzione?
- 1. Premere il comando di mappatura.
- Verrà visualizzata una casella del menu.
- 2. Selezionare l'icona **per impostare il comando di** mappatura.
- Si vuole rimuovere un comando di mappatura impostato?
- 1. Premere il comando di mappatura.
- Verrà visualizzata una casella del menu.
- 2. Selezionare l'icona  $\times$  per rimuovere il comando di mappatura.
- Si vuole rimuovere un profilo di mappatura impostato per un gioco?
- 1. Nell'interfaccia del gioco, selezionare l'icona ARCHOS mapping tool.
- 2. Da ARCHOS mapping tool, selezionare "Clear" (Cancella).
- 3. Selezionare "OK" per confermare.

### **Opzioni di visualizzazione**

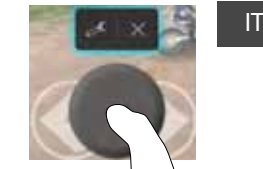

### **Rimozione di un profilo di mappatura**

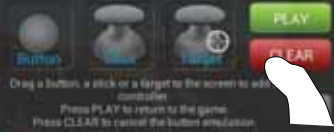

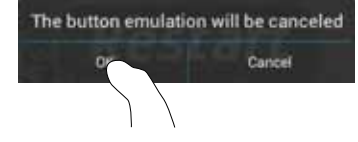

97

UserGuide\_Archos\_101\_DroidBook\_book.indd 97 03/04/2014 18:58:26

# **Conoscere AndroidTM**

### **Utilizzo del pannello a sfioramento:**

Per premere brevemente: toccare il pannello a sfioramento una volta. Per premere a lungo: tenere premuto il pulsante del pannello a sfioramento.

#### **Schermata iniziale estesa:**

Navigare tra i vari pannelli della schermata iniziale sfiorando da sinistra o destra. **Pannello a sfioramento:** Tenere premuto il pulsante del pannello a sfioramento muovendo il cursore con il pannello a sfioramento.

### **Spostare una voce della schermata iniziale:**

Selezionare e tenere il dito su di essa fino a quando si visualizzano le linee della griglia di posizionamento, quindi scorrere nella posizione desiderata e togliere il dito.

**Pannello a sfioramento:** Selezionare l'elemento con il cursore e tenere premuto il pulsante del pannello a sfioramento. Intanto, utilizzare il pannello a sfioramento per spostare l'elemento.

#### **Rimuovere una voce della schermata iniziale:**

Selezionare e tenerla, scorrere il dito verso la parte superiore dello schermo e lasciare sull'icona "Rimuovi" X.

**Pannello a sfioramento:** Selezionare l'elemento con il cursore e tenere premuto il pulsante del pannello a sfioramento. Intanto, utilizzare il pannello a sfioramento per spostarlo verso la parte superiore dello schermo e rilasciarlo sull'icona Remove [Rimuovi] X.

### **Disinstallare una voce:**

Dalle schermate "Tutte le applicazioni", selezionare e tenere, scorrere il dito verso la parte superiore dello schermo e lasciare su Cestino disinstalla.

**Pannello a sfioramento:** Dalle schermate All apps [Tutte le applicazioni], selezionare

### 98

UserGuide\_Archos\_101\_DroidBook\_book.indd 98 03/04/2014 18:58:26

l'elemento con il cursore e tenere premuto il pulsante del pannello a sfioramento. Intanto, utilizzare il pannello a sfioramento per spostarlo verso la parte superiore dello schermo e rilasciarlo sull'icona Bin [Cestino] .

### **Creare cartelle di applicazioni:**

Lasciare un'icona di applicazione su un'altra icona della schermata iniziale e le due icone si combineranno.

#### **Widget:**

Selezionare l'icona "Tutte le applicazioni" della schermata iniziale. Toccare i "Widget" sulla parte superiore dello schermo. Dalla schermata principale "Widget", è possibile spostare i widget proprio come si fa per le icone delle applicazioni.

#### **Modificare lo sfondo:**

Tenere il dito sulla schermata su una posizione vuota, quindi selezionare dall'elenco. **Pannello a sfioramento:** Tenere premuto il pulsante del pannello a sfioramento in uno spazio vuoto della schermata Home.

### **Blocco del touchscreen:**

Dal pannello delle impostazioni rapide nella barra di stato, selezionare "Impostazioni". Scorrere e selezionare protezione. Bloccare il touchscreen. Selezionare il tipo di blocco che si desidera usare. Dopo aver impostato un blocco, un lucchetto viene visualizzato ogni volta che lo schermo si apre, richiedendo sequenza, PIN o altra chiave specificata.

### **Apertura dell'applicazione ARCHOS Music:**

Premere a lungo il tasto di scelta rapida Riproduci/Pausa sulla tastiera.

### 99

IT

UserGuide\_Archos\_101\_DroidBook\_book.indd 99 03/04/2014 18:58:26

# **Soluzione dei problemi**

### **Nel caso in cui il dispositivo sembri bloccato:**

Premere il pulsante ON/OFF per 10 secondi o usare l'azzeramento Hardware. Per usare l'azzeramento Hardware, premere il pulsante «azzeramento foro» usando un oggetto appuntito come uno stuzzicadenti. **Nel caso in cui il dispositivo non si accenda:** 1. Caricare il dispositivo. 2. Premere il pulsante ON/OFF per 10 secondi o usare l'azzeramento Hardware. **Se si desidera estendere la vita della batteria:**

Diminuire la luminosità dello schermo e spegnere le connessioni wireless non in uso.

### **Se il dispositivo funziona troppo lentamente:**

Chiudere tutte le applicazioni non attualmente in uso.

### **Se la ricezione WiFi è troppo lenta:**

Accertarsi di non essere troppo lontani dal punto WiFi.

Aggiornare il firmware del dispositivo: http://www.archos.com/support.

Ripristinare le impostazioni di connessione.

Contattare il fornitore della connessione WiFi.

### **Se si desidera ripristinare il prodotto (password dimenticata? cancellare tutte le impostazioni?) :**

1. Inserire una clip di carta nel pulsante Restore.

2. Tenere la clip di carta nel pulsante Restore e collegare il cavo di alimentazione al dispositivo ARCHOS.

### 100

UserGuide\_Archos\_101\_DroidBook\_book.indd 100 03/04/2014 18:58:26

# **Inhoudsopgave**

 $\sim$ 

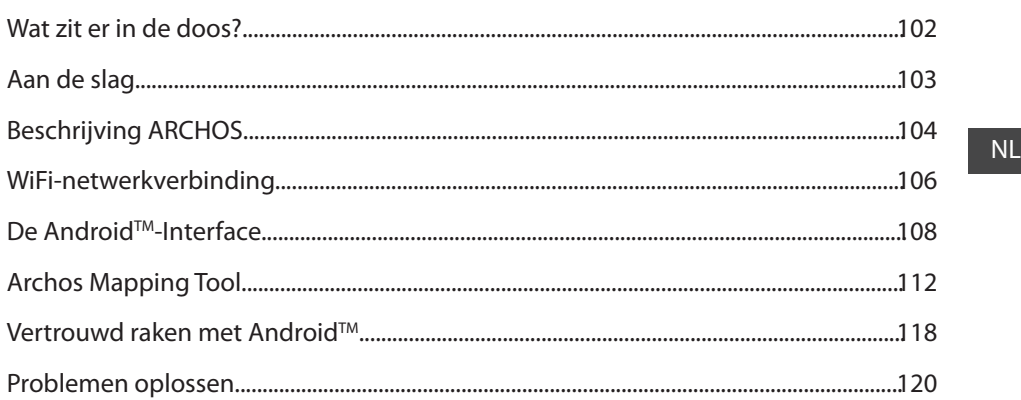

Raadpleeg voor meer informatie de veelgestelde vragen (FAQ's) op www.archos.com. Zorg ervoor dat u ze leest alvorens<br>te overwegen het product te retourneren. Uw probleem kan wel eens een probleempje blijken. Omdat we onze<br>

101

UserGuide\_Archos\_101\_DroidBook\_book.indd 101 03/04/2014 18:58:26

# **Wat zit er in de doos?**

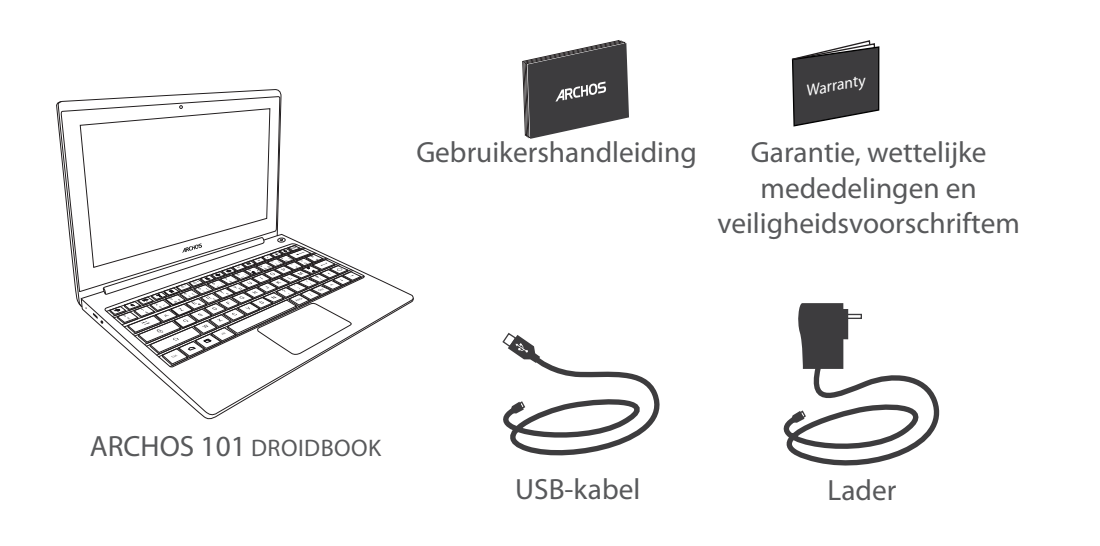

102

UserGuide\_Archos\_101\_DroidBook\_book.indd 102 03/04/2014 18:58:27

# **Aan de slag**

# De batterijen laden

1. Laad uw apparaat op door de stekker van uw voedingskabel in de stroomaansluiting te steken. Het ARCHOS-apparaat begint op te laden.

Wanneer de batterij wordt opgeladen, brandt er een rood indicatielampje. Het wordt blauw als de accu helemaal opgeladen is.

**Wanneer het apparaat**  Druk op de AAN/UIT-knop om het apparaat in te schakelen. **is uitgeschakeld Wanneer het apparaat**  - Druk kort op de AAN/UIT-knop om het apparaat in stand-by te **is ingeschakeld** zetten. - Druk lang op de AAN/UIT-knop om opties weer te geven en uitschakelen te kiezen.

### **TIPS:**

U kunt uw ARCHOS gebruiken terwijl hij wordt opgeladen. Laad het apparaat de eerste keer helemaal op. Gebruik uitsluitend de meegeleverde oplader.

Registreer uw product om de volledige service te ontvangen. Als u een computer hebt, ga dan naar www.archos.com/register.

# 103

NL

UserGuide\_Archos\_101\_DroidBook\_book.indd 103 03/04/2014 18:58:27

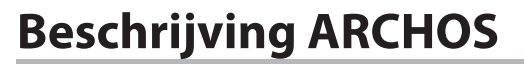

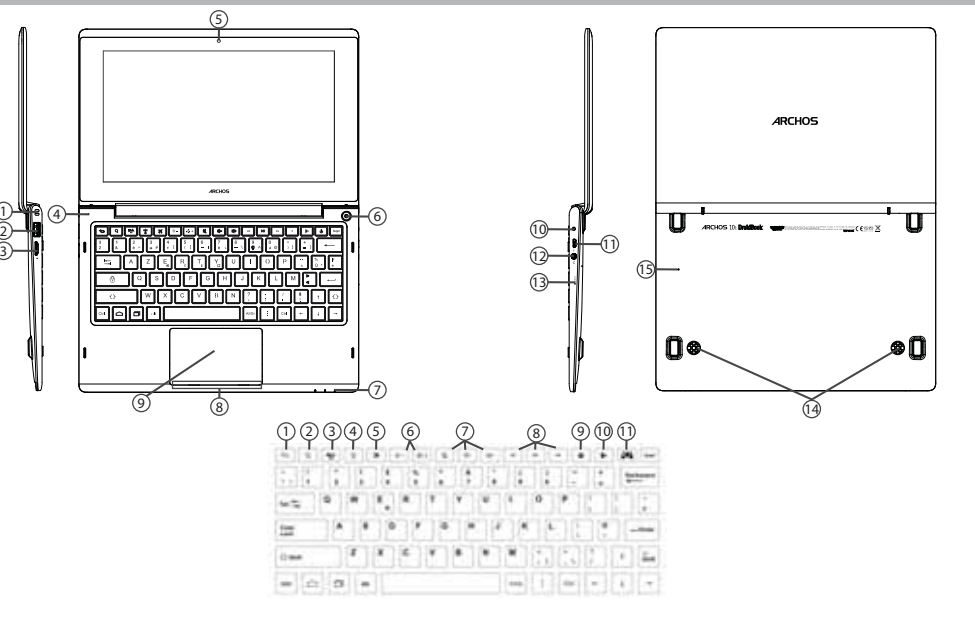

104

UserGuide\_Archos\_101\_DroidBook\_book.indd 104 03/04/2014 18:58:36

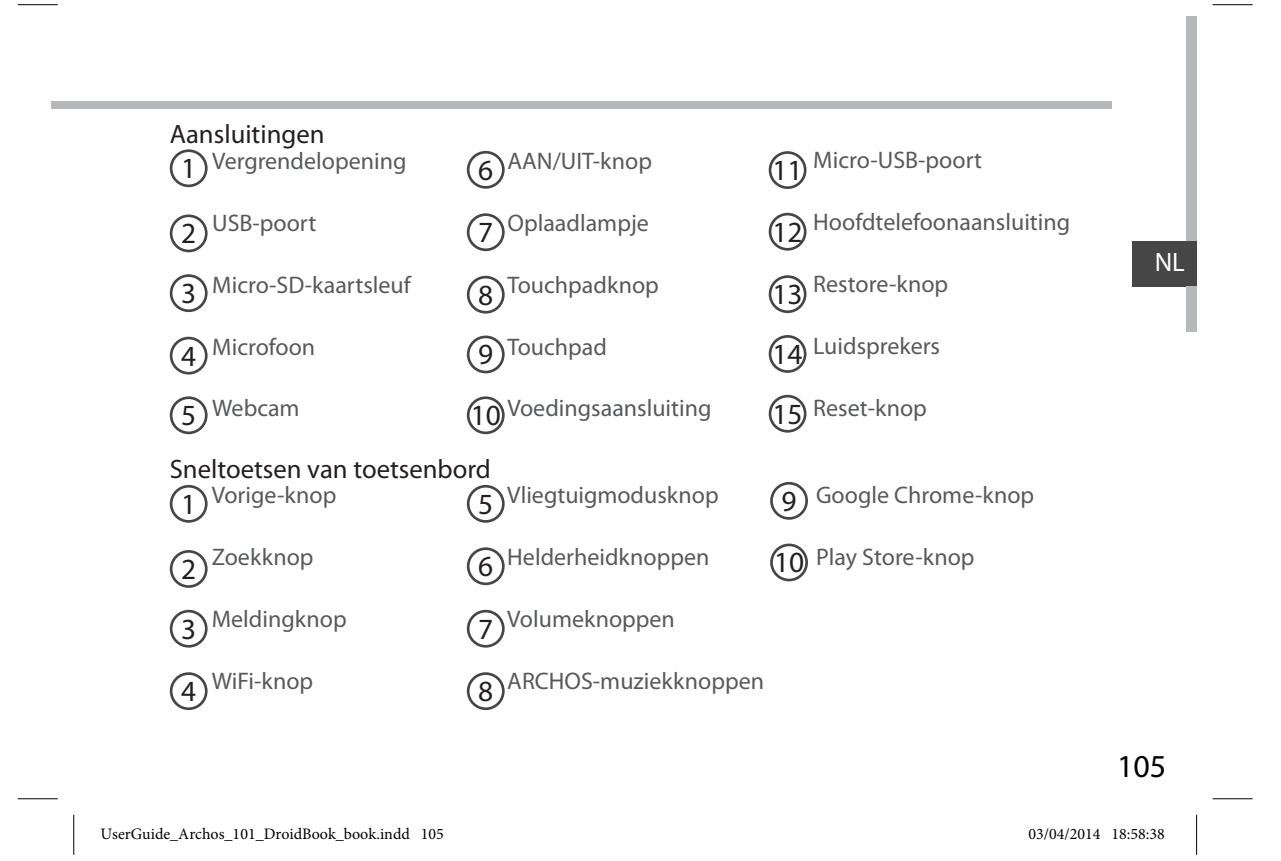

# **WiFi-netwerkverbinding**

WAARSCHUWING: Zorg ervoor dat u zich in een WiFi-zone bevindt.

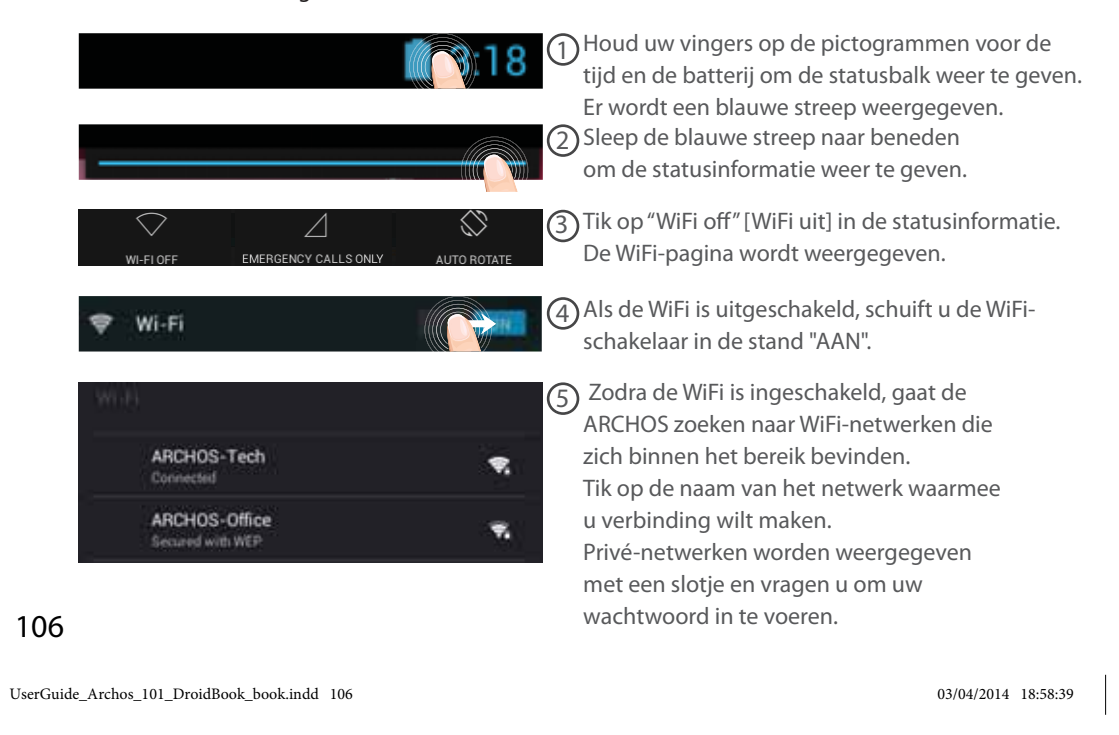

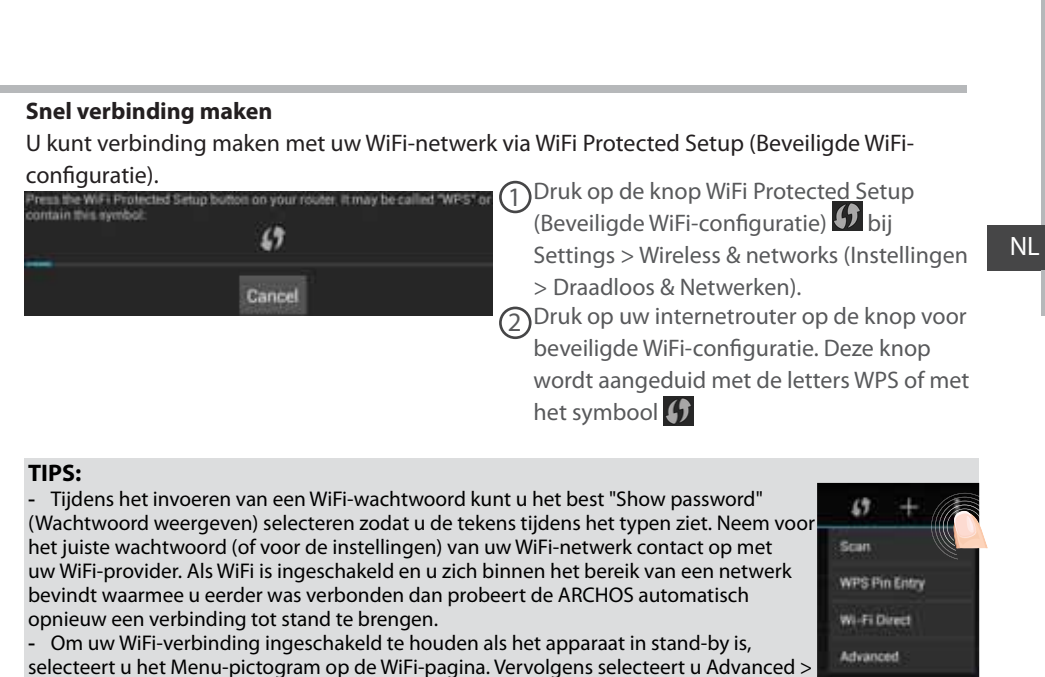

selecteert u het Menu-pictogram op de WiFi-pagina. Vervolgens selecteert u Advanced > Keep WiFi on during sleep > Always [Geavanceerd > WiFi aan in stand-by > Altijd]

107

UserGuide\_Archos\_101\_DroidBook\_book.indd 107 03/04/2014 18:58:39
## **De AndroidTM-Interface**

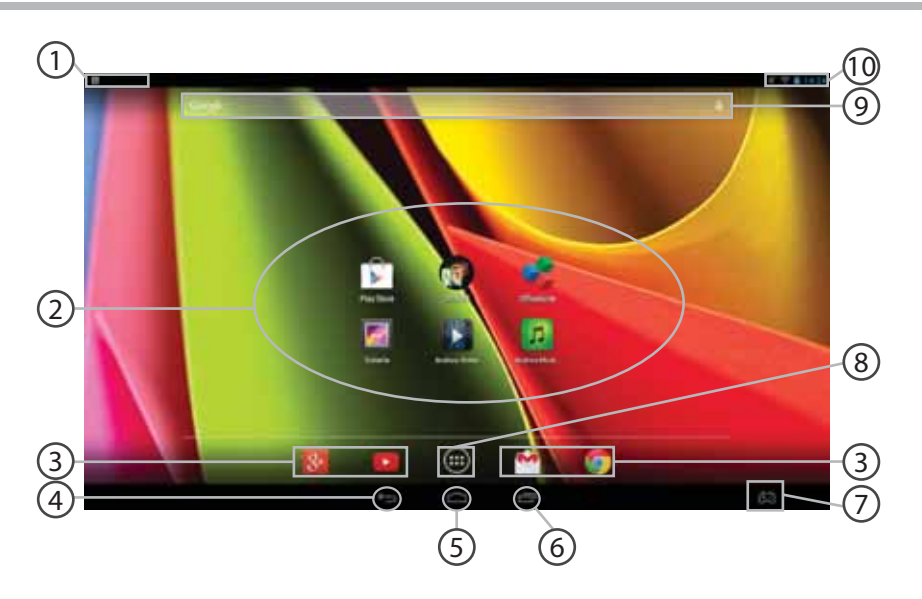

108

UserGuide\_Archos\_101\_DroidBook\_book.indd 108 03/04/2014 18:58:39

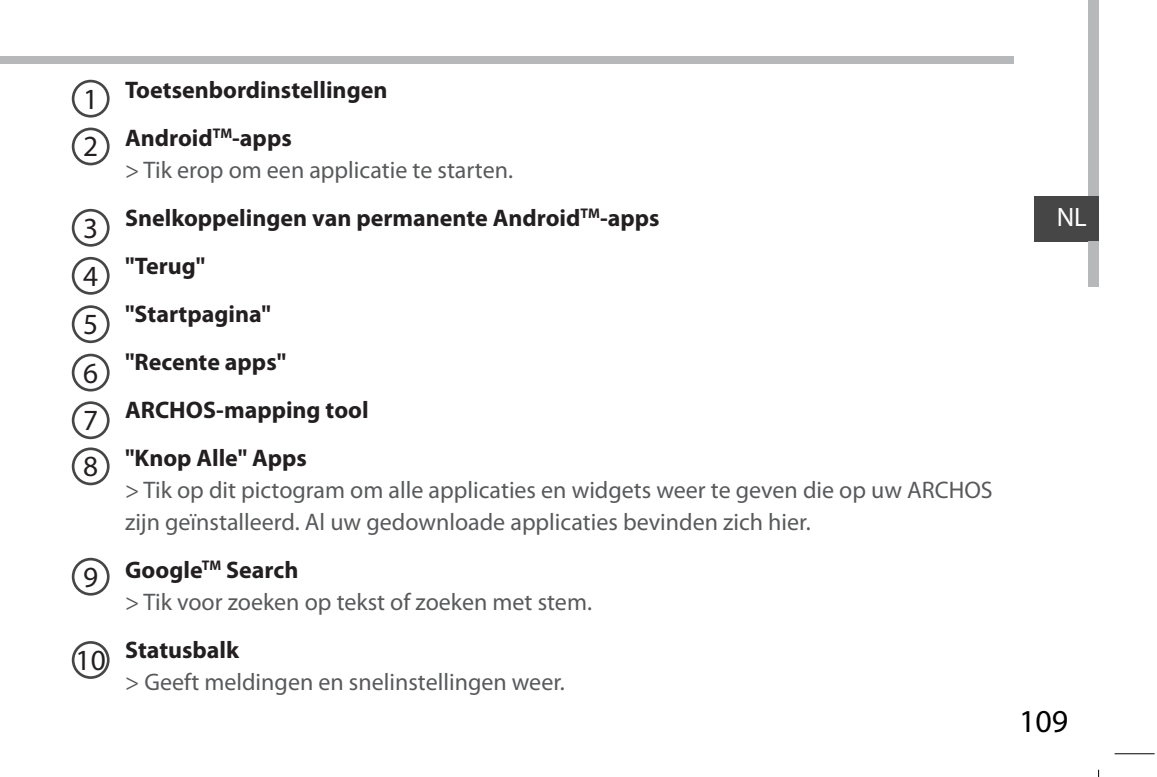

UserGuide\_Archos\_101\_DroidBook\_book.indd 109 03/04/2014 18:58:39

## **De AndroidTM-Interface**

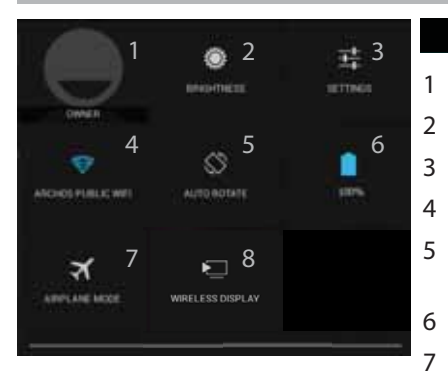

## **De Snelinstellingen**

1 Huidige gebruiker $(1)$ 

2 Om de helderheid van het scherm aan te passen.

- 3 Om al uw instellingen te openen.
- Om uw WiFi-verbinding aan/uit te zetten.
- Om de automatische oriëntatie van het scherm te activeren/deactiveren als u uw ARCHOS draait.
- 6 Percentage batterijlading
- 7 Om alle draadloze verbindingen te activeren/ deactiveren, in het bijzonder tijdens het vliegen.
- 8 Per attivare il display wireless $(2)$

(1)Nieuwe tabletondersteuning voor meerdere gebruikers waarbij iedere gebruiker zijn eigen ruimte op de tablet kan maken en aanpassen. Voeg gebruikers toe bij Settings > Device [Instellingen > Apparaat] (2)Puoi condividere film, filmati di YouTube e tutto ciò che vedi sullo schermo su un televisore HDTV. Per ritrasmettere il contenuto del tuo schermo in modo semplice e veloce, devi collegare un adattatore display wireless a una qualsiasi TV abilitata HDMI.

## 110

UserGuide\_Archos\_101\_DroidBook\_book.indd 110 03/04/2014 18:58:39

## Recente apps

Hiermee opent u een lijst van miniatuurafbeeldingen van apps waarmee u onlangs hebt gewerkt:

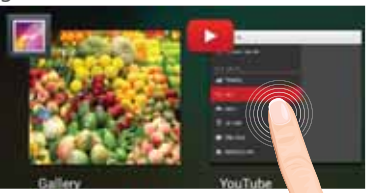

**Aanraken:** een app openen.

**Vasthouden:** opties weergeven

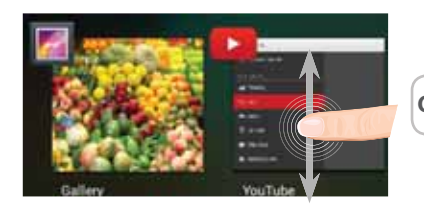

**Op en neer vegen:** een app sluiten.

111

NL

UserGuide\_Archos\_101\_DroidBook\_book.indd 111 03/04/2014 18:58:39

## **ARCHOS-mapping tool**

De ARCHOS-mappingtool is een applicatie die op de Droidbook is geïnstalleerd. Hiermee kunt u de virtuele besturing van games aan de fysieke besturingsknoppen van de Droidbook koppelen via mapping-besturing.

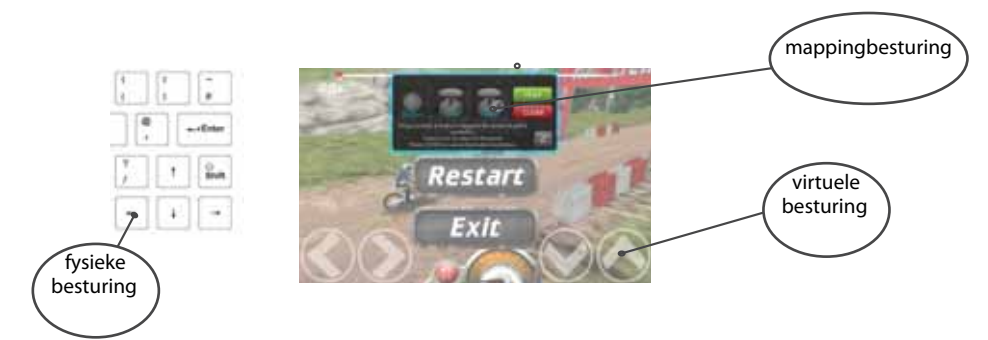

### **Tip 1:**

De ARCHOS-mappingtool bevat al mappingprofielen voor meer dan 100 games. Veel games werken al automatisch met de fysieke besturingsknoppen.

## **Tip 2:**

Als u een game start waarvan de virtuele besturing al is 'gemapped' dan wordt automatisch het juiste mappingprofiel geselecteerd.

## 112

UserGuide\_Archos\_101\_DroidBook\_book.indd 112 03/04/2014 18:58:40

### **De ARCHOS-mappingtool starten**

1. Open een game.

- In het beginscherm worden de virtuele besturingsknoppen weergegeven.
- 2. Selecteer het pictogram van de ARCHOS-mappingtool in de systeembalk.

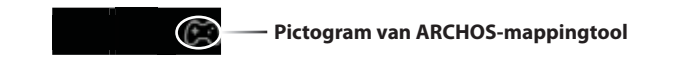

Het mappingvenster met de interface van de mappingtool wordt weergegeven.

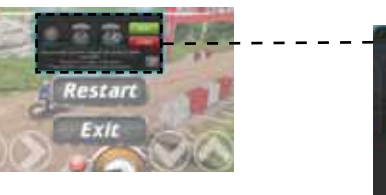

**Interface van ARCHOS-mappingtool**

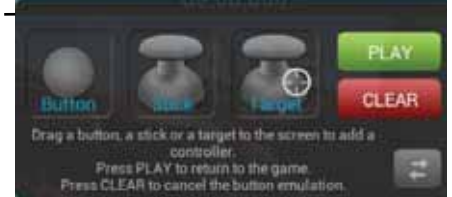

113

NL

UserGuide\_Archos\_101\_DroidBook\_book.indd 113 03/04/2014 18:58:40

## **ARCHOS-mapping tool**

## **Mappingknoppen plaatsen**

Sleep een mappingknop naar de gewenste virtuele knop.

Stick Voor

sticks.

met de analoge

Er zijn drie type mappingknoppen.

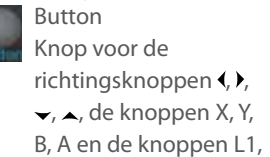

R1, L2, R2, Start, Select.

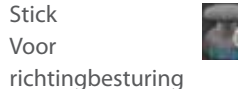

### Target

Vizier om op het doelwit te richten met de analoge sticks. Bij schietgames bevindt het vizier zich meestal in het midden van het scherm.

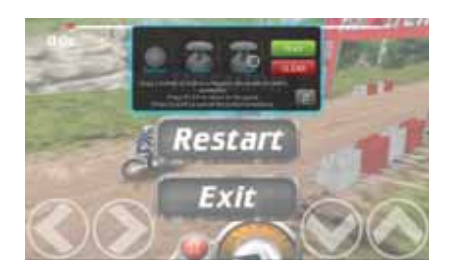

114

UserGuide\_Archos\_101\_DroidBook\_book.indd 114 03/04/2014 18:58:40

## **Mappingknoppen koppelen aan fysieke knoppen**

1. Wanneer een mappingknop op een virtuele knop is geplaatst, wordt u gevraagd om de fysieke knop te selecteren waaraan u de mappingknop wilt koppelen.

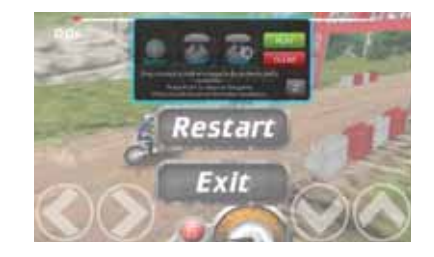

2. Zodra een fysieke knop met een mappingknop is gekoppeld, wordt de naam van de fysieke knop op de mappingknop weergegeven.

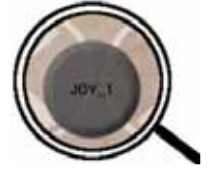

115

NL

UserGuide\_Archos\_101\_DroidBook\_book.indd 115 03/04/2014 18:58:41

## **ARCHOS-mapping tool**

### Mappingknoppen vergroten

Sommige virtuele knoppen zijn groter dan de mappingknoppen.

1. Formaat wijzigen met de rechter analoge stick.

2. Druk op de A-knop om te bevestigen.

U kunt alleen de mappingknoppen Stick en Target vergroten.

#### Parameters opslaan

Nadat u de virtuele knoppen van een game hebt "gemapped", selecteert u "Play" [Spelen]

om op te slaan. Het profiel wordt opgeslagen als profiel van de geopende game.

Het mappingvenster verdwijnt en u kunt de game spelen.

Iedere keer dat u de game start, wordt het volgende bericht weergegeven.

Wanneer je het spel start, wordt u geïnformeerd dat de emulatie van virtuele controles wordt uitgevoerd. Ledere mapping is specifiek voor de betreffende game.

Druk op de melding om het mappingprofiel van de game weer te geven. U kunt het profiel wijzigen of wissen.

## 116

UserGuide\_Archos\_101\_DroidBook\_book.indd 116 03/04/2014 18:58:41

### **Q&A over mapping**

U hebt een mappingknop op een virtuele knop geplaatst, maar er zijn geen opties beschikbaar? **Weergave-opties**

1. Druk op de mappingknop.

Er wordt een menuvak weergegeven.

2. Selecteer het pictogram  $\sqrt{\frac{1}{2}}$ om de mappingknop in te stellen.

U wilt een ingestelde mappingknop verwijderen?

1. Druk op de mappingknop.

Er wordt een menuvak weergegeven.

2. Selecteer het pictogram |  $\times$  om de mappingknop te verwijderen. **Mappingprofiel verwijderen** 

U wilt het mappingprofiel van een game verwijderen?

1. In de interface van het spel, selecteert u het pictogram van de mapping tool.

2. In de ARCHOS-mappingtool selecteert u "Clear" [Wissen].

3. Selecteer "OK" om te bevestigen.

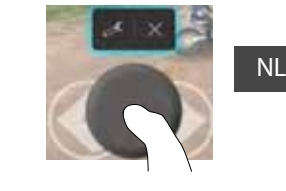

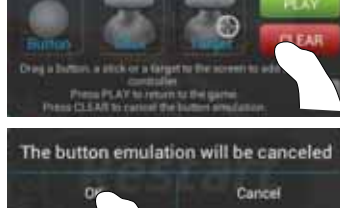

117

UserGuide\_Archos\_101\_DroidBook\_book.indd 117 03/04/2014 18:58:41

## **Vertrouwd raken met AndroidTM**

#### **Gebruik van de touchpad:**

Voor kort indrukken: tik één maal op de touchpad.

Voor lang indrukken: houd uw vinger op de touchpad.

### **Het uitgebreide startscherm:**

Navigeren tussen de verschillende startschermpanelen door er van links en rechts overheen te vegen.

**Touchpad:** Houd de touchpadknop ingedrukt en verplaats de cursor met de touchpad.

#### **Het verplaatsen van een item op het startscherm:**

Tik en houd uw vinger op zijn plaats tot de positioneringsrasterlijnen verschijnen, dan schuift u deze naar de gewenste locatie en laat uw vinger vervolgens weer los.

**Touchpad:** Kies een item met de cursor en houd de touchpadknop ingedrukt. Houd de touchpadknop ingedrukt en verplaats het item met de touchpad.

#### **Het verwijderen van een item op het startscherm:**

Tik en houd uw vinger op het item en schuif dit vervolgens naar de bovenkant van het scherm en zet het op het pictogram "Verwijderen".

**Touchpad:** Kies een item met de cursor en houd de touchpadknop ingedrukt. Houd de touchpadknop ingedrukt en verplaats het item met de touchpad naar de bovenkant van het scherm waar u het loslaat boven het pictogram voor Verwijderen X.

### **Verwijderen van een item:**

Tik in de schermen "Alle apps" op het item en houd uw vinger daar, schuif vervolgens uw vinger in de richting van de bovenkant van het scherm en plaats het item op de prullenbak "Verwijderen".

## 118

UserGuide\_Archos\_101\_DroidBook\_book.indd 118 03/04/2014 18:58:41

**Touchpad:** Kies in het scherm "Alle apps" een item met de cursor en houd de touchpadknop ingedrukt. Houd de touchpadknop ingedrukt en verplaats het item met de touchpad naar de bovenkant van het scherm waar u het loslaat boven het pictogram van de Prullenbak.

#### **Het aanmaken van applicatiemappen:**

Plaats op een startscherm het ene app-pictogram op het andere, en de twee pictogrammen worden gecombineerd.

#### **Widgets:**

Tik in uw startscherm op het pictogram "Alle apps". Tik op "Widgets" aam de bovenkant van het scherm. Vanaf het Widgets-hoofdscherm kunt u widgets op dezelfde manier verplaatsen als app-pictogrammen.

#### **Uw wallpaper wijzigen:**

Houd uw vinger op het scherm op een lege plek en maak vervolgens een selectie uit de lijst. **Touchpad:** Houd de touchpadknop ingedrukt op een lege plaats in het beginscherm.

#### **Het vergrendelen van het aanraakscherm:**

Tik vanuit het snelinstellingen-dashboard op instellingen. Scroll naar beneden en tik op veiligheid. Tik op Scherm vergrendelen. Tik op het type slot dat u wilt gebruiken. Nadat u hier een slot hebt ingesteld, wordt er een vergrendelscherm weergegeven wanneer uw scherm 'wakker' wordt, dat om het patroon, de PIN of een andere specifieke toets vraagt.

### **Open een ARCHOS-muziekapp**

Druk lang op de sneltoets voor Afspelen/Pauze op het toetsenbord.

119

NL

UserGuide\_Archos\_101\_DroidBook\_book.indd 119 03/04/2014 18:58:41

## **Problemen oplossen**

#### **Als uw apparaat vast zit:**

Druk gedurende 10 seconden op de AAN/UIT-knop of maak gebruik van de hardware-reset. Druk voor de hardware-reset op de knop 'in het gaatje' met behulp van een scherp voorwerp zoals een tandenstoker.

#### **Als uw apparaat niet inschakelt:**

1. Laad uw apparaat op.

2. Druk gedurende 10 seconden op de AAN/UIT-knop of maak gebruik van de hardware-reset.

#### **Als u de levensduur van uw batterij wilt verlengen:**

Verminder de helderheid van het scherm en schakel de draadloze verbindingen uit indien deze niet in gebruik zijn.

#### **Als uw apparaat te traag werkt:**

Sluit alle applicaties die op dat moment niet worden gebruikt. **Als uw WiFi-ontvangst te laag is:** Zorg ervoor dat u zich niet ver van de WiFi-hotspot bevindt.

Update de firmware van het apparaat: http://www.archos.com/support. Reset de instellingen van uw WLAN-verbinding.

Neem contact op met uw WiFi-verbindingsprovider.

### **Het product herstellen (wachtwoord vergeten? alle instellingen wissen?):**

1. Steek een paperclip in de knop Restore.

2. Houd de paperclip in de knop Restore en sluit het voedingskabel aan op de ARCHOS.

### 120

UserGuide\_Archos\_101\_DroidBook\_book.indd 120 03/04/2014 18:58:41

## **Índice**

 $\sim$ 

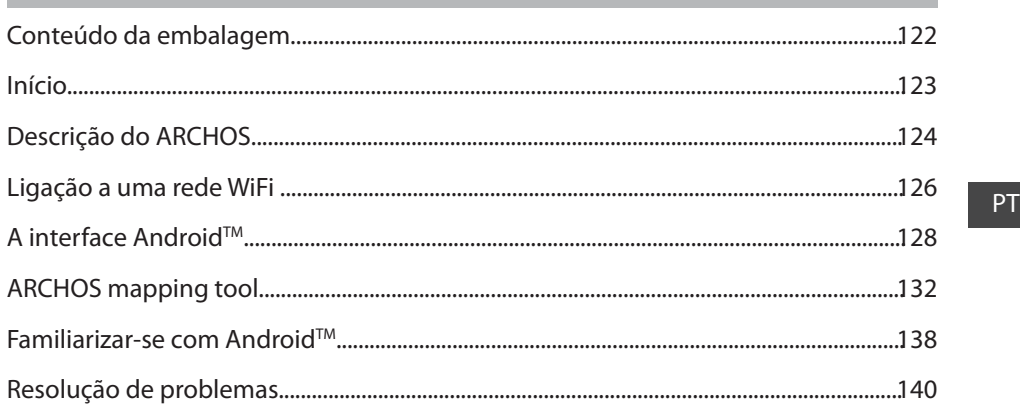

Para obter mais informações, consulte as Perguntas frequentes em www.archos.com. Certifique-se de que os consulta<br>antes de colocar a hipótese de devolver qualquer produto. O seu problema pode ser insignificante. Como muita

121

UserGuide\_Archos\_101\_DroidBook\_book.indd 121 03/04/2014 18:58:41

# **Conteúdo da embalagem**

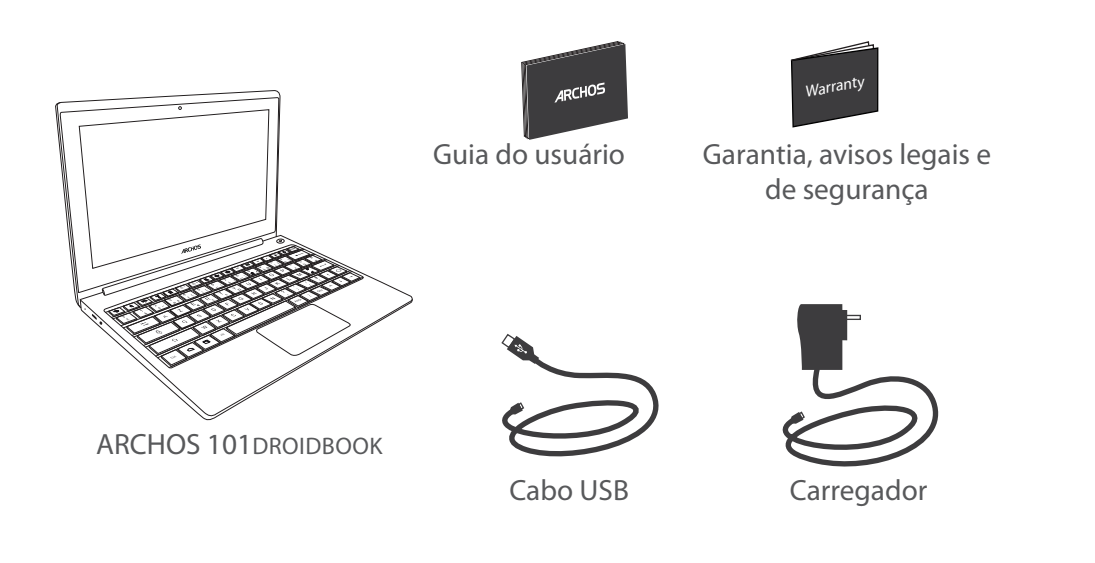

122

UserGuide\_Archos\_101\_DroidBook\_book.indd 122 03/04/2014 18:58:41

## **Início**

## Carregar a bateria

Conecte o cabo de alimentação fornecido ao conector de alimentação ARCHOS e para uma tomada de parede. O aparelho ARCHOS irá ligar e será iniciado o carregamento. O indicador de carga acende-se a vermelha enquanto a bateria está a carregar. Ficará azul após o carregamento da bateria.

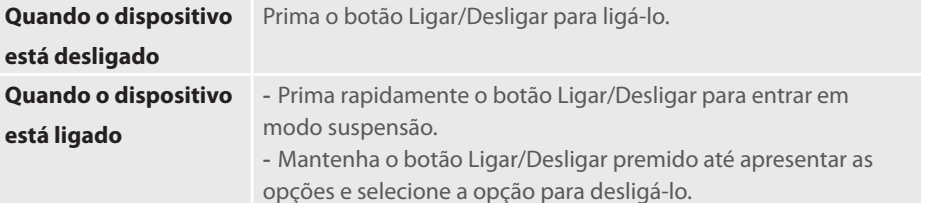

#### **SUGESTÕES:**

Pode utilizar o seu aparelho ARCHOS enquanto este está a carregar. Carregue o dispositivo completamente antes de usá-lo pela primeira vez. Use apenas o carregador fornecido. Para receber uma assistência mais completa, registe o seu produto. No caso de um computador, vá a www.archos.com/register.

123

PT

UserGuide\_Archos\_101\_DroidBook\_book.indd 123 03/04/2014 18:58:41

# **Descrição do dispositivo**

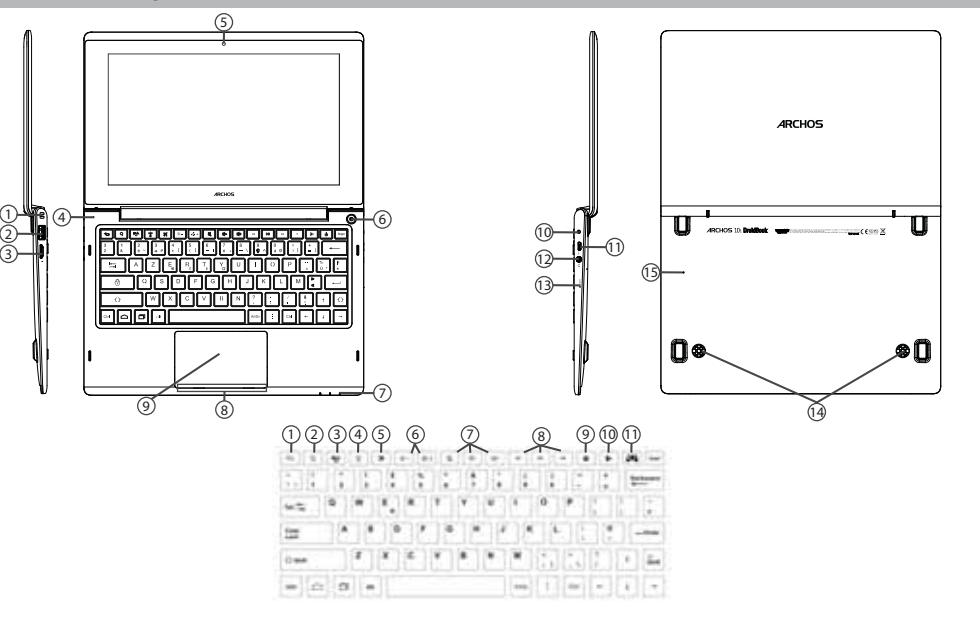

124

UserGuide\_Archos\_101\_DroidBook\_book.indd 124 03/04/2014 18:58:51

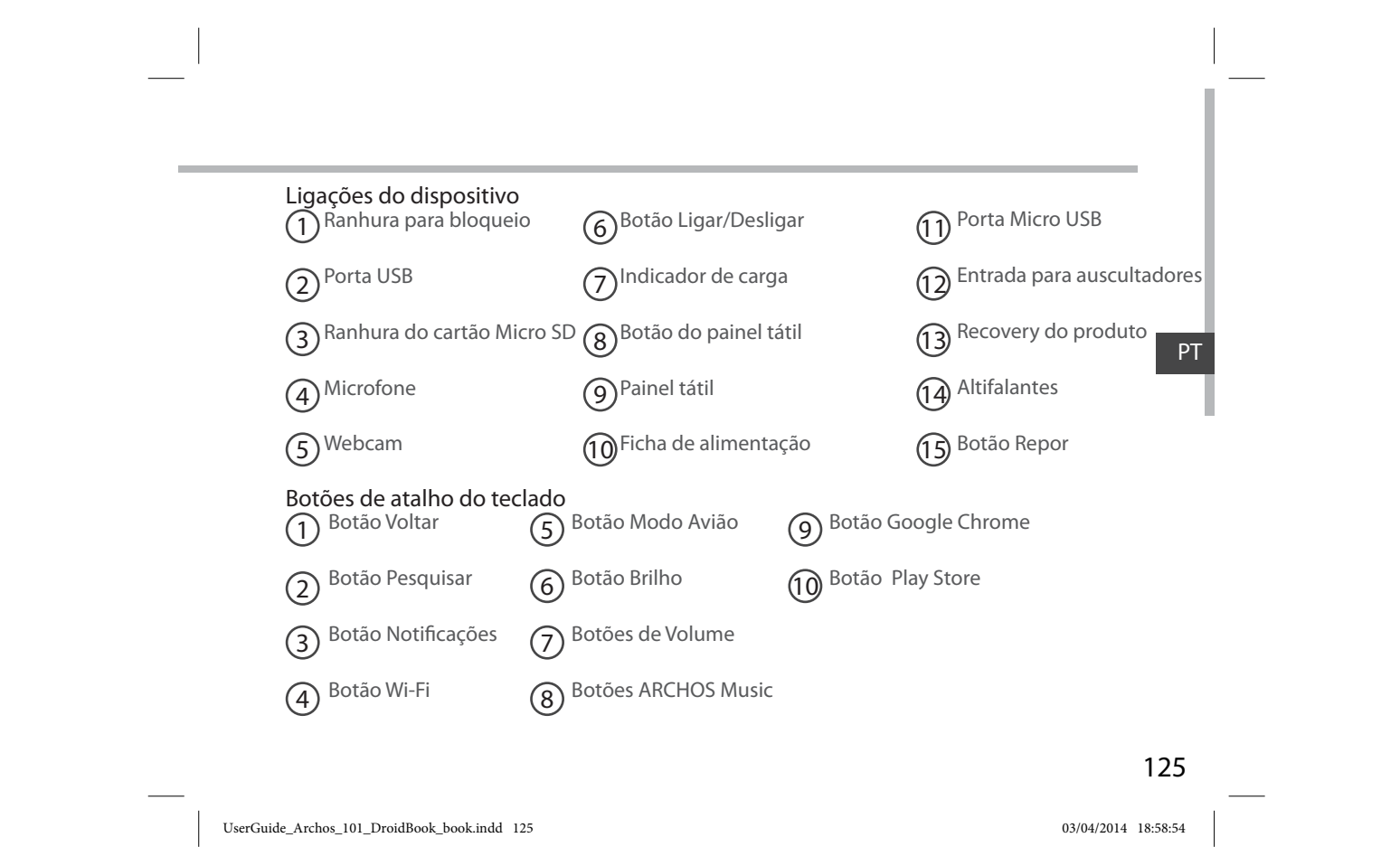

## **Ligação a uma rede WiFi**

AVISO: Certifique-se de que se encontra numa zona WiFi.

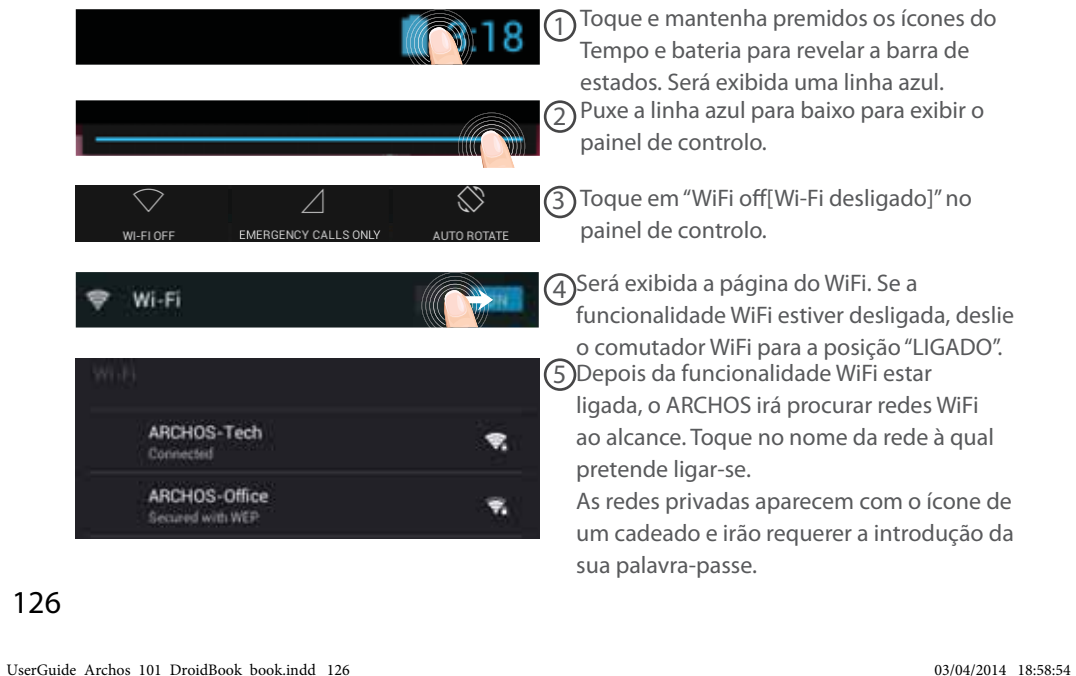

## **Ligação rápida**

Pode ligar à sua rede Wi-Fi através de uma configuração protegida Wi-Fi (WPS).

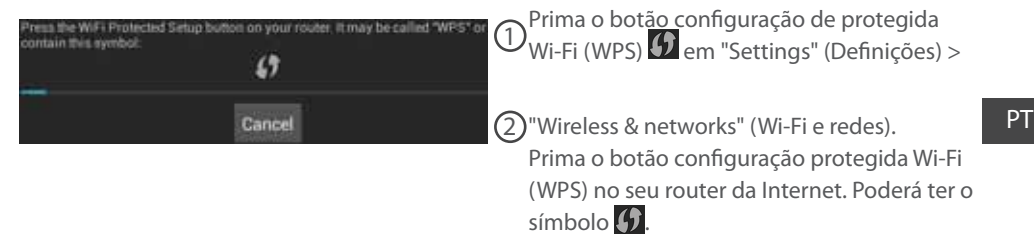

#### **SUGESTÕES:**

- Recomendamos a seleção da opção "Show password" (mostrar palavra-passe) quando introduz a palavra-passe da rede Wi-Fi, para visualizar os carateres introduzidos. Contacte o seu fornecedor de Internet (e Wi-Fi), se não souber a palavra-passe ou as definições da sua rede Wi-Fi. Se estiver ao alcance de uma rede Wi-Fi ao qual já tenha ligado o ARCHOS e ela esteja ligada, o ARCHOS tentará ligar-se automaticamente.

- Para manter a ligação Wi-Fi ligada enquanto o dispositivo está suspenso, selecione o ícone Menu na página Wi-Fi. Depois selecione "Advanced" (avançado) > "Keep WiFi on during sleep" (manter Wi-Fi ligada enquanto suspenso) > "Always" (sempre).

 $47.$ Scan: WPS Pin Entry Wi-Fi Direct **Advanced** 

UserGuide\_Archos\_101\_DroidBook\_book.indd 127 03/04/2014 18:58:54

127

# **A Interface Android™**

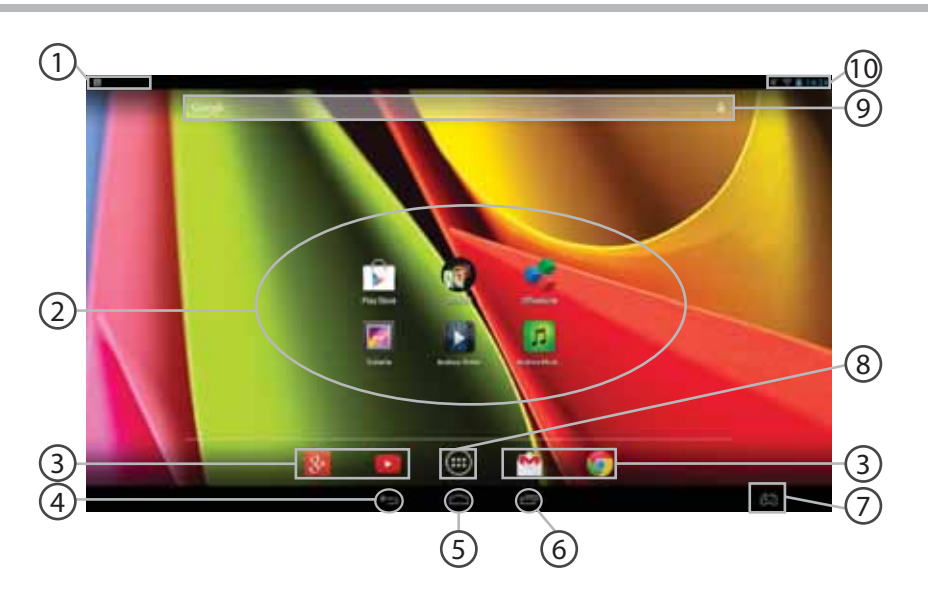

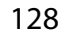

UserGuide\_Archos\_101\_DroidBook\_book.indd 128 03/04/2014 18:58:54

#### **Definições do teclado** 1

#### **Aplicações AndroidTM** 2

> Toque para iniciar uma aplicação.

#### **Atalhos permanentes em aplicações AndroidTM** 3

**"Anterior"** 4

#### **"Ecrã Principal"** 5

**"Aplicações recentes"** 6

#### **ARCHOS mapping tool** 7

#### **"Todas as Aplicações"**  8

> Toque neste ícone para visualizar todas as aplicações e widgets instalados no seu ARCHOS. Estão aqui todas as aplicações descarregadas.

#### **GoogleTM Search** 9

> Toque para efectuar uma pesquisa de texto ou uma busca por voz.

#### **Barra do estado**  10

> Apresenta notificações e definições rápidas.

### 129

PT

UserGuide\_Archos\_101\_DroidBook\_book.indd 129 03/04/2014 18:58:55

## **A Interface Android™**

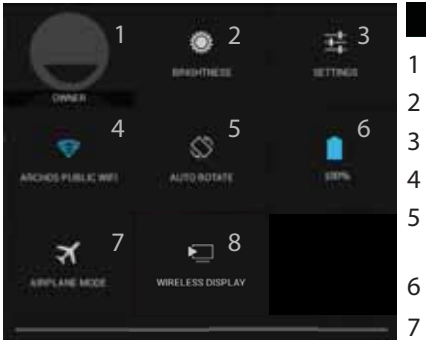

## **1318** As Definições rápidas

1 Utilizador atual<sup>(1)</sup>

- 2 Para ajustar o brilho do ecrã.
- 3 Para aceder a todas as suas definições.
- 4 Para ligar/desligar a sua ligação WiFi.
- 5 Para activar/desactivar a orientação automática do ecrã enquanto roda o ARCHOS.
- 6 Ver a percentagem de bateria que resta
	- Para activar/desactivar todas as ligações sem fios, especialmente durante voos.
- 8 Para ligar a visualização sem fios $^{(2)}$ .

(1)O novo suporte multiutilizador para permite que diferentes utilizadores tenham áreas de trabalho separadas e personalizadas no mesmo dispositivo. Pode adicionar utilizadores em Settings > Device [Definições > Dispositivo]

<sup>(2)</sup>Pode partilhar filmes, vídeos do YouTube e tudo o que estiver no seu ecrã com uma televisão HD. Basta que ligue o um adaptador de visualização sem fios numa TV com HDMI e poderá espelhar tudo o que está no ecrã do seu tablet, rápido e facilmente.

## 130

UserGuide\_Archos\_101\_DroidBook\_book.indd 130 03/04/2014 18:58:55

## Aplicações recentes

Abre uma lista de imagens em tamanho reduzido das aplicações que utilizou recentemente:

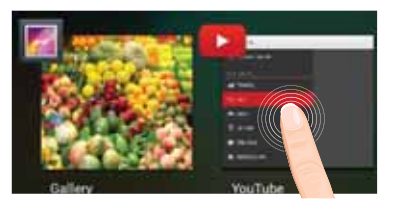

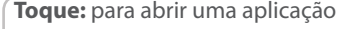

**Manter premido:** exibir opções

PT

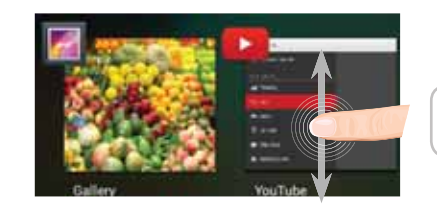

**Deslizar para cima ou para baixo:** fechar uma aplicação

131

UserGuide\_Archos\_101\_DroidBook\_book.indd 131 03/04/2014 18:58:55

## **ARCHOS mapping tool**

A ferramenta de mapeamento ARCHOS é uma aplicação pré-instalada no seu Droidbook. Permite-lhe associar os controlos virtuais dos jogos aos controlos físicos do Droidbook, usando uma função de mapeamento.

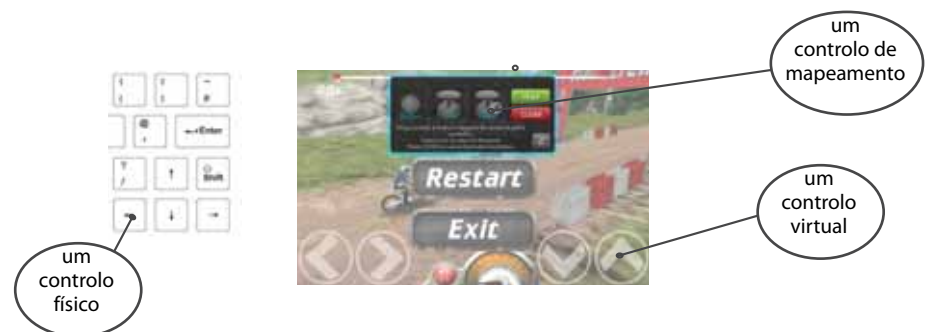

#### **Dica 1:**

Dentro da ferramenta de mapeamento ARCHOS existem perfis mapeados para mais de 100 jogos. Além disso, há muitos jogos que funcionam automaticamente com os botões físicos.

### **Dica 2:**

Sempre que executar um jogo que tenha controlos virtuais mapeados, será selecionado o perfil de mapeamento adequado.

## 132

UserGuide\_Archos\_101\_DroidBook\_book.indd 132 03/04/2014 18:58:56

### **Iniciar a ARCHOS mapping tool**

1. Execute um jogo.

No ecrã inicial, são exibidos os controlos virtuais.

2. Selecione o ícone da ferramenta de mapeamento ARCHOS a partir da barra de sistema.

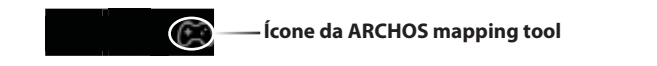

A camada de mapeamento é exibida juntamente com a interface da ferramenta.

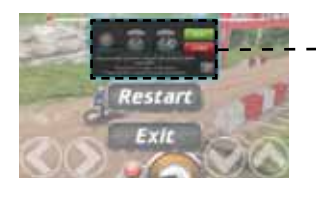

### **Interface da ARCHOS mapping tool**

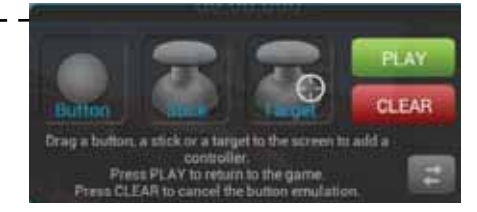

133

 $PT$ 

UserGuide\_Archos\_101\_DroidBook\_book.indd 133 03/04/2014 18:58:56

## **ARCHOS mapping tool**

## **Posicionar um controlo de mapeamento**

Segure e arraste o tipo de controlo que deseja mapear no botão virtual.

Há três tipos de controlos para mapeamento

Botão Serve para o botão direcional,  $\langle$ ,  $\rangle$ ,  $\sim$ ,  $\sim$ , botões, X, Y, B e A, e botões L1, R1, L2, R2, Start e Select.

Manípulo Serve para os manípulos analógicos.

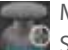

Mira Serve para mirar com os analógicos. Normalmente está colocado na área central do ecrã nos jogos de tiros.

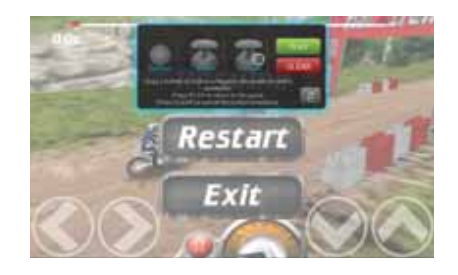

134

UserGuide\_Archos\_101\_DroidBook\_book.indd 134 03/04/2014 18:58:56

### **Associar um controlo de mapeamento a um controlo físico**

1. Quando um controlo de mapeamento é colocado sobre um controlo físico, será solicitado a selecionar o controlo físico que deseja associar.

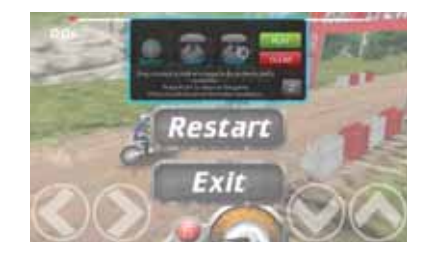

2. Depois de associar um controlo físico a um controlo de mapeamento, o nome do controlo físico aparecerá no controlo de mapeamento.

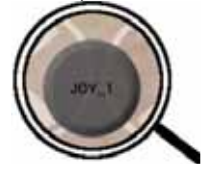

135

PT

UserGuide\_Archos\_101\_DroidBook\_book.indd 135 03/04/2014 18:58:57

## **ARCHOS mapping tool**

### **Aumentar um controlo de mapeamento**

Alguns controlos virtuais são maiores que os controlos de mapeamento.

- 1. Redimensionar com o analógico direito.
- 2. Pressione o botão A para confirmar.
- Apenas pode aumentar os controlos de mapeamento do tipo Stick (Manípulo) e Target (Mira).

### **Guardar os seus parâmetros**

Assim que terminar de mapear os controlos virtuais de um jogo, selecione "Play" (Jogar)

**para confirmar.** 

O perfil é guardado e associado ao jogo.

A camada de mapeamento desaparece e pode jogar à vontade.

Sempre que você iniciar o jogo, você é informado de que a emulação de controles virtuais está sendo executado. Cada mapeamento é específico a um jogo.

Prima a notificação para mostrar o perfil de mapeamento do jogo. Pode modificá-lo ou eliminá-lo.

### 136

UserGuide\_Archos\_101\_DroidBook\_book.indd 136 03/04/2014 18:58:57

### **Perguntas e respostas sobre o mapeamento**

Colocou um controlo de mapeamento sobre um controlo virtual, mas não há opções disponíveis?

1. Pressione o controlo de mapeamento.

Aparece um menu.

2. Selecione o ícone  $\sqrt{\frac{1}{2}}$ para configurar o mapeamento.

Deseja remover um mapeamento criado por si?

1. Pressione o controlo de mapeamento.

Aparece um menu.

2. Selecione o ícone  $\times$  para remover o mapeamento. Deseja remover um perfil de mapeamento de um jogo?

1. Na interface do jogo, selecione o Ícone da ARCHOS mapping tool.

2. Selecione "Clear" (Limpar), a partir da ferramenta de mapeamento ARCHOS.

3. Selecione "OK" para confirmar.

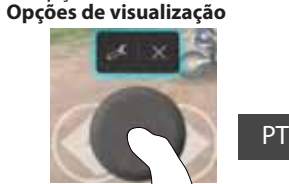

#### **Remover um perfil de mapeamento**

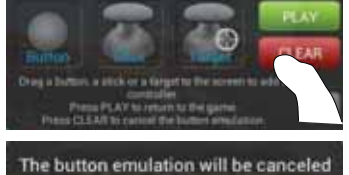

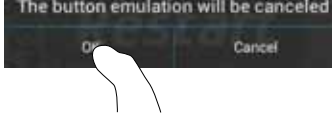

137

UserGuide\_Archos\_101\_DroidBook\_book.indd 137 03/04/2014 18:58:57

## **Familiarizar-se com AndroidTM**

#### **Utilizar o painel tátil:**

Para premir rapidamente: toque uma vez no painel tátil.

Para manter premido: mantenha o dedo no botão do painel tátil.

#### **O ecrã inicial alargado:**

Navegue entre os diferentes painéis do ecrã inicial movendo-os para a esquerda e para a direita. **Painel tátil:** Mantenha o botão do painel tátil premido, enquanto move o cursor com o painel tátil. **Mover um item do ecrã inicial:**

Toque continuamente com o dedo no mesmo até aparecer a grelha de posicionamento; em seguida, deslize-o para a posição pretendida e solte o dedo.

**Painel tátil:** Selecione o item com o cursor e mantenha o botão do painel tátil premido. Utilize o painel tátil para mover o item, enquanto mantém o botão do painel tátil premido.

#### **Remover um item do ecrã inicial:**

Toque continuamente no mesmo, deslize o seu dedo para o topo do ecrã e largue-o sobre o ícone "Remover".

**Painel tátil:** Selecione o item com o cursor e mantenha o botão do painel tátil premido. Mantendo o botão do painel tátil premido, utilize o painel tátil para mover o item até ao topo do ecrã, depois solte-o por cima do ícone Remover X.

#### **Desinstalar um item:**

A partir do ecrã "Todas as aplicações", toque continuamente no mesmo, deslize o seu dedo para o topo do ecrã e largue-o sobre o caixote "Desinstalar".

**Painel tátil:** A partir do ecrã "All Apps" (Todas as aplicações), selecione o item com o cursor e mantenha o botão do painel tátil premido. Mantendo o botão do painel tátil premido, utilize o

## 138

UserGuide\_Archos\_101\_DroidBook\_book.indd 138 03/04/2014 18:58:57

painel tátil para arrastar o item até ao topo do ecrã, depois solte-o por cima do ícone de Lixo. **Criar pastas de aplicações:**

Largue o ícone de uma aplicação sobre outro num ecrã inicial e os dois ícones ficarão combinados.

#### **Widgets:**

Toque no ícone "Todas as aplicações" no seu ecrã inicial. Toque em "Widgets" no topo do ecrã. A partir do ecrã "Widgets principal", pode movimentar os widgets da mesma forma que o faz com os ícones das aplicações.

### **Alterar a imagem de fundo:**

Mantenha o dedo no ecrã sobre uma localização vazia, em seguida seleccione a partir da lista. **Painel tátil:** Mantenha o botão do painel tátil premido num espaço vazio do ecrã principal. **Bloquear o ecrã táctil:**

A partir do painel de definições rápidas na barra do estado, toque nas "Definições". Desloque para baixo e toque em "Segurança". Toque em "Bloquear ecrã". Toque no tipo de bloqueio que pretende utilizar. Depois de definir aqui um bloqueio, será apresentado um ecrã de bloqueio sempre que activar o ecrã, a solicitar o padrão, o PIN ou outra chave especificada.

#### **Para abrir a aplicação ARCHOS Music**

Mantenha o botão Tocar/Pausa no teclado premido durante alguns segundos.

139

PT

UserGuide\_Archos\_101\_DroidBook\_book.indd 139 03/04/2014 18:58:57

## **Resolução de problemas**

#### **Se o aparelho bloquear:**

Prima o botão LIGAR/DESLIGAR durante 10 segundos ou utilize a opção Reiniciar o hardware. Para utilizar a opção Reiniciar o hardware, prima o botão "orifício de reinício" utilizando um objecto pontiagudo, como um palito.

#### **Se o seu aparelho não ligar:**

1. Carregue o aparelho.

2. Prima o botão LIGAR/DESLIGAR durante 10 segundos ou utilize a opção Reiniciar o hardware.

#### **Se pretender aumentar a autonomia da bateria:**

Diminua o brilho do ecrã e desligue as ligações sem fios, se não estiverem a ser utilizadas.

#### **Se o funcionamento do aparelho for demasiado lento:**

Encerre todas as aplicações que não estejam a ser utilizadas.

### **Se a recepção WiFi for demasiado lenta:**

Certifique-se de que não está afastado do ponto de ligação WiFi. Atualizar o firmware do dispositivo: http://www.archos.com/support. Redefinir as configurações de sua conexão.

#### Contacte a sua operadora da ligação WiFi.

#### **Se quiser restaurar o seu produto (Esqueceu-se da sua palavra-passe? Apagou todas as suas definições?):**

1. Insira um clipe de papel no botão Recovery do produto.

2. Mantenha o clipe de papel no botão Recovery do produto e conecte o cabo de alimentação à ARCHOS.

### 140

UserGuide\_Archos\_101\_DroidBook\_book.indd 140 03/04/2014 18:58:57

## **Содержание**

 $\sim$ 

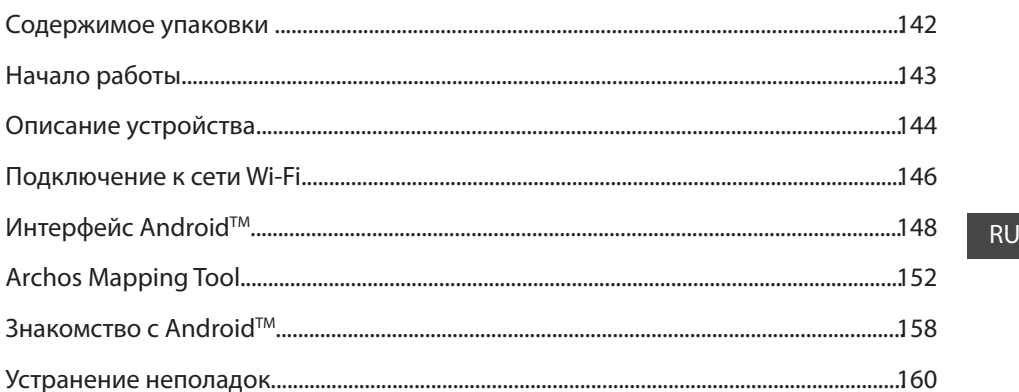

За дополнительной информацией обратитесь к разделу часто задаваемых вопросов и руководству пользователя<br>для Вашего устройства на сайте www.archos.com. Обязательно прочтите их прежде, чем задумываться<br>о возврате устройства руководстве пользователя.

141

UserGuide\_Archos\_101\_DroidBook\_book.indd 141 03/04/2014 18:58:57

## **Содержимое упаковки**

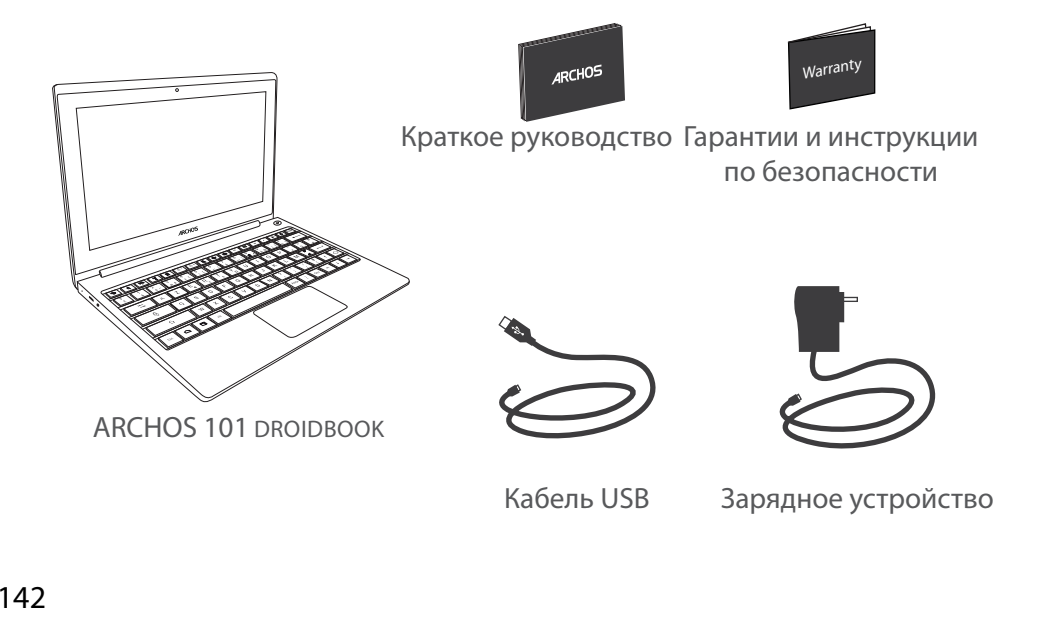

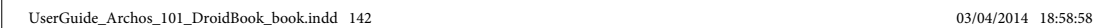

## **Начало работы**

### Зарядка

Для зарядки устройства подключите кабель электропитания к разъему питания. Устройство ARCHOS включится и начнет заряжаться.

Индикатор зарядки горит красным при зарядке батареи.

После завершения зарядки загорается голубой индикатор.

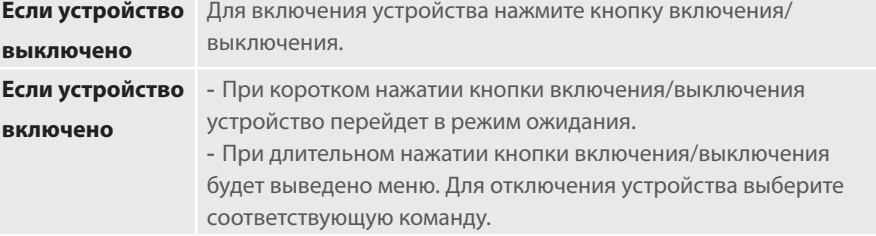

#### **СОВЕТ:**

Вы можете пользоваться устройством ARCHOS во время зарядки. Перед первым использование устройство должно полностью зарядиться. Разрешается использовать только зарядное устройство из комплекта поставки. Зарегистрируйте свое изделие, чтобы получать обслуживание в более полном объеме.

При работе с компьютером перейдите по ссылке www.archos.com/register.

## 143

RU

UserGuide\_Archos\_101\_DroidBook\_book.indd 143 03/04/2014 18:58:58
# **Описание устройства**

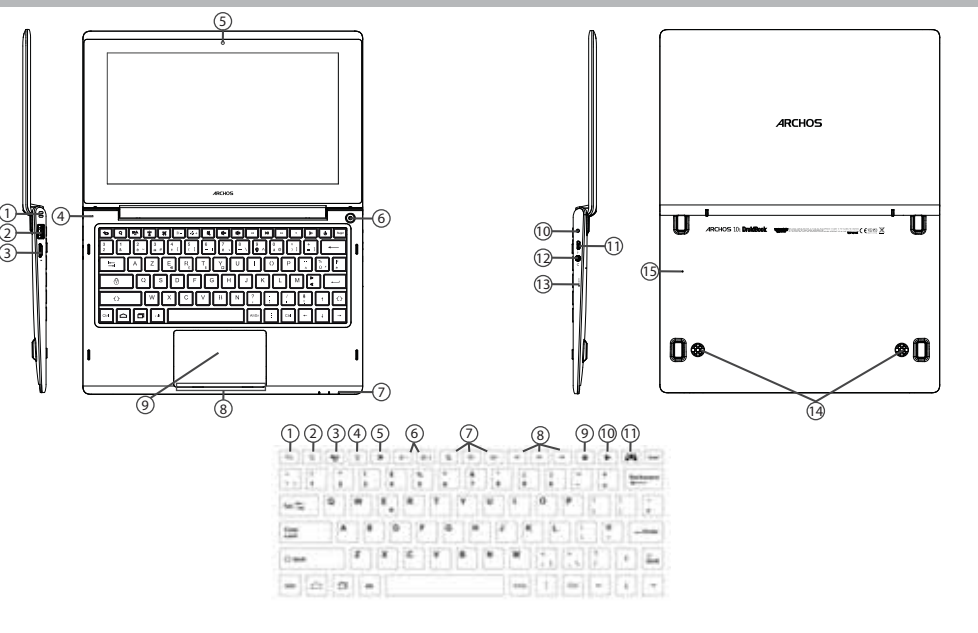

144

UserGuide\_Archos\_101\_DroidBook\_book.indd 144 03/04/2014 18:58:58

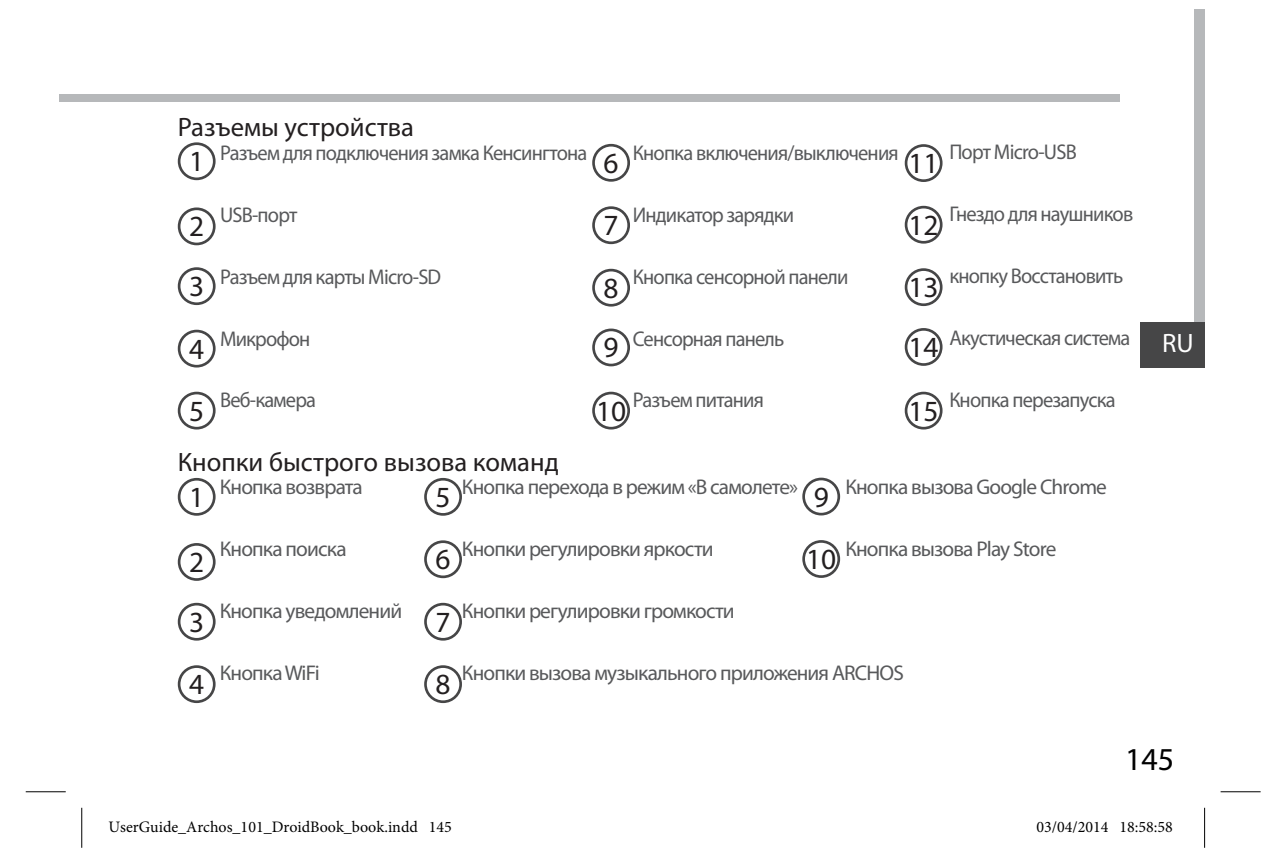

### **Подключение к сети Wi-Fi**

ВНИМАНИЕ: Убедитесь, что Вы находитесь в зоне покрытия Wi-Fi.

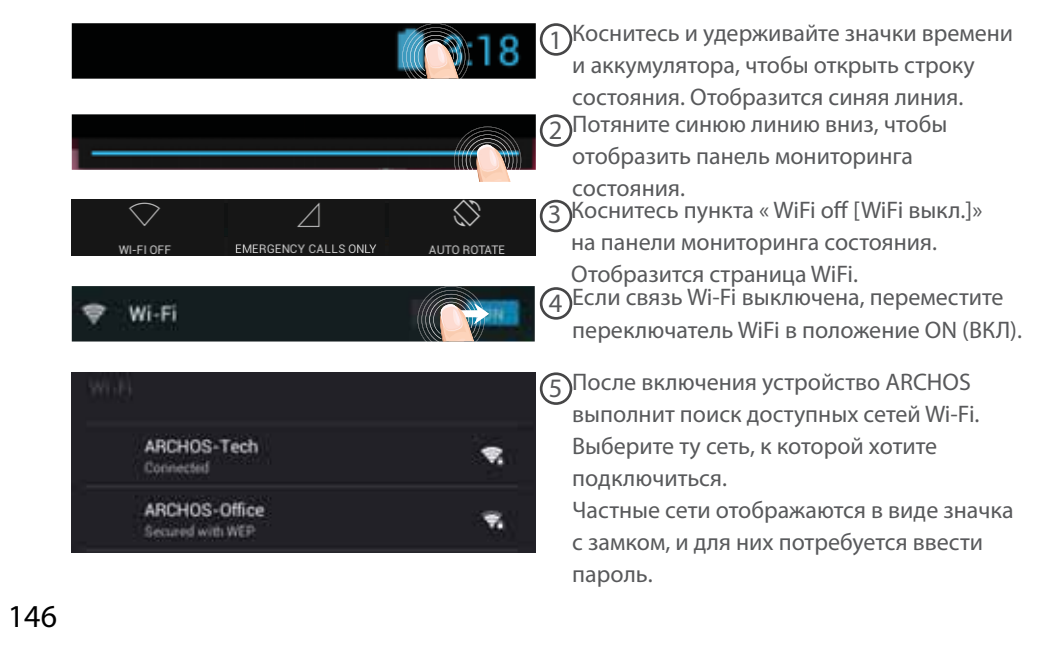

UserGuide\_Archos\_101\_DroidBook\_book.indd 146 03/04/2014 18:58:58

#### **Быстрое подключение**

Вы можете подключить вашу сеть WiFi через мастер настройки безопасного подключения WiFi.

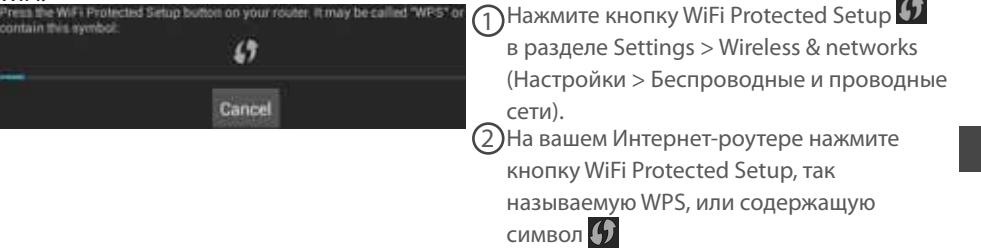

#### **СОВЕТЫ:**

- При наборе пароля сети WiFi советуем включать «Show password» (Отображение пароля), чтобы вы могли видеть набираемые символы. Для получения пароля сети WiFi (или ее настроек), обратитесь к провайдеру этой сети WiFi. Если ваша сеть WiFi включена и вы находитесь в зоне покрытия сети, к которой уже подключились, ваш ARCHOS постарается подключиться к ней автоматически.

- Для включения режима удержания WiFi-подключения, даже когда устройство переходит в спящий режим, нажмите значок Menu (Меню) на странице «WiFi». Затем, выберите Advanced > Keep WiFi on during sleep > Always (Дополнительные настройки > Удерживать WiFi включенным в режиме сна > Всегда).

 $47$ **Scan** WPS Pin Entry Wi-Fi Direct Advanced

UserGuide\_Archos\_101\_DroidBook\_book.indd 147 03/04/2014 18:58:58

147

RU

# **Интерфейс AndroidTM**

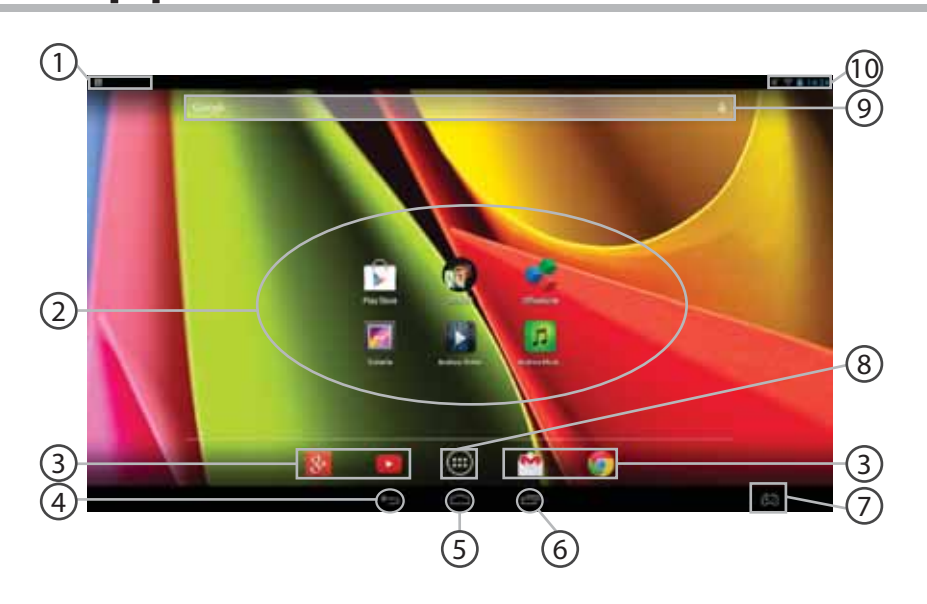

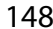

UserGuide\_Archos\_101\_DroidBook\_book.indd 148 03/04/2014 18:58:58

#### 149RU **Настройки клавиатуры Пиктограммы приложений AndroidTM**  > Прикоснитесь к пиктограмме для запуска приложения. **Постоянные ярлыки приложений AndroidTM Кнопка «Назад» Кнопка Домой» Кнопки последних приложений ARCHOS mapping tool Кнопка «Все приложения»**  > Прикоснитесь к этой пиктограмме, чтобы отобразить все приложения и виджеты, установленные в Вашем ARCHOS. Здесь находятся все загруженные Вами приложения. **Поиск GoogleTM** > Прикоснитесь к позиции «Google», чтобы выполнить тестовый поиск, или к пиктограмме микрофона, чтобы выполнить голосовой поиск. **Строка состояния**  > Отображаются сообщения и быстрые настройки. 1 2 3 4 5 6 7 8 9 10 UserGuide\_Archos\_101\_DroidBook\_book.indd 149 03/04/2014 18:58:59

# **Интерфейс Android™**

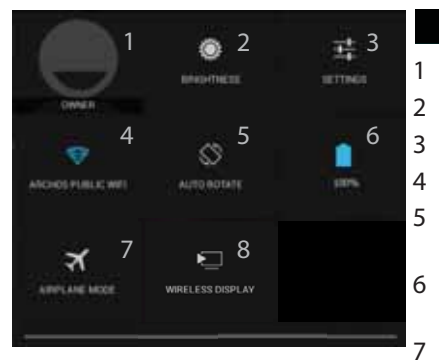

### Выстрые настройки

Текущий пользователь(1)

Регулировка яркости экрана.

- Доступ ко всем настройкам.
- Включение/выключение соединения Wi-Fi.
- Активация/деактивация автоматической ориентации экрана при повороте устройства ARCHOS.
- 6 Процентная величина остатка заряда аккумулятора
- Активация/деактивация всех беспроводных соединений, в частности, во время авиаперелета.
- 8 Включение беспроводной передачи данных.<sup>(2)</sup>

(1)Новая многопользовательская поддержка для планшетов предоставляет различным пользователям свое собственное отдельное, конфигурируемое место на одном устройстве. Добавьте пользователей в Settings > Device [Настройки > Устройство].

(2)Вы можете смотреть фильмы, видеоролики YouTube и все, что находится на вашем экране, на телевизоре высокой четкости. Чтобы быстро и легко отобразить то, что находится на вашем экране, нужно подключить адаптер беспроводной передачи данных к любому телевизору с мультимедийным интерфейсом высокой четкости (HDMI).

#### 150

UserGuide\_Archos\_101\_DroidBook\_book.indd 150 03/04/2014 18:58:59

### Последние приложения

Открывается список эскизов приложений, с которыми Вы недавно работали:

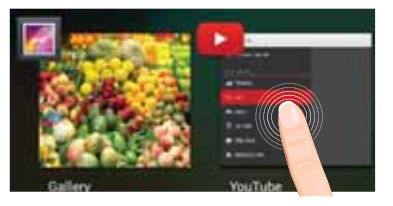

**Коснитесь:** , чтобы открыть приложение.

**Удерживание:** отображение параметров

RU

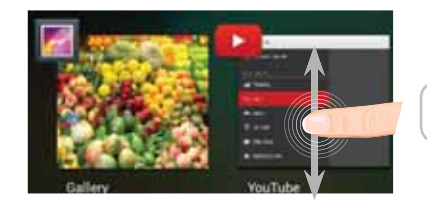

**Прокрутка вверх или вниз:** закрытие приложения.

151

UserGuide\_Archos\_101\_DroidBook\_book.indd 151 03/04/2014 18:58:59

## **ARCHOS mapping tool**

Утилита ARCHOS для сопоставления кнопок — это приложение, установленное в устройстве Droidbook. Она позволяет задать связь между виртуальными средствами управления, имеющимися в игре, и физическими средствами управления устройством Droidbook, используя для этого средства сопоставления.

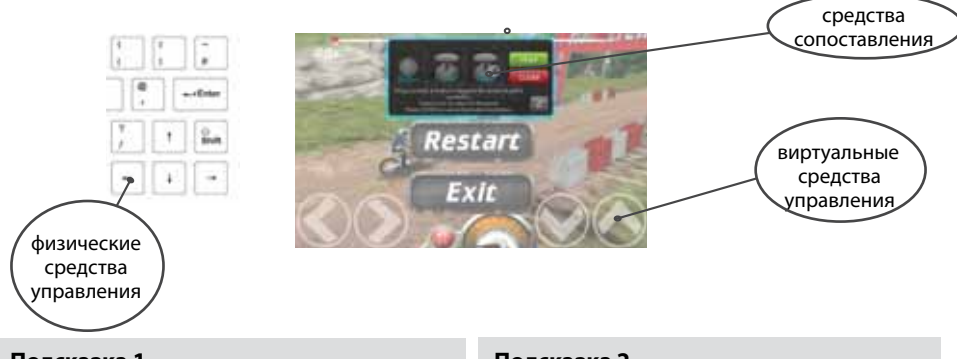

#### **Подсказка 1**

В утилите ARCHOS для сопоставления кнопок уже заготовлены профили для более чем 100 игр. Кроме того, многие игры функционируют автоматически с помощью физических кнопок.

#### **Подсказка 2**

При запуске игры с сопоставленными виртуальными средствами управления автоматически выбирается правый профиль сопоставления вне зависимости от того.

### 152

UserGuide\_Archos\_101\_DroidBook\_book.indd 152 03/04/2014 18:58:59

#### **Запуск утилиты ARCHOS для сопоставления функций с кнопками**

1. Запустите игру.

Когда отобразится начальный экран, отобразятся виртуальные средства управления. 2. На системной панели выберите пиктограмму утилиты ARCHOS для сопоставления функций с кнопками.

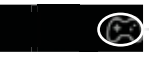

**Пиктограмма утилиты ARCHOS для сопоставления функций с кнопками**

Дополнительный экран сопоставления отобразится вместе с интерфейсом утилиты для сопоставления функций с кнопками.

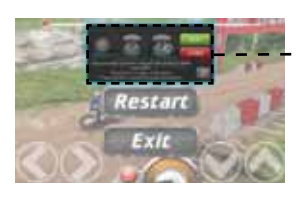

**Интерфейс утилиты ARCHOS для сопоставления функций с кнопками**

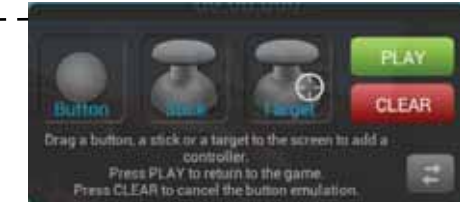

153

RU

UserGuide\_Archos\_101\_DroidBook\_book.indd 153 03/04/2014 18:58:59

## **ARCHOS mapping tool**

#### **Задание положения средств сопоставления**

Удерживая средство сопоставления нужного типа, перетащите его на нужную кнопку

виртуального управления.<br>Имеется три типа средств сопоставления

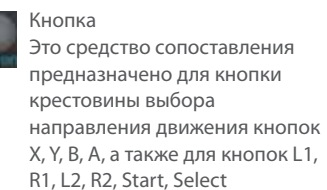

Джойстик Это средство сопоставления предназначено для аналогового джойстика направления.

Цель Это средство сопоставления предназначено для джойстика прицеливания. Как правило, в играх-стрелялках он размещается в центре экрана.

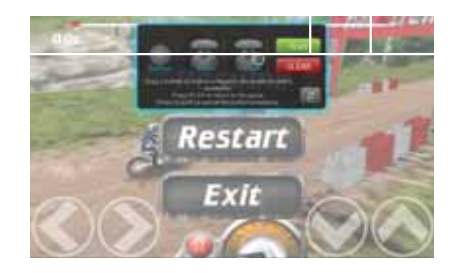

154

UserGuide\_Archos\_101\_DroidBook\_book.indd 154 03/04/2014 18:59:00

#### **Задание связи между средством сопоставления и физическим средством управления**

1. При совмещении средства сопоставления с виртуальным средством управления предлагается выбрать требуемое физическое средство управления, которое будет сопоставлено с виртуальным.

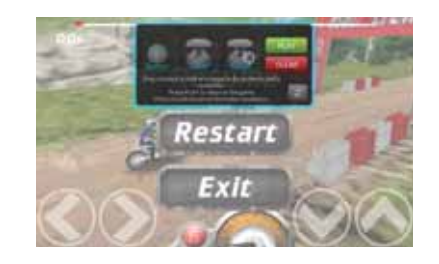

2. Как только будет установлена связь между физическим средством управления и средством сопоставления, сразу же наименование физического средства управления отобразится на средстве

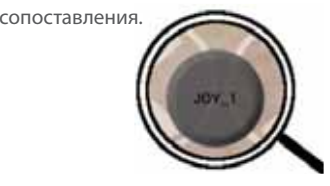

UserGuide\_Archos\_101\_DroidBook\_book.indd 155 03/04/2014 18:59:00

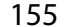

RU

## **ARCHOS mapping tool**

#### **Масштабирование средств сопоставления**

Размер некоторых виртуальных средств управления больше размера средств сопоставления.

1. Изменять размер вместе с правого аналогового джойстика.

2. Нажмите на кнопку для подтверждения.

Увеличить можно только средства сопоставления «Джойстик»и «Цель».

#### **Сохранение параметров**

После завершения сопоставления физических и виртуальных средств управления, выберите Play (Играть) для подтверждения. Профиль будет сохранен и связан с этой игрой.

Дополнительный экран сопоставления исчезнет, и вы можете начинать игру.

Всякий раз, когда вы начинаете игру, вы сообщили, что эмуляции виртуального

управления работает. Каждое сопоставление обладает специфичными свойствами для каждой отдельной игры.

Нажмите на предупреждении, чтобы показать профиль сопоставления игры. Вы можете изменить или удалить его.

#### 156

UserGuide\_Archos\_101\_DroidBook\_book.indd 156 03/04/2014 18:59:00

#### **Вопросы и ответы о сопоставлении**

Что делать, если после совмещения средства сопоставления с виртуальным средством управления не появляется ни один вариант выбора?

1. Нажмите параметрическим управлением Расроложение.

Отобразится меню

2. Выберите пиктограмму Д для назначения средства сопоставления. Хотите удалить ранее настроенное средство сопоставления?

1. Нажмите параметрическим управлением Расроложение. **Удаление профиля сопоставления**

Отобразится меню

2. Выберите пиктограмму  $\times$  для удаления средства сопоставления.

Хотите удалить профиль сопоставления, настроенный для данной игры?

1. В интерфейсе игры, выберите значок отображения инструмента.

2. В утилите ARCHOS для сопоставление кнопок выберите Clear (Очистить).

3. Для подтверждения нажмите OK.

#### **Отображение**

#### **возможных действий**

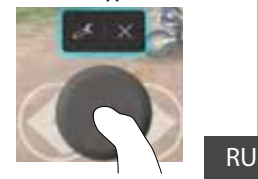

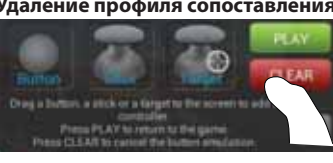

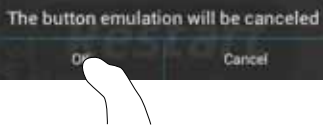

157

UserGuide\_Archos\_101\_DroidBook\_book.indd 157 03/04/2014 18:59:00

### **Знакомство с AndroidTM**

#### **Использование сенсорной панели**

Чтобы выполнить короткое нажатие, коснитесь сенсорной панели один раз.

Чтобы выполнить длительное нажатие, удерживайте кнопку сенсорной панели.

#### **Расширенный домашний экран:**

Выполняйте переходы между различными панелями домашнего экрана, смещая их влево и вправо.

**Сенсорная панель:** yдерживайте кнопку сенсорной панели и одновременно перемещайте курсор с помощью сенсорной панели.

#### **Перемещение элемента домашнего экрана:**

Выберите необходимый элемент и удерживайте палец, пока не появится сетка позиционирования, затем переместите его в требуемое положение, и отпустите палец. **Сенсорная панель:** Наведите курсор на требуемый объект и удерживайте кнопку сенсорной панели. Одновременно удерживайте кнопку сенсорной панели и выполняйте перемещение объекта с помощью сенсорной панели.

#### **Удаление элемента домашнего экрана:**

Выберите необходимый элемент и удерживая палец, проведите его к верхней части экрана и поместите его в корзину Remove (удалить).

**Сенсорная панель:** Наведите курсор на объект и удерживайте кнопку сенсорной панели. Удерживая кнопку сенсорной панели, с помощью сенсорной панели переместите объект поверх экрана и перенесите его на значок удаления (Remove) $\times$ .

#### **Удаление элемента:**

Выберите необходимый элемент на экране «Все приложения» и удерживая палец, проведите его к верхней части экрана и поместите его в корзину Uninstall (удалить). **Сенсорная панель:** На экранах всех приложений ("All apps") выберите объект курсором

#### 158

UserGuide\_Archos\_101\_DroidBook\_book.indd 158 03/04/2014 18:59:01

и удерживайте кнопку сенсорной панели. Удерживая кнопку сенсорной панели, с помощью сенсорной панели переместите объект поверх экрана и перенесите его на значок корзины.

#### **Создание папок приложений:**

Поместите ярлык одного приложения поверх другого на домашнем экране, и два ярлыка объединятся.

#### **Виджеты:**

Выберите значок «Все приложения» на домашнем экране. Нажмите на Widgets в верхней части экрана. На основном экране Widgets можно переставлять виджеты таким же образом, как и ярлыки приложений.

#### **Изменение обоев:**

Удерживайте палец на свободном месте домашнего экрана, затем выберите обои из списка.

**Сенсорная панель:** Выбрав свободное место на главном экране, удерживайте кнопку сенсорной панели.

#### **Блокировка сенсорного экрана:**

Нажмите на Settings (настройки) на панели быстрых настроек в строке состояния. На экране Settings выполните прокрутку вниз и нажмите на значок Security (защита). Нажмите на значок Screen lock (блокировка экрана). Выберите тип блокировки, который хотите использовать. После того, как будет установлена блокировка, при каждом включении экрана будет отображаться экран блокировки с запросом на ввод комбинации символов, PIN-кода или иного указанного ключа.

#### **Запуск музыкального приложения ARCHOS**

Выполните длительное нажатие кнопки быстрого вызова команды воспроизведения/ паузы на клавиатуре.

159

UserGuide\_Archos\_101\_DroidBook\_book.indd 159 03/04/2014 18:59:01

RU

### **Устранение неполадок**

#### **В случае зависания планшета:**

Нажмите на кнопку ВКЛ/ВЫКЛ и удерживайте в течение 10 секунд. **Если устройство не включается:** 1. Зарядите устройство. 2. Нажмите на кнопку ВКЛ/ВЫКЛ и удерживайте в течение 10 секунд. **Если Вы хотите продлить срок работы батареи:** Уменьшите яркость экрана и выключите беспроводные соединения, если они не используются. **Если устройство функционирует слишком медленно:** Закройте все приложения, которые в данный момент не используются. **Если принимаемый сигнал Wi-Fi слишком слаб:** Убедитесь, что не находитесь слишком далеко от узла доступа Wi-Fi. **Обновите встроенную микропрограмму устройства:** http://www.archos.com/support. Сбросьте и повторно введите параметры соединения. Обратитесь к провайдеру сети Wi-Fi. **Если хотите восстановить состояние изделия (забыли пароль? стереть все настройки?):** 1. Вставьте скрепку в кнопку Восстановить.

2. Держите скрепку в кнопку Восстановить и подключите кабель питания к ARCHOS.

#### 160

UserGuide\_Archos\_101\_DroidBook\_book.indd 160 03/04/2014 18:59:01

#### **National restrictions**

 $\sim$ 

This device is intended for home and office use in all EU countries (and other countries following the EU directive 1999/5/EC) without any limitation except for the countries mentioned below:

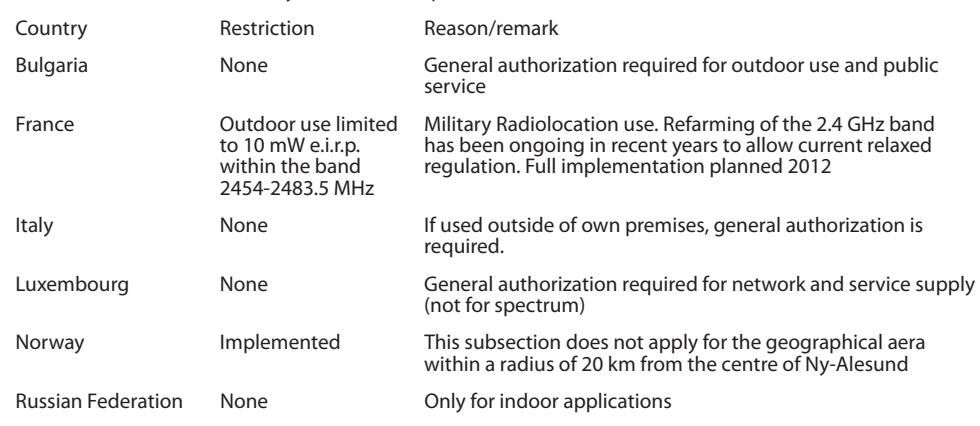

Note: Frequency 2454-2483.5MHZ are restricted to indoor use in France.

Consult the declaration of conformity on http://www.archos.com/products/declaration\_conformity.html

#### 161

UserGuide\_Archos\_101\_DroidBook\_book.indd 161 03/04/2014 18:59:01

#### Open Source Software Offer

The software bundled with this product includes software files subject to certain open source license requirements. Such open source software files are subject solely to the terms of the relevant open source software license. Such open source software is provided on an "AS IS" basis to the maximum extent permitted by applicable law.

For the open source files contained herein, please access "Open source license" section located at: Settings\About tablet\Legal information on the device for the relevant copyright and licensing terms. You may obtain a copy of Apache License, Version 2.0 at http://www.apache.org/licenses/LICENSE-2.0. You may also obtain a copy of GNU General Public License, Version 2 at the Free Software Foundation, INC, 51 Franklin Street, Fifth Floor, Boston, MA 02110-1301, USA.

Until the date that is three years after our last shipment of this product, you may obtain a copy of the source code corresponding to the binaries for any GPL-Licensed file by contacting ARCHOS customer service at http://www.archos.com and ARCHOS will send you a link to such source code or will provide instructions to get the source on a physical medium.

This offer is valid to anyone in receipt of this information.

162

UserGuide\_Archos\_101\_DroidBook\_book.indd 162 03/04/2014 18:59:01

#### **FCC STATEMENT**

1. This device complies with Part 15 of the FCC Rules. Operation is subject to the following two conditions:

(1) This device may not cause harmful interference.

(2) This device must accept any interference received, including interference that may cause undesired operation.

Any changes or modifications not expressly approved by the party responsible for compliance could void the user's authority to operate this equipment.

NOTE: This equipment has been tested and found to comply with the limits for a Class B digital device, pursuant to Part 15 of the FCC Rules. These limits are designed to provide reasonable protection against harmful interference in a residential installation.

This equipment generates uses and can radiate radio frequency energy and, if not installed and used in accordance with the instructions, may cause harmful interference to radio communications. However, there is no quarantee that interference will not occur in a particular installation. If this equipment does cause harmful interference to radio or television reception, which can be determined by turning the equipment off and on, the user is encouraged to try to correct the interference by one or more of the following measures:

Reorient or relocate the receiving antenna.

Increase the separation between the equipment and receiver.

Connect the equipment into an outlet on a circuit different from that to which the receiver is connected

Consult the dealer or an experienced radio/TV technician for help.

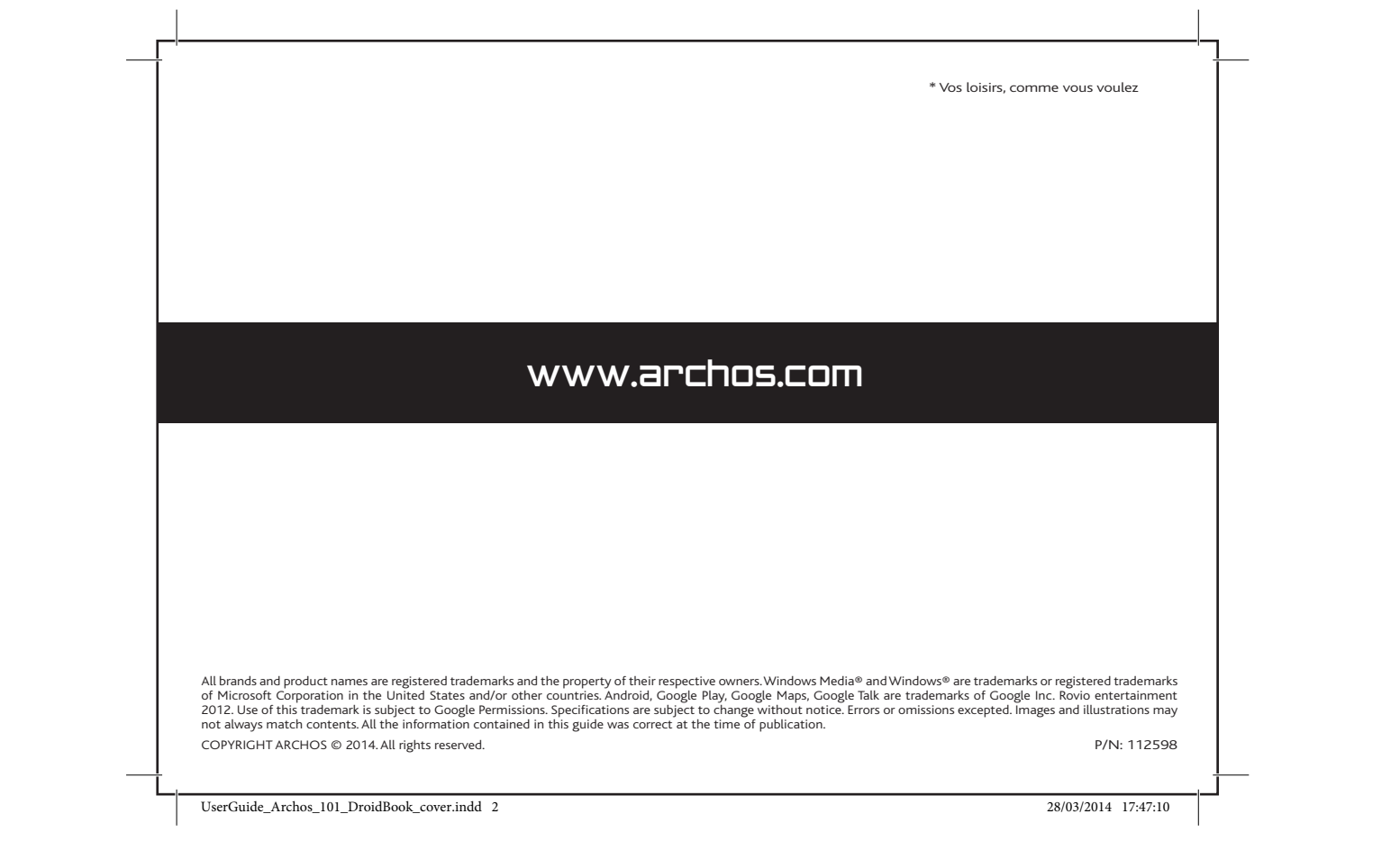